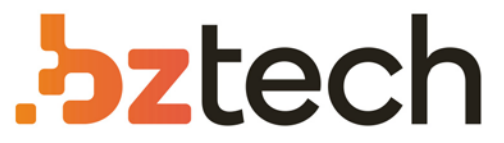

Maior portal de Automação Comercial do Brasil! Encontre o que sua empresa precisa com preços especiais, atendimento especializado, entrega rápida e pagamento facilitado.

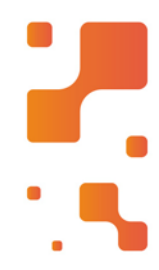

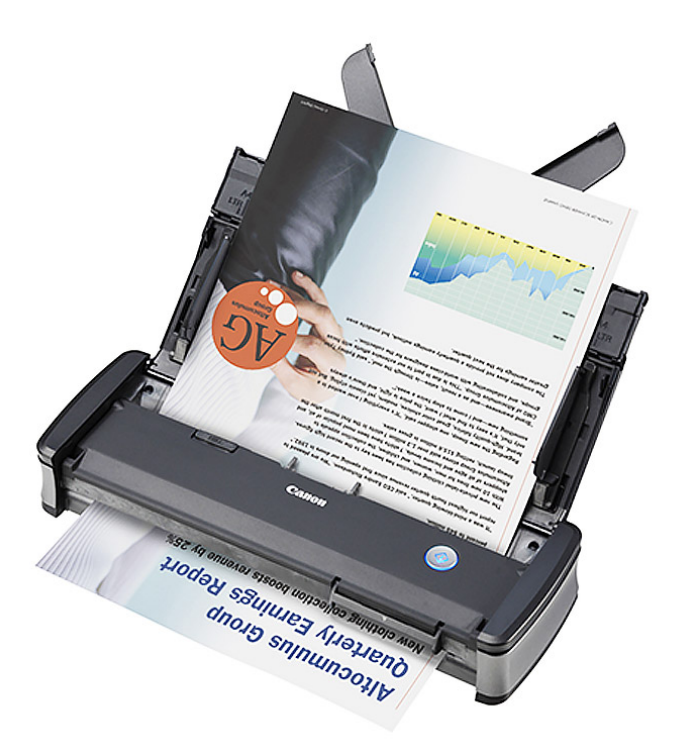

# Scanner Canon P-215 II

O Scanner Canon imageFORMULAP-215II é muito leve, ideal para usuários em viagem ou aqueles profissionais itinerantes. Com design inteligente e compacto, é possível colocar o scanner em bolsas, pastas ou malas; também é ótimo para escritórios e salas com pouco espaço disponível.

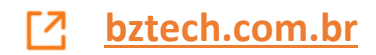

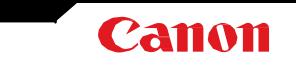

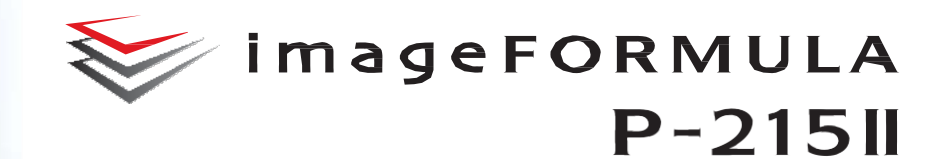

# **Manual do Usuário**

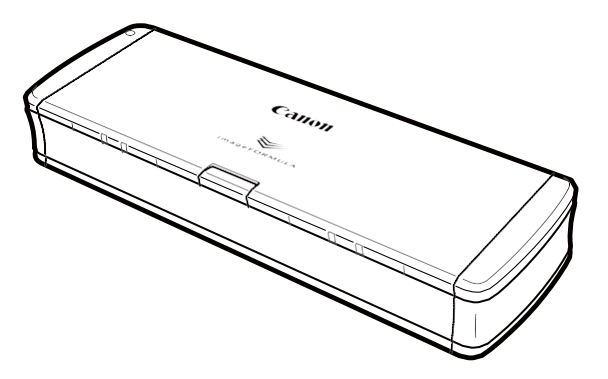

Leia este manual antes de utilizar este digitalizador. Depois de ler o manual, guarde-o num local seguro para referência futura.

## **Índice**

<span id="page-2-0"></span>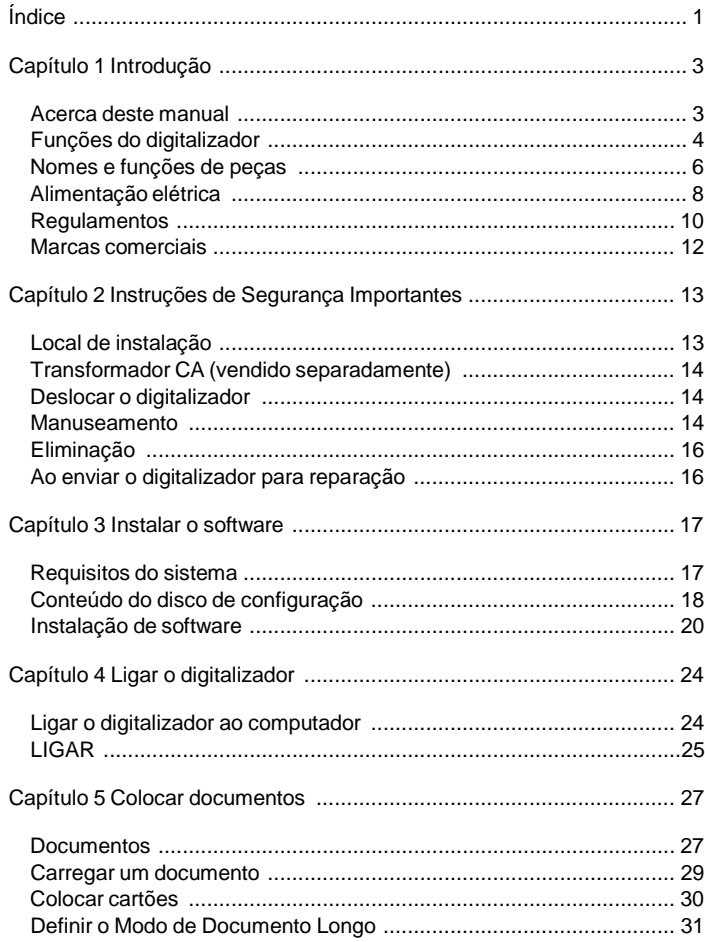

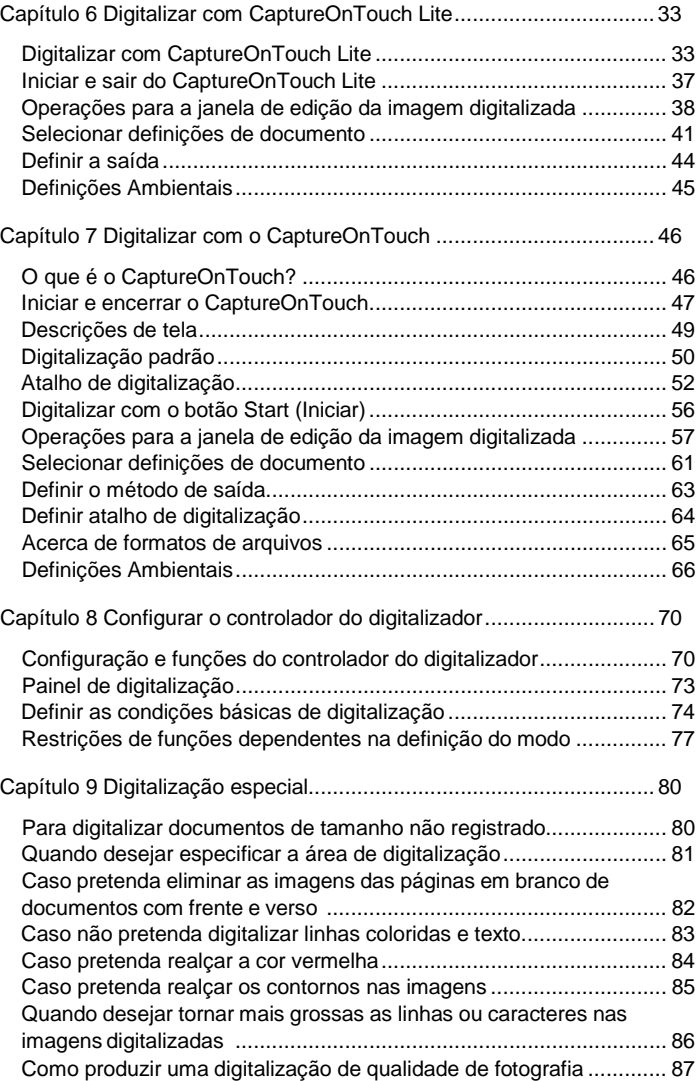

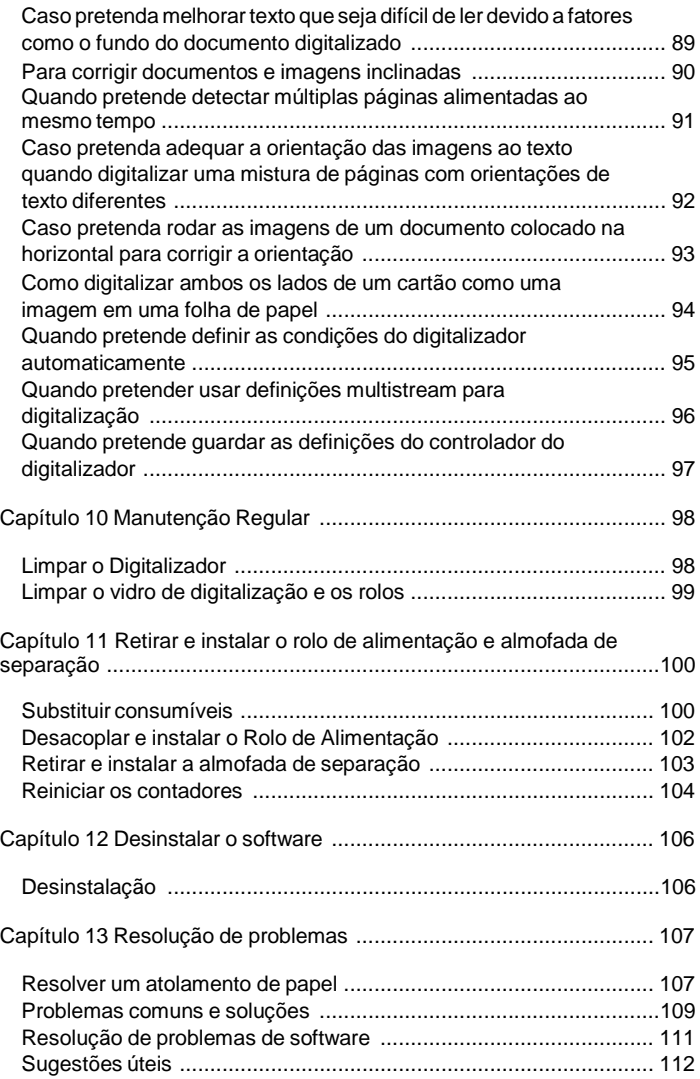

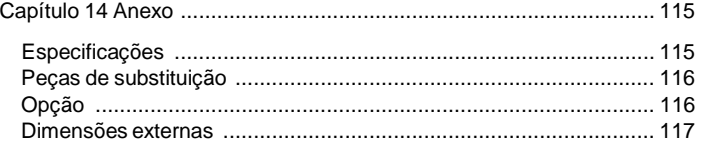

## **Capítulo 1 Introdução**

<span id="page-4-0"></span>Obrigado por comprar o Digitalizador de documentos Canon imageFORMULA P-215II.

A fim de compreender completamente as funções deste digitalizador e utilizá-las de forma mais eficiente, por favor leia atentamente este manual e os manuais apresentados abaixo antes de utilizar o produto. Após lêlos, guarde o manual num local seguro para referência futura.

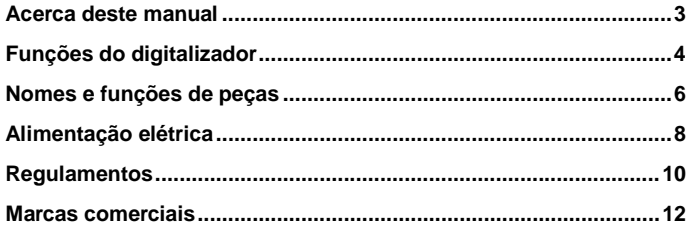

### <span id="page-4-1"></span>**Acerca deste manual**

#### **Manuais do digitalizador**

A documentação deste digitalizador é composta pelos seguintes manuais.

- **•** Antes de Utilizar Leia atentamente esta informação antes de configurar o digitalizador.
- **·** Manual de Configuração

Este manual descreve os procedimentos de configuração para utilizar o digitalizador. Siga os procedimentos no Manual de Configuração para configurar o digitalizador. Este manual é armazenado no Disco de configuração fornecido, em formato eletrônico.

Manual do Usuário (este manual)

Este manual contém explicações completas sobre o funcionamento do digitalizador. Este manual é armazenado no Disco de configuração fornecido, em formato eletrônico.

## **Windows**

O Manual do Usuário será registrado na seguinte localização no menu iniciar após instalar o software presente no Disco de Configuração.

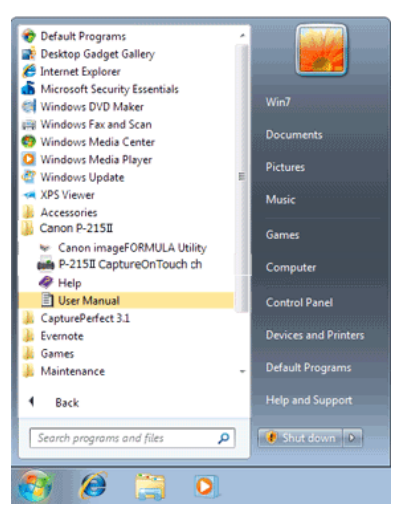

No Windows 8.1 / 8, encontra-se registrado no local seguinte.

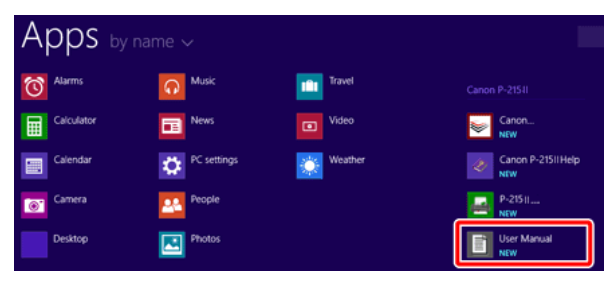

## -Mac

Depois de instalar o software do disco de configuração, o Manual do Usuário é mostrado abaixo.

/Applications/P-215II User Manual

#### **Símbolos utilizados neste manual**

Os símbolos seguintes são utilizados neste manual para explicar procedimentos, restrições, precauções de manuseamento e as instruções que devem ser seguidas para segurança do utilizador.

## **AVISO**

Indica uma advertência relativa a operações que podem originar a morte ou ferimentos pessoais, se não forem executadas corretamente. Para uma utilização segura da máquina, tenha sempre em consideração estes avisos.

## **ATENÇÃO**

**Indica uma chamada de atenção relativa a operações que podem originar ferimentos pessoais ou danos materiais, se não forem executadas corretamente. Para uma utilização segura da máquina, tenha sempre em consideração estas chamadas de atenção.**

## **IMPORTANTE**

Indica restrições e requisitos operacionais. Leia atentamente estes itens para utilizar a máquina corretamente e para evitar danos na máquina.

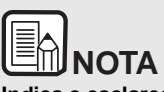

**Indica o esclarecimento de uma operação ou contém explicações adicionais sobre um procedimento. Recomenda-se vivamente a leitura destas notas.**

## <span id="page-5-0"></span>**Funções do digitalizador**

**As características principais do digitalizador de documentos P-215II são descritas abaixo.**

 $\bullet$  Tamanho compacto

O digitalizador tem um tamanho compacto de 285 mm (L) x 40 mm (A) x 95 mm (P) (11,22" x 1,57" x 3,74") quando a bandeja de alimentação de documentos está fechada.

Alimentação elétrica por barramento USB

Podendo ser alimentado eletricamente via USB 3.0, o digitalizador é capaz de digitalizar a uma velocidade de 15 páginas em preto e branco (tons de cinza) por minuto e 10 páginas a cores de 24 bits por minuto, utiliza-se um único cabo USB com alimentação elétrica (em ambos os exemplos assume-se digitalização apenas de uma face a 200 dpi).

Se usar interface USB 2.0 a digitalização ainda pode ser efetuada a uma velocidade elevada, se usar um cabo USB adicional para alimentação ou um transformador de corrente elétrica (vendido separadamente).

Função Auto Start

O software CaptureOnTouch Lite que vem pré-instalado no digitalizador pode ser iniciado colocando o interruptor Auto Start no painel traseiro em ON. Se for ligado um computador ao digitalizador é possível digitalizar mesmo que o controlador não esteja instalado.

- Ligar/Desligarautomaticamente Esta característica liga e desliga automaticamente quando a bandeja de alimentação é aberta ou fechada.
- Equipado com alimentador

É possível carregar até 20 páginas de um documento que são então alimentadas continuamente, uma de cada vez.

ConectividadeWi-Fi

Ao ligar o WU10 opcional ao digitalizador pode operar o digitalizador e carregar documentos a partir de um PC, ou de outro equipamento, usando uma ligação sem fios. Também pode enviar dados digitalizados diretamente para um smartphone, tablet PC, ou outro equipamento inteligente com uma ligação sem fios.

Ranhura para cartões

O digitalizador inclui uma ranhura específica para digitalizar cartões de plástico.

CaptureOnTouch

Se o software integrado CaptureOnTouch for instalado, é possível digitalizar com diversos métodos de digitalização, desde uma digitalização normal a uma digitalização que envolva diversos passos e que é efetuada registrando uma tarefa.

Suporte de cor e escala de cinza

O digitalizador é capaz de digitalizar um documento em cor de 24 bits ou numa escala de cinza com 256 níveis.

Digitalização de Frente e Verso

O digitalizador suporta a digitalização de frente ou de frente e verso. Utilizando a função de ignorar as páginas em branco permite digitalizar sem se preocupar com digitalizar um lado ou ambos os lados de um documento, porque as imagens digitalizadas de páginas em branco não são guardadas.

Detecção de cor automática

O digitalizador detecta se o documento digitalizado é a cores, a escala de cinza ou em preto e branco e guarda a imagem no modo respectivo.

Modo totalmente automático

É fornecido um Modo automático completo no CaptureOnTouch Lite, CaptureOnTouch e no controlador do digitalizador para permitir digitalizar automaticamente sob determinadas condições. As condições de digitalização como modo de cor e tamanho de página são automaticamente estabelecidas baseando-se no documento a ser digitalizado.

Detecção automática de resolução

Quando ativada no CaptureOnTouch, CaptureOnTouch Lite ou nas definições do controlador do digitalizador, esta função detecta o conteúdo dos documentos e determina a resolução da digitalização automaticamente.

Detecção automática do tamanho do documento

Esta característica permite a detecção automática do tamanho da página de um documento digitalizado. O espaço em volta das margens dos documentos pode ser omitido durante a digitalização, mesmo para documentos com tamanhos não standard.

Desvio

Mesmo que um documento esteja torto quando é alimentado no digitalizador, a imagem digitalizada pode ser endireitada.

Modo de realçar texto

Advanced Text Enhancement II (melhoria de texto avançada II) é fornecida para melhorar a legibilidade ao digitalizar documentos em que o fundo é uniforme e tanto o texto como o fundo são claros. \*Esta funcionalidade pode não funcionar eficazmente para alguns documentos.

Ignorar Cor

Esta funcionalidade permite eliminar uma cor específica da digitalização de um documento.

Modo de imagem

A função [Apply corrections suitable for photographs] [Aplicar correções adequadas para fotografias] compensa imagens com exposição demais ou de menos, para obter digitalizações com qualidade de foto com gradação de maior qualidade.

Pré-digitalizar

Esta funcionalidade permite digitalizar apenas a primeira página de um documento, confirmar a imagem digitalizada e ajustar a luminosidade e contraste e, em seguida, digitalizar as páginas seguintes do documento.

Ao pressionar o botão Start (Iniciar) no digitalizador o CaptureOnTouch Lite ou o CaptureOnTouch é iniciado automaticamente, o que permite a digitalização simples seguindo as instruções na tela.

 Detecção automática do documento no alimentador Existe uma função de início automático para detectar quando é colocado um documento no alimentador e, em seguida, iniciar a digitalização automaticamente.

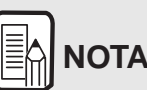

**Dependendo do software integrado que estiver a utilizando, podem não estar disponíveis todas as funcionalidades acima referidas.**

### Digitalizar primeiro **Nomes e funções de peças**

<span id="page-7-0"></span>**Esta seção descreve o nome e a função de cada elemento. Leia esta seção e familiarize-se com os elementos do digitalizador antes de o utilizar.**

#### **Vista de Frente/Vista do Lado Direito**

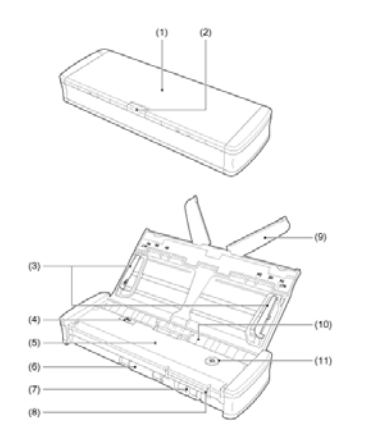

- (1) Bandeja de alimentação de documentos Esta bandeja serve para alimentar documentos. Abra-a para digitalizar documentos.
- (2) Alavanca de abertura da bandeja do alimentador Pressione nesta alavanca para soltar a bandeja do alimentador ao abrir a bandeja.
- (3) Guias de documentos

Estas guias garantem que os documentos são alimentados direitos (uma do lado esquerdo e outra do lado direito). Levante as guias ao carregar um documento e alinhe-as com os dois lados do documento ao digitalizar.

- (4) Alavanca de abertura da tampa do alimentador Puxe esta alavanca para abrir a tampa do alimentador ao limpar o digitalizador.
- (5) Tampa do alimentador Abra-a ao limpar o digitalizador.
- (6) Saída de ejeção Esta saída serve para ejetar os documentos depois de concluída a digitalização.
- (7) Ranhura para cartões Insira aqui os cartões plásticos.
- (8) Guias dos cartões

Estas guias garantem que os cartões inseridos na ranhura para cartões são introduzidos corretamente.

- (9) Placa de extensão de alimentação Abra esta placa para suportar o documento ao carregar um documento comprido.
- (10) Entrada de alimentação Insira o documento a ser digitalizado.
- (11) Botão Start (Iniciar)

Pressione este botão quando for começar a digitalizar o documento carregado na bandeja de alimentação. Quando o digitalizador está ligado, este botão acende-se e indica o

estado do digitalizador conforme indicado abaixo.

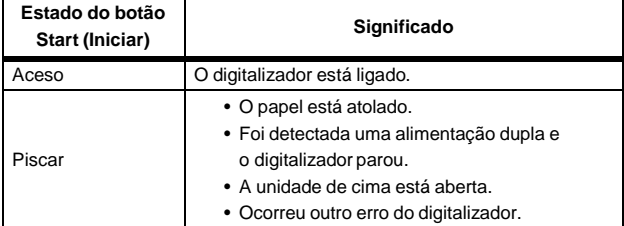

## **IMPORTANTE**

O botão Start pode piscar lentamente quando o cabo USB é ligado e a bandeja de alimentação é aberta. Se tal ocorrer, espere que o indicador pare de piscar e fique aceso continuamente antes de utilizar o digitalizador.

### **Vista traseira**

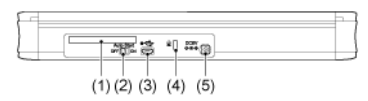

- (1) Ranhura traseira para cartões Quando insere um cartão de plástico, uma parte do cartão fica do lado de fora, durante alguns instantes.
- (2) Interruptor Auto Start (início automático) Use este interruptor para mudar o modo de funcionamento do digitalizador.
- (3) Conector USB

Ligue o cabo USB fornecido ao digitalizador (ou um que suporte USB 2.0 de Alta Velocidade).

- (4) Orifício de prevenção de roubo (Ranhura de segurança) Fixe um cadeado, etc. aqui para evitar que o digitalizador seja roubado.
- (5) Conector de alimentação

Ligue aqui o cabo USB de alimentação fornecido ou um transformador de corrente vendido separadamente.

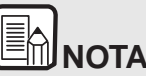

**Este digitalizador não tem interruptor de corrente. Para mais detalhes veja, ["Alimentação](#page-9-0) elétrica" na pág. 8.**

### <span id="page-9-0"></span>**Alimentação elétrica**

**O digitalizador foi concebido para ligar quando a bandeja de alimentação está aberta ou fechada. Para desligar o digitalizador, proceda da forma descrita abaixo.**

#### **Ligar a alimentação elétrica**

**1 Eleve ligeiramente a bandeja de alimentação enquanto pressiona a alavanca de abertura da bandeja de alimentação.**

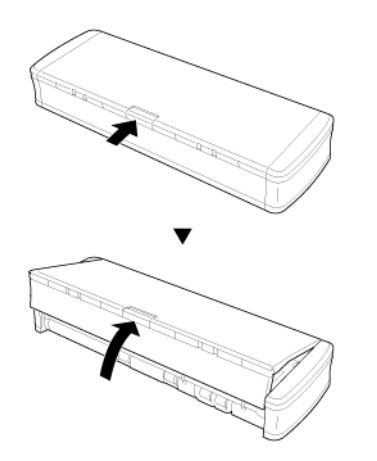

**2 Estenda o painel frontal da bandeja de alimentação antes de abrir por completo a bandeja de alimentação.**

O digitalizador é ligado e o botão Start acende-se.

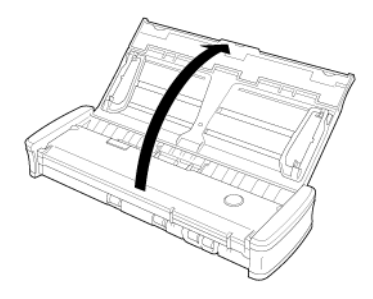

#### 甴 **IMPORTANTE**

O botão Start pode piscar lentamente quando o cabo USB é ligado e a bandeja de alimentação é aberta. Se tal ocorrer, espere que o indicador pare de piscar e fique aceso continuamente antes de utilizar o digitalizador.

#### **Desligar a alimentação elétrica**

**1 Se as placas de extensão de alimentação e as guias de documentos estiverem elevadas, baixe-as.**

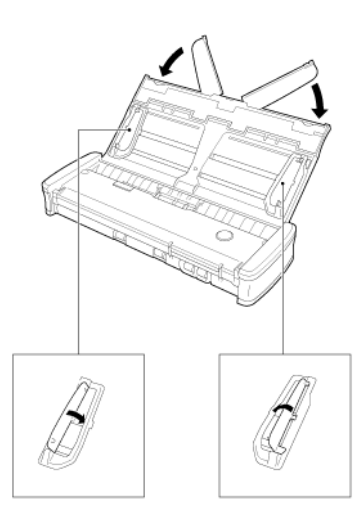

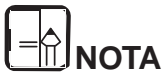

**Não feche a bandeja de alimentação enquanto as guias dos documentos estiverem abertas. Isto pode danificar o digitalizador e causar avarias.**

**2 Feche a bandeja de alimentação.**

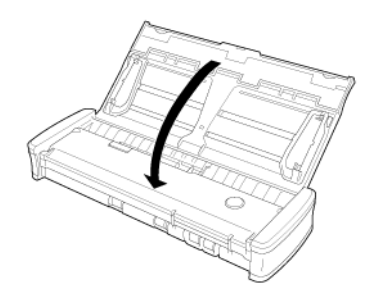

O digitalizador desliga-se.

**3 Empurre a seção (tampa frontal) na frente da bandeja de alimentação para fecha-la.**

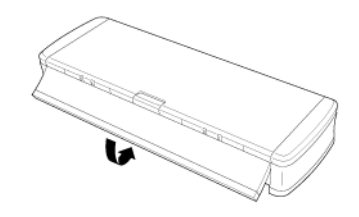

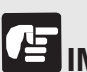

## **IMPORTANTE**

- **Quando não utilizar o digitalizador, feche a Bandeja de Alimentação de Documentos do digitalizador ou desligue o cabo USB.**
- **Ao transportar o digitalizador, certifique-se de que a tampa frontal esteja fechada. Se não a bandeja de alimentação pode abrir e causar avarias no digitalizador.**

#### **Utilizar uma fonte de alimentação auxiliar**

Como este digitalizador é alimentado eletricamente por barramento, a digitalização pode ser efetuada com um único cabo USB. Contudo, a digitalização pode ser efetuada a uma velocidade mais elevada se usar o cabo USB de alimentação ou um transformador CA (vendido separadamente).

Ligue o cabo USB de alimentação ou o adaptador CA (vendido separadamente) ao conector de corrente na traseira do digitalizador.

**Cabo USB de alimentação**

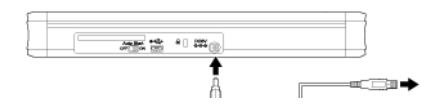

**Transformador CA (vendido separadamente)**

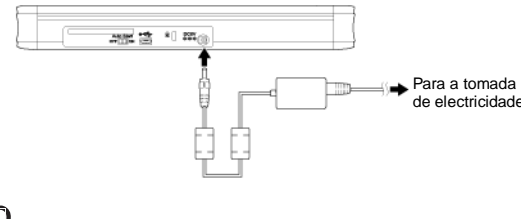

## **NOTA**

**Quando ligado a uma porta USB que suporte USB 3.0, o digitalizador opera com uma corrente de 900 mA bus e é capaz de executar digitalização a alta velocidade. Nestes casos a utilização de um cabo de alimentação elétrica não fará aumentar a velocidade de digitalização.**

**Embora este digitalizador suporte alimentação por bus USB 3.0, as velocidades de transferência de dados são as mesmas de USB 2.0.**

### <span id="page-11-0"></span>**Regulamentos**

#### **REGULAMENTOS FCC (para América do Norte)**

Digitalizador de Documentos, Modelo M111132

Este equipamento cumpre a Parte 15 das Regras FCC e as normas RSS de isenção de licença da Industry Canada. O funcionamento está sujeito às duas condições seguintes: (1) este dispositivo não pode causar interferências nocivas e (2) este dispositivo tem de aceitar quaisquer interferências recebidas, incluindo interferências que possam causar operação indesejada.

Le présent appareil est conforme aux la partie 15 des règles de la FCC et CNR d'Industrie Canada applicables aux appareils radio exempts de licence. L'exploitation est autorisée aux deux conditions suivantes : (1) l'appareil ne doit pas produire de brouillage, et (2) l'utilisateur de l'appareil doit accepter tout brouillage radioélectrique subi, même si le brouillage est susceptible d'en compromettre le fonctionnement.

**Nota:** Este equipamento foi testado e determinou-se que respeita os limites de um dispositivo digital da Classe B, em conformidade com a Parte 15 das Regras da FCC. Estes limites estão concebidos para proporcionar proteção razoável contra interferências nocivas numa instalação residencial. Este equipamento gera, usa e pode emitir energia de frequências de rádio e, se não for instalado e usado de acordo com as instruções, pode causar interferências nocivas para as comunicações de rádio. Contudo, não existem garantias de que não ocorram interferências numa instalação em particular. Se este equipamento causar interferência prejudicial na recepção de rádio ou televisão, o que pode ser determinado ligando e desligando o equipamento, o Usuário deve tentar corrigir a interferência adotando uma ou mais das medidas seguintes:

- Reoriente ou reposicione a antena recetora.
- Aumente a distância entre o equipamento e o recetor.
- Ligue o equipamento a uma tomada num circuito diferente daquele onde o recetor está ligado.
- Consulte o agente ou um técnico experiente de rádio/TV para obter ajuda.
- A utilização de cabos blindados é necessária para respeitar os limites da Classe B na Subparte B da Parte 15 das Regras da FCC.

Não efetue alterações ou modificações ao equipamento, exceto se especificado no manual. Se tais alterações ou modificações forem feitas, pode ser necessário parar a operação do equipamento.

Canon U.S.A. Inc. One Canon Park, Melville, NY 11747, U.S.A. N.º Tel. (800)652-2666

### **International ENERGY STAR® Office Equipment Program**

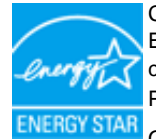

Como parceiro da ENERGY STAR®, a CANON ELECTRONICS INC. determinou que este equipamento cumpre as orientações de eficiência energética do Programa ENERGY STAR®.

O International ENERGY STAR® Office Equipment Program é um programa internacional que promove a economia de energia, através da utilização de computadores e outros equipamentos de escritório. O programa apoia o desenvolvimento e divulgação de produtos com funções que reduzem eficazmente o consumo de energia. Trata-se de um sistema aberto, no qual os empresários podem participar voluntariamente. Os produtos alvo são equipamentos de escritório, tais como computadores, monitores, impressoras, faxes, fotocopiadoras e digitalizadores. Os respectivos padrões e logótipos estão uniformizados em todos os países participantes. Este modelo não fornece opções de definições para gestão de energia.

#### **Apenas União Europeia (e EEE).**

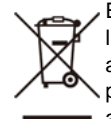

Este símbolo indica que o produto não deve ser colocado no lixo doméstico, de acordo com a Diretiva REEE (2002/96/CE) e a legislação nacional. Este produto deverá ser colocado num ponto de recolha designado, por exemplo, num local próprio

autorizado quando adquirir um produto semelhante novo ou num local de recolha autorizado para reciclar resíduos de equipamentos elétricos e eletrônicos (EEE). O tratamento inadequado deste tipo de resíduo poderá causar um impacto negativo no ambiente e na saúde humana devido às substâncias potencialmente perigosas normalmente associadas aos equipamentos elétricos e eletrônicos. Simultaneamente, a sua cooperação no tratamento correto deste produto contribuirá para a utilização eficaz dos recursos naturais. Para mais informações sobre os locais onde o equipamento poderá ser reciclado, contacte os serviços locais, a autoridade responsável pelos resíduos, o esquema REEE aprovado ou o serviço de tratamento de lixo doméstico. Para mais informações sobre a devolução e reciclagem de produtos REEE, visite o Web site www.canon-europe.com/environment.

(EEE: Noruega, Islândia e Liechtenstein)

#### **Fur EMVG**

Dieses Produkt ist zum Gebrauch im Wohnbereich, Geschafts-und Gewerbebereich sowie in Kleinbetrieben vorgesehen.

#### **Nomes de modelo**

Os nomes seguintes podem ser fornecidos para os regulamentos de segurança em cada região de venda do Digitalizador de Documentos. P-215II: Modelo M111132

#### **Isenção de responsabilidades**

As informações contidas neste documento estão sujeitas a alterações sem aviso prévio.

A CANON ELECTRONICS INC. NÃO DÁ QUAISQUER GARANTIAS, EXPRESSAS OU IMPLÍCITAS, RELATIVAMENTE A ESTE MATERIAL, EXCETO COMO AQUI ESPECIFICADO, INCLUINDO, MAS NÃO SE LIMITANDO ÀS, GARANTIAS DE COMERCIALIZAÇÃO, EXPLORAÇÃO, ADEQUAÇÃO A UM OBJETIVO ESPECÍFICO DE UTILIZAÇÃO OU NÃO CONTRAFAÇÃO. A CANON ELECTRONICS INC. NÃO SE RESPONSABILIZA POR QUAISQUER DANOS DIRETOS, INCIDENTAIS OU CONSEQUENCIAIS DE QUALQUER NATUREZA NEM POR PERDAS OU DESPESAS RESULTANTES DA UTILIZAÇÃO DESTE **MATERIAL** 

A CANON ELECTRONICS INC. NÃO É RESPONSÁVEL PELO ARMAZENAMENTO E TRATAMENTO DE DOCUMENTOS DIGITALIZADOS COM ESTE PRODUTO, NEM COM O ARMAZENAMENTO E TRATAMENTO DOS DADOS DE IMAGEM DIGITALIZADOS RESULTANTES.

CASO PRETENDA ELIMINAR OS ORIGINAIS DOS DOCUMENTOS DIGITALIZADOS, O CLIENTE É RESPONSÁVEL POR INSPECIONAR AS IMAGENS DIGITALIZADAS E VERIFICAR QUE OS DADOS ESTÃO INTACTOS.

A RESPONSABILIDADE MÁXIMA DA CANON ELECTRONICS INC. AO ABRIGO DESTA GARANTIA É LIMITADA AO PREÇO DE AQUISIÇÃO DO PRODUTO COBERTO PELA GARANTIA.

### <span id="page-13-0"></span>**Marcas comerciais**

- A Canon e o logotipo da Canon são marcas comerciais registradas da Canon Inc. nos Estados Unidos e também podem ser marcas comerciais ou marcas comerciais registradas em outros países.
- imageFORMULA é uma marca registrada da CANON ELECTRONICS INC.
- Microsoft, Windows, Windows Vista, PowerPoint e SharePoint são marcas comerciais registradas ou marcas comerciais da Microsoft Corporation nos Estados Unidos e em outros países.
- As capturas de tela dos produtos da Microsoft são reproduzidos com permissão da Microsoft Corporation.
- ENERGY STAR<sup>®</sup> é uma marca comercial registrada da Agência de Proteção Ambiental dos Estados Unidos.
- OS X são marcas comerciais registradas da Apple Inc., nos Estados Unidos e em outros países.
- ISIS é uma marca comercial registrada de EMC Corporation nos Estados Unidos.
- Google e Google Drive são marcas comerciais da Google Inc.
- Dropbox é uma marca comercial ou marca comercial registrada da Dropbox Inc. nos EUA.
- SugarSync é uma marca comercial registrada da SugarSync Inc. nos Estados Unidos.
- Evernote é uma marca comercial registrada da Evernote Corporation.
- Wi-Fi é uma marca comercial registrada da Wi-Fi Alliance.
- Outros nomes de produtos e empresas aqui mencionados podem ser marcas comerciais dos respectivos proprietários. No entanto, os símbolos TM e R não são usados neste documento.

#### **Direitos de autor**

Direitos autorais 2014 da CANON ELECTRONICS INC. Todos os direitos reservados.

Nenhuma parte desta publicação pode ser reproduzida ou transmitida de qualquer forma ou por qualquer meio, eletrônico ou mecânico, incluindo fotocópia e gravação, ou através de qualquer sistema de obtenção ou armazenamento de informações, sem a autorização prévia por escrito da CANON ELECTRONICS INC.

## <span id="page-14-0"></span>**Capítulo 2 Instruções de Segurança Importantes**

Para garantir o funcionamento de segurança deste digitalizador, lêia os avisos e precauções de segurança descritas em baixo.

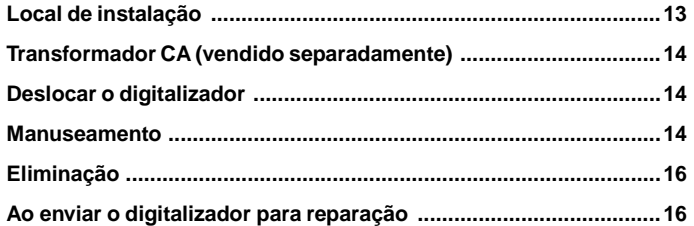

## <span id="page-14-1"></span>**Local de instalação**

**O desempenho deste digitalizador é afetado pelo ambiente em que é instalado. Certifique-se de que o local onde o digitalizador é instalado cumpre os seguintes requisitos ambientais.**

 Proporcione espaço adequado em redor do digitalizador para o funcionamento, manutenção e ventilação.

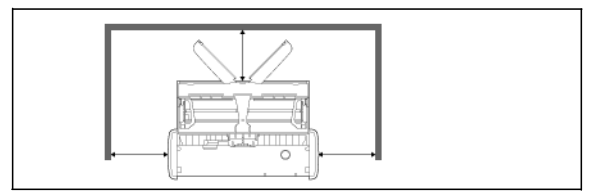

- Os documentos digitalizados saem pela parte traseira do digitalizador. Certifique-se de que há espaço suficiente na parte de trás do digitalizador.
- Evite instalar a máquina sob a luz solar direta.
- Evite locais onde se acumulem quantidades consideráveis de poeira.
- Evite locais quentes ou húmidos, tais como ao lado de um bebedouro de água, aquecedor de água ou humidificador. Evite locais onde seja liberado gás de amoníaco. Evite locais perto de materiais voláteis ou inflamáveis, tais como álcool ou diluente.
- Evite locais sujeitos a vibrações.
- Evite expor o digitalizador a alterações rápidas de temperatura. Se a sala onde está instalado o digitalizador estiver fria e for aquecida rapidamente, podem formar-se gotas de água (condensação) no interior do digitalizador. Isto pode resultar numa degradação notória da qualidade de digitalização. Recomendam-se as seguintes condições para obter uma qualidade de digitalização ótima: Temperatura ambiente: 10°C a 32,5°C (50°F a 90,5°F) Umidade: 25% a 80% HR

Evite instalar o digitalizador perto de equipamento que gere campos magnéticos (por exemplo, altofalantes, televisões ou rádios).

## <span id="page-15-0"></span>**Transformador CA (vendido separadamente)**

- Transformador CA (vendido separadamente)Não use outros transformadores que não o especificado (vendido separadamente) para este digitalizador Não use o adaptador CA concebido para este digitalizador com outros produtos.
- Se desejar efetuar a digitalização em velocidade elevada usando uma interface USB 2.0 e um único cabo USB, adquira um transformador CA (vendido separadamente).
- Se tiver questões relativamente à fonte de alimentação, contacte o revendedor autorizado local da Canon ou representante de serviço para obter mais informações.

## <span id="page-15-1"></span>**Deslocar o digitalizador**

- Quando deslocar o digitalizador, segure-o sempre com as duas mãos para evitar que caia.
- Certifique-se de que os cabos USB e transformadores CA (vendidos separadamente) estão desligados ao deslocar o digitalizador. Se o digitalizador for transportado com estes itens ligados, os plugues e conectores podem ser danificadas ou fazer com que o digitalizador caia causando ferimentos pessoais ou danos ao digitalizador.

### <span id="page-15-2"></span>**Manuseamento**

## **AVISO**

**Tenha atenção às precauções seguintes sempre que utilizar o digitalizador. Se não o fizer, pode provocar um incêndio ou choque elétrico.**

- Nunca coloque álcool, benzeno, diluente ou outras substâncias inflamáveis perto do digitalizador.
- Não deixe entornar água ou substâncias inflamáveis (álcool, benzeno, diluente, etc.) para dentro do digitalizador, pois tal pode resultar num incêndio ou choque elétrico.
- Não corte, danifique nem modifique o cabo USB ou o cabo USB de alimentação. Não coloque objetos pesados sobre o cabo e não puxe nem dobre excessivamente o cabo.
- Nunca ligue o cabo USB ou o cabo USB de alimentação com as mãos molhadas.
- Não dê nós nem enrole o cabo USB ou o cabo USB de alimentação, pois tal pode resultar em incêndios ou choques elétricos. Ao ligar o cabo, certifique-se de que o plugue de corrente está bem inserido no conector de alimentação.
- Use apenas o cabo USB ou o cabo USB de alimentação fornecido com o digitalizador.
- Não tente desmontar o digitalizador ou modificá-lo de qualquer forma, pois tal é perigoso e pode resultar em incêndio ou choque elétrico.
- Não utilize produtos em spray de aerosol perto do digitalizador.
- Ao limpar o digitalizador, desligue o digitalizador e desligue o cabo USB ou o cabo USB de alimentação.
- Ao desligar o cabo USB, segure com firmeza pelo conector. Não puxe diretamente pelo cabo USB, pois pode danificar ou expor os fios internos do cabo, o que pode resultar em incêndio ou choque elétrico.
- Limpe o digitalizador utilizando um pano ligeiramente molhado que tenha sido bem escorrido. Não utilize álcool, benzina, diluente ou qualquer outra substância inflamável.
- Se o digitalizador fizer ruídos estranhos ou soltar fumaça, calor ou cheiros estranhos, ou se o digitalizador não funcionar ou ocorrerem outros eventos anormais ao utilizar o digitalizador, feche imediatamente a bandeja de alimentação, desligue a alimentação do digitalizador e desligue o cabo USB ou o cabo USB de alimentação. Em seguida, contacte o agente local autorizado da Canon ou o representante de serviço para obter mais informações.
- Não deixe cair o digitalizador, nem o sujeite a impactos ou choques fortes. Se o digitalizador for danificado, feche imediatamente a bandeja de alimentação, desligue o digitalizador e desligue o cabo USB ou o cabo USB de alimentação. Em seguida, contacte o agente local autorizado da Canon ou o representante de serviço para obter mais informações.
- Antes de deslocar o digitalizador, certifique-se de que a bandeja de alimentação esteja fechada, desligue o digitalizador e desligue o cabo USB ou o cabo USB de alimentação.

## **ATENÇÃO**

- Não instale o digitalizador numa superfície instável, inclinada ou sujeita a excesso de vibrações. Tal pode levar a que o digitalizador caia, resultando em ferimentos pessoais ou danos no digitalizador.
- Nunca coloque pequenos objetos, como grampos, clipes ou joias no digitalizador. Estes itens podem cair para dentro do digitalizador e causar um incêndio ou choque elétrico. Se tais objetos caírem dentro do digitalizador, feche imediatamente a bandeja de alimentação, desligue o digitalizador e desligue o cabo USB ou o cabo USB de alimentação. Em seguida, contacte o agente local autorizado da Canon ou o representante de serviço para reparar a unidade.
- Não coloque o digitalizador num local úmido ou poeirento. Se o fizer pode provocar um incêndio ou choque elétrico.
- Não coloque objetos em cima do digitalizador. Tais objetos podem cair, causando ferimentos pessoais.
- Ao desligar o cabo USB, segure com firmeza pelo conector. Não puxe diretamente pelo cabo USB, pois pode danificar ou expor os fios internos do cabo, o que pode resultar em incêndio ou choque elétrico.
- Deixe espaço suficiente em redor do cabo USB ou do cabo USB de alimentação para que este possa ser desligado com facilidade. Se forem colocados objetos em volta do cabo USB ou do cabo USB de alimentação, não conseguirá desligá-lo numa situação de emergência.
- Não deixe entornar água ou substâncias inflamáveis (álcool, benzeno, diluente, etc.) para dentro do digitalizador, pois tal pode resultar num incêndio ou choque elétrico.
- Se não usar o digitalizador durante um período de tempo prolongado, tal como durante feriados consecutivos, desligue o cabo USB ou o cabo USB de alimentação por motivos de segurança.
- Não use roupas largas ou joias que possam ficar presas no digitalizador enquanto o está usando. Isso pode causar ferimentos pessoais. Tenha muito cuidado com gravatas e cabelos compridos. Se alguma coisas ficar presa no digitalizador, deslique imediatamente a corrente para parar o digitalizador.
- Tenha cuidado ao colocar papel no digitalizador e ao remover papel atolado. É possível cortar a mão nos rebordos de uma folha de papel.

### <span id="page-17-0"></span>**Descarte**

Quando descartar este digitalizador, observe todas as orientações e leis locais ou consulte o vendedor que lhe vendeu o digitalizador.

## <span id="page-17-1"></span>**Ao enviar o digitalizador para reparação**

Quando é feito um pedido de reparações, o digitalizador tem de ser enviado para o endereço especificado. Ao enviar o digitalizador, utilize a embalagem em que veio. Fixe bem o digitalizador com o material de embalagem ao colocá-lo na embalagem.

## **Capítulo 3 Instalar o software**

<span id="page-18-0"></span>Esta seção descreve o procedimento de instalação do software utilizando o disco de configuração (DVD) que vem com este produto.

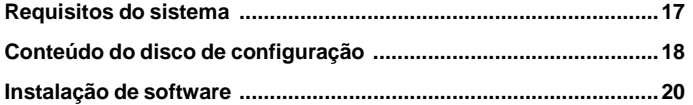

### <span id="page-18-1"></span>**Requisitos do sistema**

**Recomendam-se os seguintes requisitos do sistema para a melhor utilização deste digitalizador.**

- Computador
	- Processador: Intel Core 2 Duo 1,66 GHz ou mais rápido
	- Memória: 1 GB ou mais
	- Disco rígido: 3 GB ou mais de espaço disponível para a instalação de todo o software
	- Interface USB: USB 2.0 de alta velocidade (também suporta alimentação por bus USB 3.0)
	- Monitor: Resolução de 1024 x 768 (XGA), ou melhor, recomendado.
	- Unidade ótica: Unidade capaz de ler DVD
- Sistema operativo
	- Microsoft Windows XP Service Pack 3 ou posterior
	- Microsoft Windows XP x64 Edition Service Pack 2 ou posterior
	- Microsoft Windows Vista com Service Pack 2 ou posterior (edições de 32 bits e 64 bits)
	- Microsoft Windows 7 com Service Pack 1 ou posterior (edições de 32 bits e 64 bits)
	- Microsoft Windows 8 (edições de 32bits e 64bits)
	- Microsoft Windows 8,1 (edições de 32bits e 64bits)
	- OS X 10.7.5, 10.8.5, 10.9.1
- Outros requisitos
	- Uma aplicação compatível com ISIS **Windows** (ou uma aplicação compatível com TWAIN que sejam compatíveis com os sistemas operativos descritos acima.
	- NET Framework 4.0 ou posterior **Windows**
- As velocidades de digitalização são inferiores se o interface USB standard do seu computador for USB de velocidade máxima (igual a USB 1.1.)
- O cabo USB que utilizar deve ser o incluído originalmente com o digitalizador.
- Se a CPU, memória, placa de interface e outras especificações não cumprirem os requisitos de instalação, a velocidade de digitalização pode ser muito reduzida e a transmissão pode demorar muito tempo.
- Mesmo que o computador cumpra os requisitos do sistema, a velocidade de digitalização pode variar dependendo da especificação do computador e do ambiente.

 Os controladores do digitalizador fornecidos com <sup>o</sup> digitalizador não **Conteúdo do disco de configuração** funcionam necessariamente com todas as aplicações compatíveis com ISIS **Windows** ou TWAIN. Para obter detailhes, contacte o fornecedor do seu software de aplicação.

### **Windows**

#### **Cuidados de utilização nos Sistemas operativos de 64 bit.**

- O controlador ISIS/TWAIN do digitalizador fornecido com este produto suporta apenas aplicações de digitalização de 32 bits.
- Mesmo com aplicações de 32 bit, não está garantido o funcionamento de todas as aplicações ISIS/TWAIN.
- A velocidade de digitalização pode variar dependendo das especificações do seu computador.

<span id="page-19-0"></span>**Instale o seguinte software necessário para utilizar o digitalizador a partir do disco de configuração fornecido.**

- CaptureOnTouch Este é um utilitário de digitalização dedicado para este produto.
- Controlador do digitalizador Este é o controlador para este digitalizador.

#### **Software de terceiros fornecido**

As seguintes aplicações de software também são incluídas no Disco de Configuração fornecido (DVD-ROM). Para obter detalhes sobre a instalação destas aplicações, consulte o arquivo Readme.txt.

Presto! BizCard

Software de gestão de cartões de visita da NewSoft Technology Corp.

\* Presto! BizCard é uma marca comercial registrada da NewSoft Technology Corp.

● PaperPort<sup>®</sup> (apenas Windows)

Aplicação de gestão de arquivos da Nuance Communications Inc. que facilita o armazenamento, a organização e busca de documentos originais.

\* Para obter suporte sobre este produto, é necessário atualizar para uma versão Profissional. Para obter detalhes sobre a atualização, visite o seguinte

URL. http://www.nuance.com/partneroffer/canon

Presto! PageManager (apenas OS X)

Software de gestão de fotos e documentos, da NewSoft Technology Corp. Para instalar o software execute o seguinte utilitário de instalação (Pagemanager/ PM8Installer) a partir do Disco de configuração.

Evernote

Software multi-plataforma para preenchimento de documentos, da Evernote Corp.

\* Os arquivos necessários para instalar este software têm de ser baixados da Internet. Para obter detalhes, consulte [Instalação](#page-21-0) [de](#page-21-0) [software.](#page-21-0)

\* Para obter mais informação sobre este software, visite o seguinte URL:

http://www.evernote.com/about/intl/en/

## **ATENÇÃO**

**Quando digitalizar com software de terceiros, use o controlador deste digitalizador para configurar as opções de digitalização. Para mais informações sobre como abrir o controlador do digitalizador, consulte os manuais fornecidos para cada aplicação.**

#### **Software de serviço na cloud**

Para algum do software de terceiros fornecido, é necessária uma conta cloud service para utilizar algumas ou todas as suas funções.

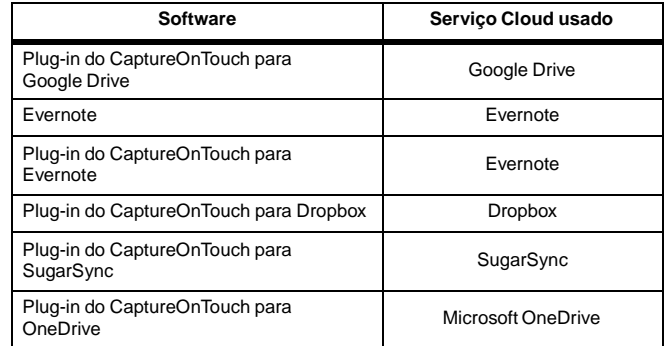

Ser-lhe-á pedido que concorde com os termos de serviço quando obtiver uma conta. Para mais informações, consulte o síte web do seu fornecedor de cloud service.

A instalação simples do software acima não requer uma conta.

### <span id="page-21-0"></span>**Instalação de software**

### Windows <

Mac

## **Windows**

## **IMPORTANTE**

**Instale o software antes de ligar o digitalizador ao computador.**

- **Inicie sessão no Windows como Administrador.**
- **Feche todas as outras aplicações antes de instalar o software.**

#### **1 Insira o Disco de configuração na unidade de disco do computador.**

O menu de configuração inicia automaticamente quando insere o disco na unidade. (Se o menu não iniciar, execute o arquivo setup.exe no disco.)

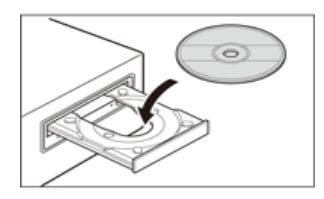

#### Para Windows 8.1/8/7/Vista

Se aparecer a caixa de diálogo [User Account Control] [Controle de conta de usuário durante o procedimento, clique em [Yes] [Sim].

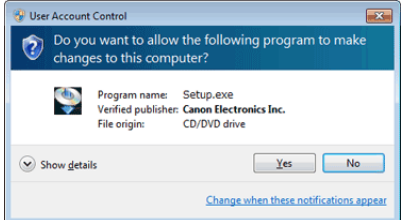

#### **2 O menu de configuração é iniciado.**

Sobre o Read Me First (Leia-me primeiro)

Clique em [Read Me First] [Leia-me primeiro] para ver o "Setup Guide" (Guia de Configuração).

Este manual descreve os procedimentos de configuração para utilizar o digitalizador. Siga os procedimentos no Manual de Configuração para configurar o digitalizador.

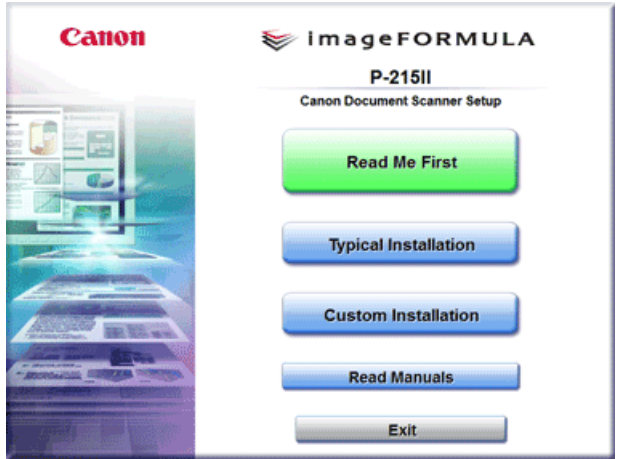

#### **3 Clique em [Typical Installation] [Instalação Típica].**

#### **Acerca da instalação de software de terceiros**

Se selecionar [Custom Installation] [Instalação personalizada], pode escolher aplicações de software de terceiros para instalação.

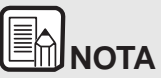

- **Se selecionar Evernote, o seu navegador na internet abre-se e aparece uma página web para baixar o software durante a instalação. Baixe-o e instale o software seguindo as instruções apresentadas na página web. Para instalar o Evernote precisa se conectar à Internet.**
- **Se pretende reinstalar apenas software específico que tenha desinstalado anteriormente, selecione [Custom Installation] [Instalação personalizada] e especifique o software.**

#### **4 Clique em [Install] [Instalar].**

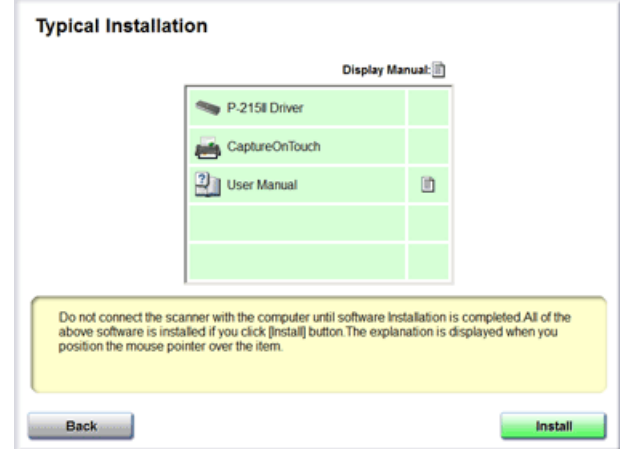

**5 Siga as instruções na tela para completar a instalação.**

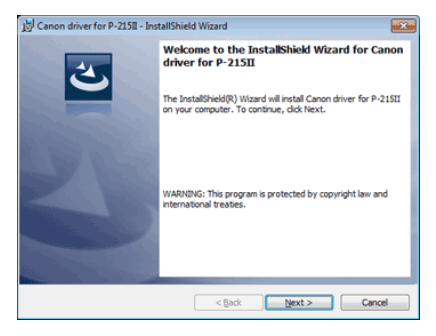

#### I≣AI **NOTA Instalação da Função EMC Cloud Capture**

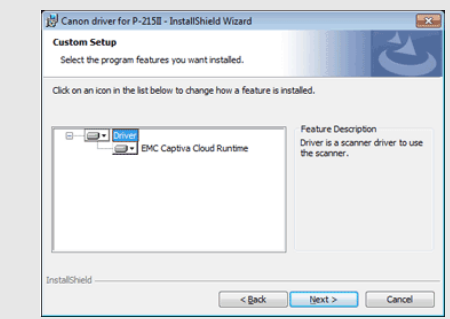

**O EMC Captiva Cloud Runtime fornece um componente que permite a utilização de aplicações baseadas na web.**

**As aplicações precisam suportar esta função quando a mesma estiver ativada. Certifique-se de que a instale apenas quando estiver utilizando uma aplicação suportada.**

**6 Clique em [Exit] [Sair] para concluir a instalação do software.**

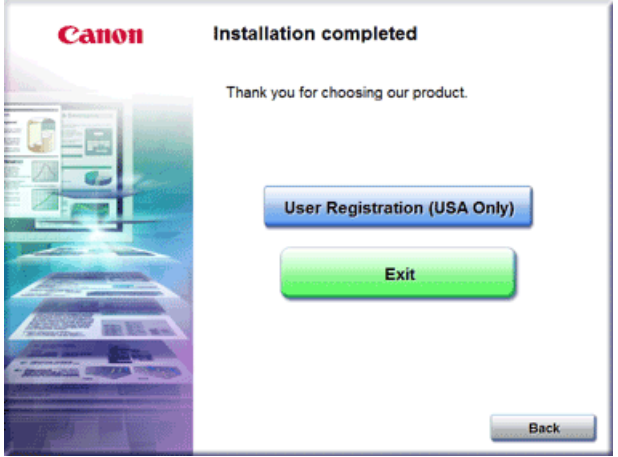

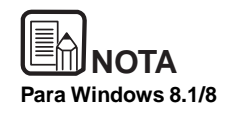

**Consoante o ambiente do sistema, o web browser pode abrir em modo de tela completa durante a instalação. Se for o caso, espere até o processamento do browser terminar e depois volte ao ambiente de trabalho e continue o processo de instalação.**

## Mac

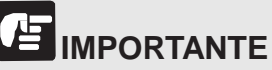

**Instale o software antes de ligar o digitalizador ao computador.**

- **Feche todas as outras aplicações antes de instalar o software.**
- **1 Insira o Disco de configuração na unidade de disco do computador.**

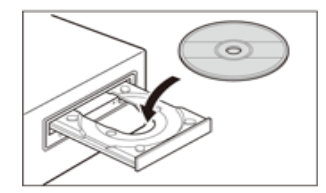

**2 Clique em [P-215II Installer] [Instalador P-215II].**

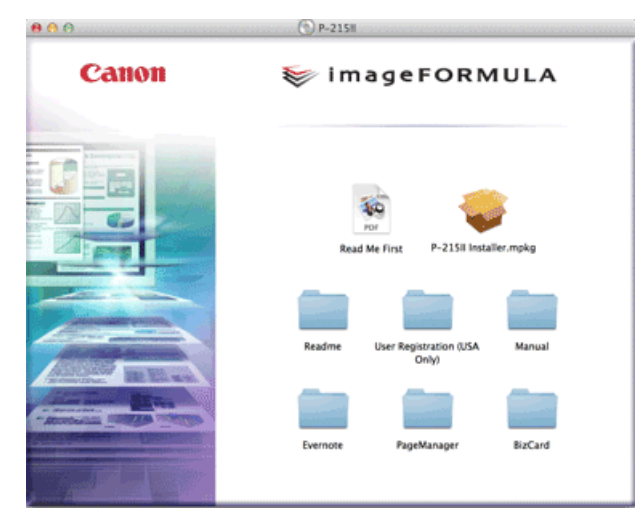

#### **Acerca da instalação de software de terceiros**

Se abrir a pasta que contém o software, em vez de selecionar o [P-215II Installer], [Instalador P-215II], pode escolher aplicações de terceiros fabricantes para instalação.

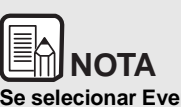

**Se selecionar Evernote, o seu navegador na internet abre-se e aparece uma página web para baixar o software durante a instalação. Baixe-o e instale o software seguindo as instruções apresentadas na página web.**

**Para instalar o Evernote precisa se conectar à Internet.**

**3 Siga as instruções na tela para completar a instalação.**

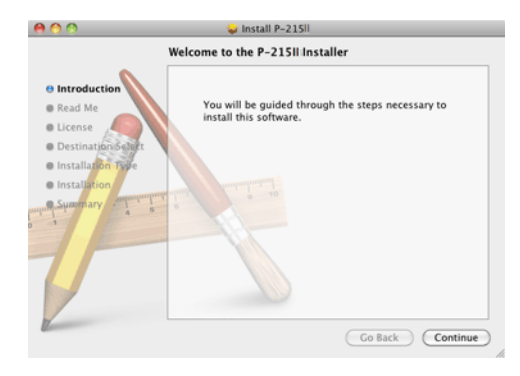

**4 Quando a instalação estiver concluída, clique em [Log Out] [Sair].**

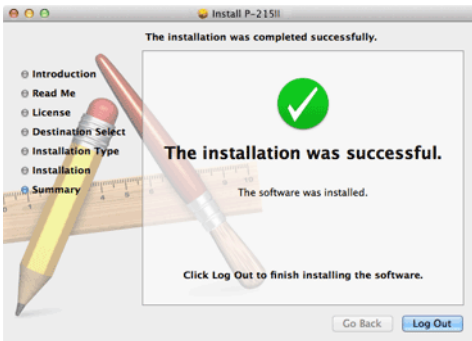

## <span id="page-25-0"></span>**Capítulo 4 Ligar o digitalizador**

Ligue o digitalizador ao computador e tomada elétrica.

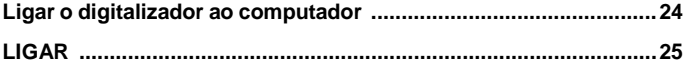

### <span id="page-25-1"></span>**Ligar o digitalizador ao computador**

Ligue o digitalizador ao computador.

#### **Ligar o digitalizador ao computador**

Desligue o interruptor Auto Start na traseira do digitalizador e use o cabo USB fornecido para ligar o digitalizador ao computador.

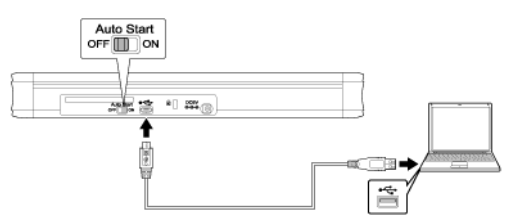

- Tenha cuidado para não desligar o cabo USB enquanto estiver transferindo dados entre o digitalizador e o computador durante a digitalização.
- O conector USB ao qual o digitalizador é ligado no seu computador tem de ser capaz de fornecer 500 mA / 5 V de corrente.
- Não ligue o digitalizador ao computador antes de instalar o software.

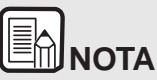

**Quando ligado a uma porta USB que suporte USB 3.0, o digitalizador opera com uma corrente de 900 mA bus e é capaz de executar digitalização a alta velocidade. Nestes casos a utilização de um cabo de alimentação elétrica não fará aumentar a velocidade de digitalização.**

**Embora este digitalizador suporte alimentação por bus USB 3.0, as velocidades de transferência de dados são as mesmas de USB 2.0.**

#### **Utilizar um Concentrador USB**

O digitalizador não pode ser usado se estiver ligado ao computador através de um concentrador USB energizado por barramento. Pode ser usado um concentrador USB com alimentação própria, mas não se garante o funcionamento.

#### **Interruptor Auto Start (início automático)**

Existe um interruptor Auto Start na traseira do digitalizador para definir se pretende utilizar o digitalizador como dispositivo de armazenamento.

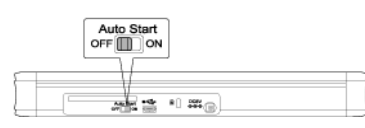

Dependendo da posição do interruptor Auto Start, o digitalizador funciona da forma indicada abaixo.

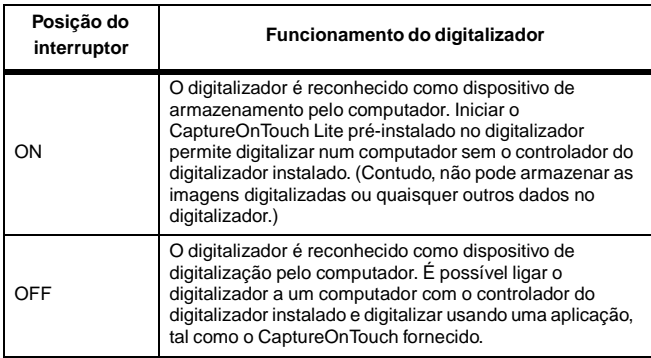

- Coloque o interruptor Auto Start em ON ou OFF antes de ligar o digitalizador a um computador. Se for colocado em ON ou OFF depois do digitalizador ser ligado a um computador, o digitalizador pode não funcionar corretamente.
- Ao utilizar o digitalizador com o interruptor Auto Start colocado em ON, o computador tem de ser iniciado antes de ligar o digitalizador ao computador. Se o digitalizador for ligado a um computador que não tenha sido iniciado e a bandeja de alimentação do digitalizador tiver sido aberta para ligar o digitalizador, o computador pode não conseguir iniciar.

## <span id="page-26-0"></span>**LIGAR**

**1 Eleve ligeiramente a bandeja de alimentação enquanto pressiona alavanca de abertura da bandeja de alimentação.**

Abrir a bandeja de alimentação do digitalizador liga automaticamente a alimentação elétrica.

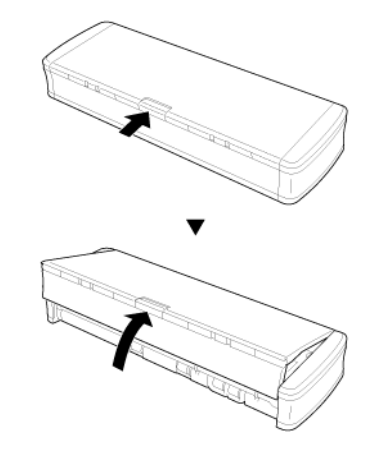

**2 Estique o painel frontal da bandeja de alimentação antes de abrir por completo a bandeja de alimentação.**

O digitalizador é ligado e o botão Start acende.

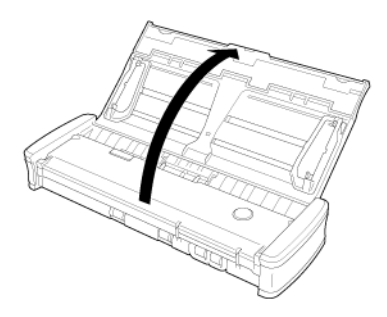

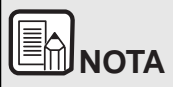

### **Windows**

**Quando o digitalizador é ligado pela primeira vez, a mensagem de balão mostrada abaixo aparece na barra de tarefa do Windows. Se esperar um pouco, terminará o reconhecimento automático do digitalizador e este ficará pronto para ser usado.**

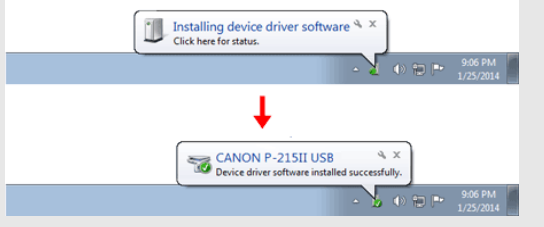

**Se o digitalizador estiver ligado corretamente ao computador,**

**o ícone (CaptureOnTouch) aparece na barra de tarefas, da**

**seguinte forma.**

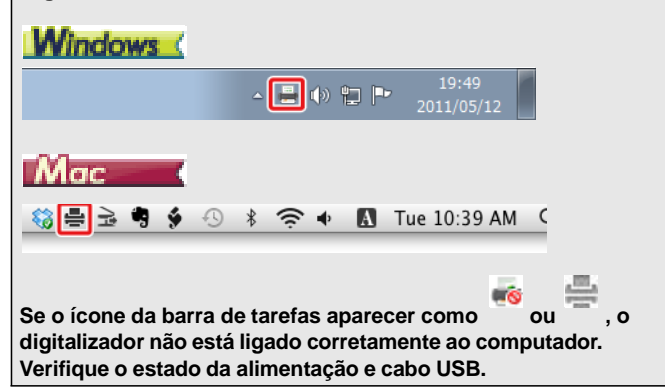

## <span id="page-28-0"></span>**Capítulo 5 Colocar documentos**

Esta seção descreve como carregar um documento para digitalização.

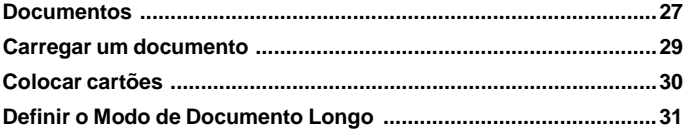

### <span id="page-28-1"></span>**Documentos**

**O digitalizador pode digitalizar documentos que variem de tamanho desde cartões de visita e cheques até ao formato LTR/A4/LGL. Os tamanhos de documento que este digitalizador pode digitalizar são apresentados abaixo.**

Papel normal

Tamanho Largura: 50,8 mm <sup>a</sup> <sup>216</sup> mm (2" <sup>a</sup> 8,5") Comprimento: 70 mm a 356 mm (2,756" a 14")

Gramatura do papel

o:<br>52 a 128 g/m  $^2$  (0,06 mm a 0,15 mm (0,0024" a 0,0059"))

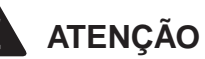

**É suportado comprimento de até 1.000 mm (39,4") (utilizando o Modo de Documento Longo.**

## **IMPORTANTE**

**Para poder ser digitalizado, um documento tem de satisfazer os critérios seguintes:**

● **Ao digitalizar vários documentos de tamanhos diferentes ao mesmo tempo, coloque os documentos de modo a que cubram toda a largura dos rolos de alimentação.**

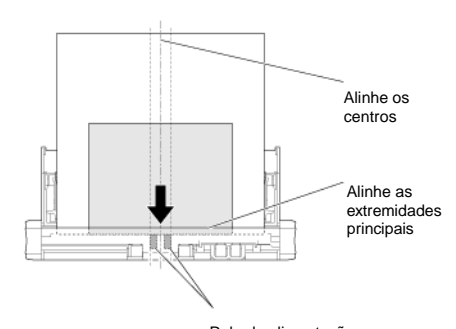

#### Rolo de alimentação

- **Recomenda-se que os documentos que excedam o tamanho de 356 mm (14") sejam alimentados uma folha de cada vez.**
- **Digitalizar documentos antes de a tinta secar pode provocar problemas com o digitalizador. Certifique-se sempre que a tinta num documento está seca antes de o digitalizar.**
- $\bullet$  **Digitalizar documentos escritos a lápis ou material similar**

**pode sujar os rolos e o vidro de digitalização, o que pode causar manchas na imagem digitalizada e transferir a sujidade para os documentos seguintes. Limpe sempre as partes internas do digitalizador depois de digitalizar esse tipo de documentos.**

- **Quando digitaliza um documento frente e verso impresso em papel fino, a imagem no verso de cada página pode transparecer. Nesse caso, ajuste a intensidade da digitalização no software de aplicação antes de digitalizar o documento.**
- **Recomenda-se que os documentos finos sejam alimentados uma folha de cada vez.**

Digitalizar os seguintes documentos pode provocar atolamentos de papel ou avarias. Para digitalizar esses documentos, utilize uma fotocopiadora para fotocopiar o documento e digitalize depois a fotocópia.

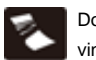

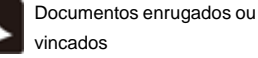

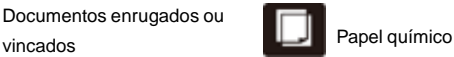

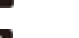

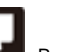

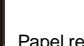

Documentos enrolados **Papel Papel revestido** 

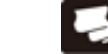

Documentos rasgados Papel extremamente fino, translúcido

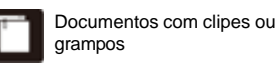

Documentos com partículas de pó de papel em excesso.

#### **Cartão postal**

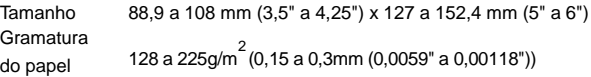

#### **Cartões de Visita**

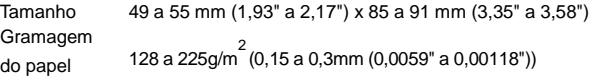

#### **Cartão (cartões de plástico)**

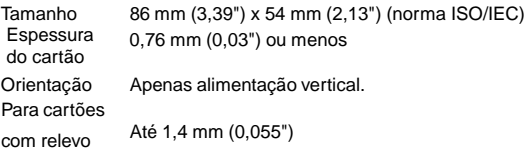

## **ATENÇÃO**

- Use a ranhura de cartão quando digitaliza cartões de plástico.
- Os cartões em relevo podem não ser digitalizados corretamente, dependendo do tipo de relevo.

## <span id="page-30-0"></span>**Carregar um documento**

- **1 Abra a bandeja de alimentação para ligar o digitalizador.**
- **2 Levante as guias dos documentos e as placas de extensão de alimentação.**

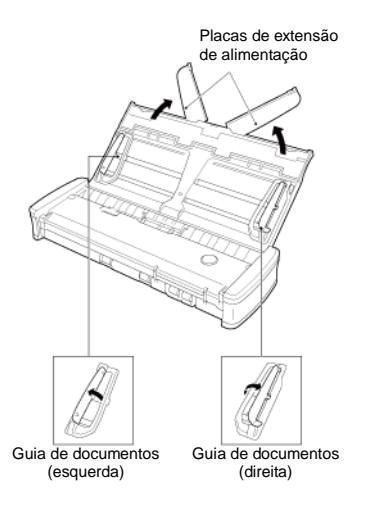

#### **3 Carregue o documento.**

• Antes de carregar o documento, separe bem as páginas.

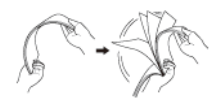

- Alise os vincos e dobras nas pontas do manuscrito.
- Carregue o documento na entrada de alimentação do digitalizador com o lado de digitalização do documento voltado para baixo e o topo do documento a apontar para baixo.
- **4 Alinhe as guias do documento com ambas as margens do documento carregado.**
	- Carregue o documento por baixo dos separadores das guias de documento.
	- Podem ser carregadas até 20 páginas de papel normal ao mesmo tempo. Certifique-se de que o documento não excede

as marcas de limite de carregamento  $($  $\blacksquare)$  nas guias dos documentos.

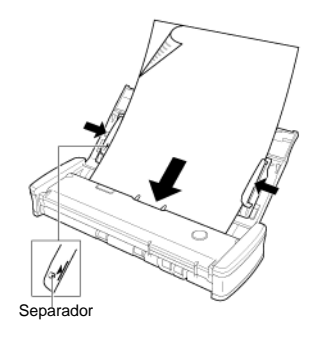

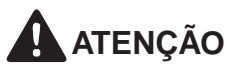

■ Ao carregar um documento com várias páginas, cologue as páginas do documento com as margens ligeiramente inclinadas.

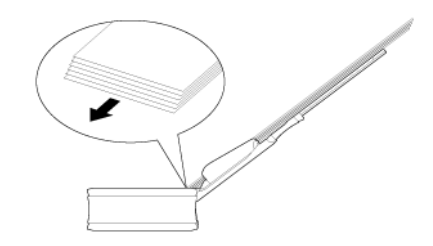

- Se o documento estiver encurvado, endireite-o antes de o carregar.
- O documento digitalizado é ejetado para a frente. Não coloque objetos à frente do digitalizador.

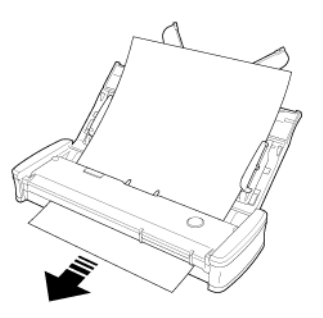

- Se ocorrer a dupla alimentação, reduza o número de páginas que carrega no digitalizador de cada vez.
- Quando digitaliza documentos múltiplos de tamanho pequeno, como recibos, utilize documentos que tenham a mesma largura.
- Dependendo da qualidade do papel, pode ouvir ruídos estranhos ao digitalizar alguns documentos, mas isso não indica uma avaria.

## <span id="page-31-0"></span>**Colocar cartões**

**Use a ranhura de cartão quando digitaliza cartões de plástico. Utilize o procedimento seguinte para digitalizar os cartões um por um.**

**1 Abra a bandeja de alimentação de documentos.**

#### **2 Vire o rosto do cartão para cima e insira o cartão a direito na ranhura de cartão.**

Quando a extremidade do cartão tocar a ranhura, os rolos irão mover-se automaticamente. O rolo irá parar quando tiver apanhado a extremidade do cartão, permitindo-lhe soltar o cartão e começar a digitalizar a partir de uma aplicação.

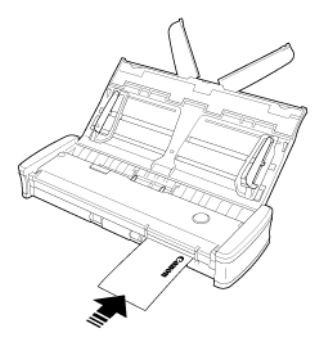

O cartão irá ser introduzido quando começar a digitalizar com um programa de aplicação. Depois do cartão ter sido completamente introduzido, os rolos irão rolar na direção oposta e a digitalização do cartão se iniciará.

O cartão digitalizado será ejetado a partir da ranhura de cartão frontal.

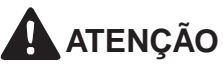

 A ranhura de cartão é desativada quando os documentos são colocados na bandeja de alimentação. Quando pretende inserir um cartão na ranhura de cartão, remova quaisquer documentos da bandeja de alimentação.

- Durante a digitalização, uma parte do cartão irá sair da ranhura de cartão traseira, na parte de trás do digitalizador. Mantenha a área em frente da ranhura de cartão traseira livre.
- Os cartões com relevo podem não ser digitalizados corretamente, dependendo do tipo de relevo.

## <span id="page-32-0"></span>**Definir o Modo de Documento Longo**

**O comprimento dos documentos que podem ser digitalizados com o digitalizador é normalmente 356 mm (14"), mas também pode digitalizar documentos com o máximo de 1.000 mm (39,4") de comprimento, configurando o digitalizador para o modo de Documento Longo.**

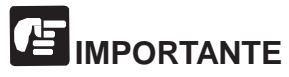

Ao selecionar o modo de Documento Longo e definir [Paper Size] [Tamanho do Papel] na tela de definições do controlador do digitalizador para auto-detection (Detecção automática), podem ser digitalizados documentos de até 1.000 mm (39,4") de comprimento. Tenha em consideração os pontos seguintes quando utiliza o modo Long Document (Documento longo).

- **Quando digitalizar documentos longos, feche as placas de extensão de alimentação.**
- **Ao digitalizar no modo de Documento Longo, se o documento for colocado no digitalizador numa posição torta, pode ir contras os lados da área de alimentação e ficar danificado. Tenha cuidado quando coloca o documento para que não fique inclinado.**
- **Ao digitalizar com o modo de Documento Longo, a detecção de papel atolado pode reagir lentamente, causando danos ao documento. Tenha cuidado para evitar atolamentos de papel.**
- **Ao digitalizar documentos longos, certifique-se de que digitaliza os documentos um de cada vez.**
- **Quando digitalizar documentos de grandes dimensões com o modo de documento longo, a digitalização pode ser mais lenta. Também podem ocorrer erros devido à falta de memória e à digitalização estarem desativadas.**

## **Windows**

- **1 Inicie sessão no Windows como Administrador.**
- **2 Clique no botão [Start] [Iniciar], e clique depois em [All Programs] [Todos os programas] - [CanonP-xxx] e [Canon imageFORMULA Utility]. [Utilitário Canon imageFORMULA].**

O utilitário imageFORMULA é iniciado.

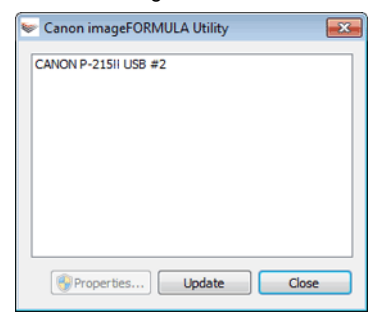

**NOTA** 

No Windows 8.1 / 8, encontra-se registrado no seguinte local.

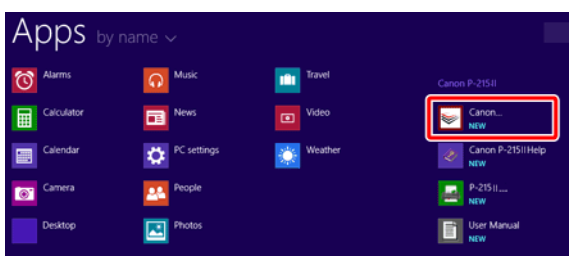

**3 Clique em [CANON P-xxx USB] e depois em [Properties] [Propriedades].**

**Clique no separador [Maintenance] [Manutenção] e depois selecione um modo de documento longo.**

Selecione [Long Document mode (1,000 mm)] [Modo de documento longo (1.000 mm)].

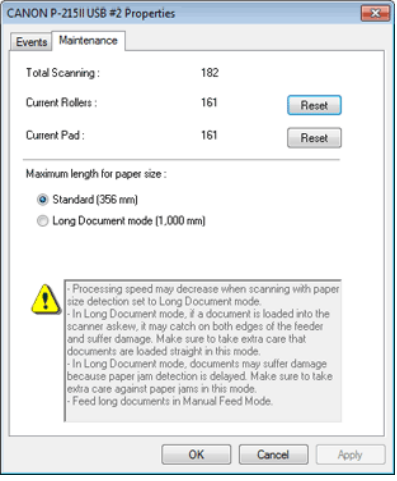

**4 Clique em [OK].**

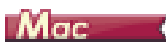

- **1 Abre a tela de Definições de Detalhe do controlador do digitalizador.** Consulte "Selecionar definições de [documento"](#page-62-0) na página 61.
- **2 Clique em para ver a caixa de diálogo [Scanner Information] [Informação do digitalizador].**

Aparece a caixa de diálogo [Scanner Information] [Informações sobre o digitalizador].

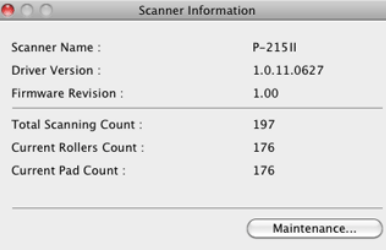

#### **3 Clique em [Maintenance] [Manutenção].**

Aparece a caixa de diálogo [Maintenance] [Manutenção].

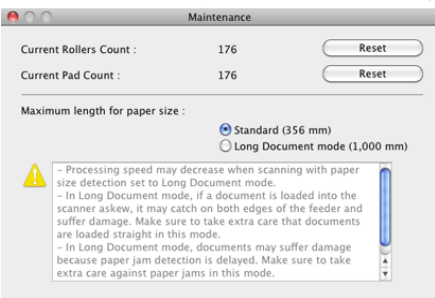

- **4 Selecione [Long Document mode (1,000 mm)] [Modo de documento longo (1.000 mm)].**
- **5 Clique em para fechar a caixa de diálogo.**

## <span id="page-34-0"></span>**Capítulo 6 Digitalizar com CaptureOnTouch Lite**

Esta seção descreve como digitalizar utilizando o software CaptureOnTouch Lite.

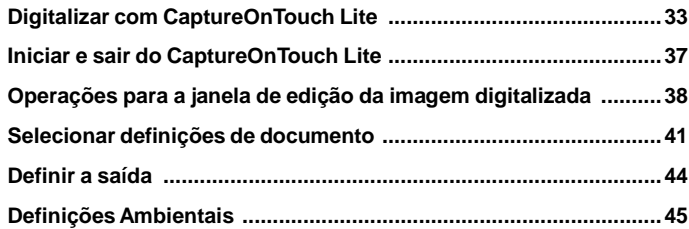

## <span id="page-34-1"></span>**Digitalizar com CaptureOnTouch Lite**

**O CaptureOnTouch Lite é uma aplicação de digitalização que vem pré-instalada no digitalizador. Pode ser usada num computador que não tenha o controlador do digitalizador instalado.**

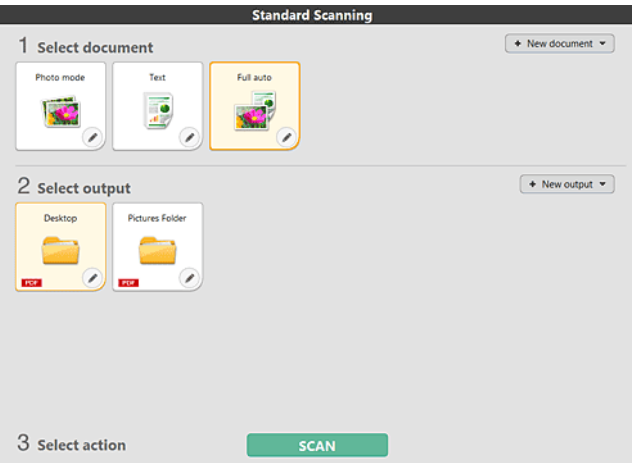

Clique nos painéis Select document (Selecionar documento) e Output (Saída) e depois clique no botão [Scan] [Digitalizar] para digitalizar o documento. É possível selecionar o método de digitalização de acordo com o tipo de documento e objetivo de utilização antes de digitalizar.

#### **Procedimento de Digitalização**

**1 Coloque o interruptor Auto Start no painel traseiro do digitalizador em ON e, em seguida, ligue o digitalizador ao computador.**

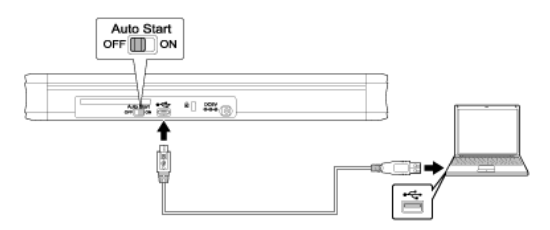

**2 Abra a bandeja de alimentação, ligue o digitalizador e, em seguida, carregue o documento.**

## **Windows**

Para mais detalhes, "Carregar um [documento".](#page-30-0)

Ao abrir a bandeja de alimentação, o botão Start no digitalizador acende-se e é apresentado a tela de reprodução automática.

## **MPORTANTE**

Se está utilizando o Windows XP e colocar o interruptor Auto Start em ON antes de ligar o digitalizador ao computador, é apresentada uma mensagem solicitando que reinicie o computador quando ligar o digitalizador. É possível continuar utilizando o digitalizador normalmente mesmo que clique em [No] [Não] e não reinicie o computador.

(1) Clique em [Open folder to view files] [Abrir pasta para ver arquivos].

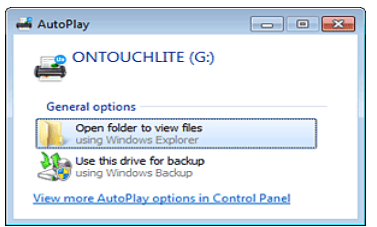

O CaptureOnTouch Lite é iniciado e é apresentado a tela principal.

## **IMPORTANTE**

Não feche a bandeja de alimentação antes da tela principal do CaptureOnTouch Lite aparecer.

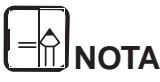

 **A tela [AutoPlay] pode não ser apresentada em alguns ambientes operativos. Nesses casos, abra a unidade [ONTOUCHLITE] no Explorador do Windows, por exemplo, e inicie a aplicação diretamente fazendo duplo-clique em [ONTOUCHL.exe].**

**Dependendo do sistema operativo, o nome da unidade pode não ser [ONTOUCHLITE]. Abra a unidade em que está localizado o arquivo [ONTOUCHL.exe] e inicie a aplicação diretamente.**

 **Dependendo do seu sistema operativo, o [CaptureOnTouch Lite] pode aparecer na tela [AutoPlay]. Nesses casos, faça duplo clique em [CaptureOnTouch Lite] para iniciar o CaptureOnTouch Lite.**

Para mais detalhes, "Carregar um [documento".](#page-30-0)

Ao abrir a bandeja de alimentação de documento, o botão Start (Início) no digitalizador acende-se e é apresentada automaticamente a janela Finder (Localizador).

Se clicar no ícone [CaptureOnTouch Lite Launcher], o CaptureOnTouch Lite é iniciado e é apresentado a tela principal.

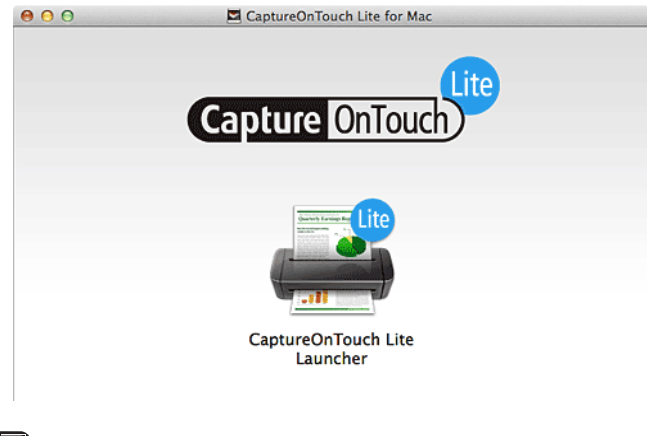

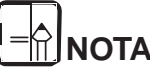

**Para executar o CaptureOnTouch Lite, tanto a pasta [CaptureOnTouch Lite for Mac] [CaptureOnTouch Lite para Mac] como a pasta [ONTOUCHLITE] devem estar ativadas.**
**3 Faça duplo clique no ícone [CaptureOnTouch Lite Launcher].**

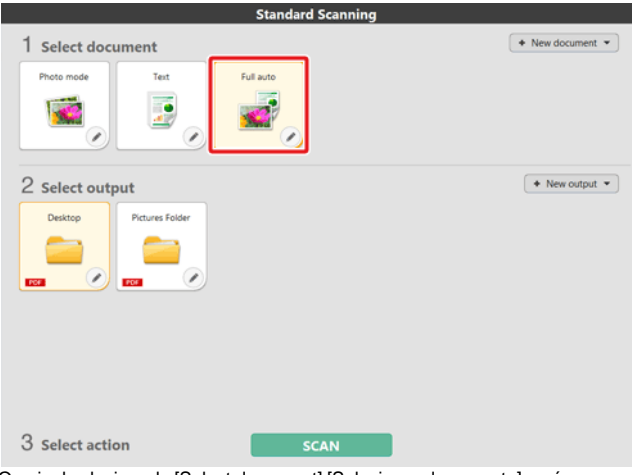

O painel selecionado [Select document] [Selecionar documento] será apresentado na cor laranja. Para editar o painel [Select document] [Selecionar documento], consulte "Selecionar definições de [documento".](#page-42-0)

**4 Clique no painel de saída para usar a aplicação de imagem de digitalização a partir de [2 Output] [2 Saída].**

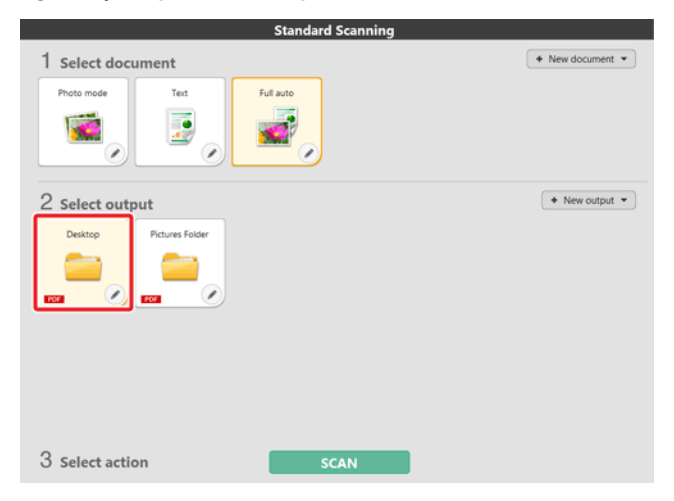

O painel selecionado [Select document] [Selecionar documento] será apresentado na cor laranja. Para editar o painel [Output] [Saída], consulte ["Definir](#page-45-0) a [saída".](#page-45-0)

#### **5 Clique no botão [SCAN] [DIGITALIZAR].**

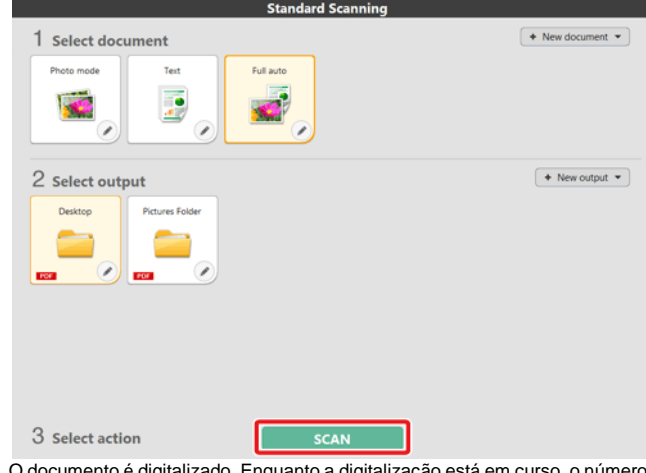

O documento é digitalizado. Enquanto a digitalização está em curso, o número de páginas digitalizadas é apresentado juntamente com as definições do digitalizador.

Quando a digitalização termina, aparece a tela [Scanned image preview screen] [Ecrã de pré-visualização de imagem digitalizada].

# **IMPORTANTE**

Se escolher condições de digitalização que consomem uma grande quantidade de memória do computador, a digitalização pode parar por memória insuficiente. Se aparecer uma mensagem de erro devido a memória insuficiente enquanto a digitalização está em progresso, pare a digitalização, altere as condições de digitalização e depois volte a fazer a digitalização.

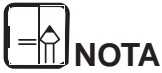

**Se digitalizar continuamente, coloque o documento seguinte e clique no botão [Scan more pages] [Digitalizar mais páginas] para iniciar a digitalização de documento.**

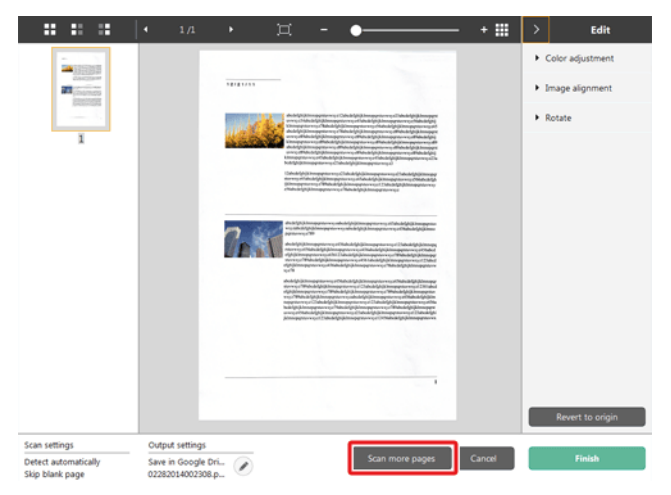

**6 Após confirmar a imagem digitalizada, clique no botão [Finish] [Concluir].**

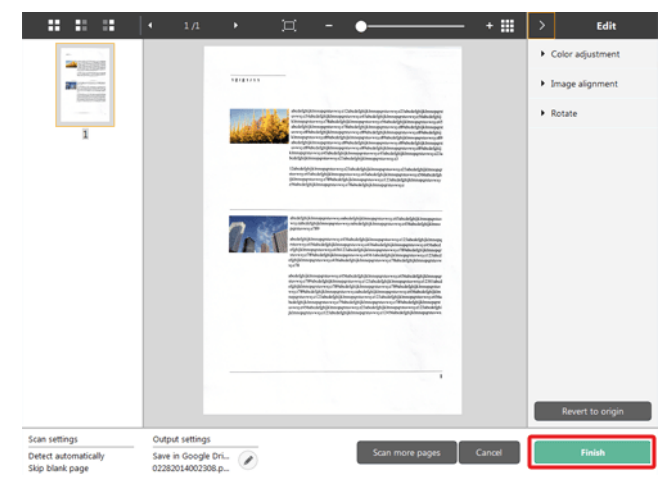

Para editar imagens digitalizadas, consulte [["Operações](#page-39-0) para a janela de edição da imagem [digitalizada"](#page-39-0)].

Clique no botão [  $\bigcirc$  ] para editar as definições de saída. ["Definir](#page-45-0) a saída" Clique no botão [Cancel] [Cancelar] para eliminar a imagem digitalizada e voltar à janela principal.

**7 Quando a produção tiver terminado, será apresentada uma janela emergente. Se guardar a imagem digitalizada, será apresentada uma ligação para abrir a pasta de destino.**

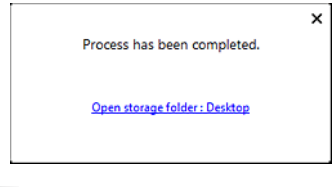

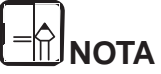

**Se especificar um método de saída para além de Impressão ou anexo de email, irá aparecer o botão [Open storage folder] [Abrir pasta de armazenamento]. Este botão abre a pasta onde as imagens digitalizadas gravadas foram guardadas.**

**Depois que inicie o CaptureOnTouch Lite este permanece presente no sistema.**

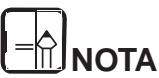

**Se o interruptor Auto Start na parte de trás do digitalizador não estiver na posição ON o CaptureOnTouch Lite não será iniciado. Para informação detalhada consulte "Ligar o [digitalizador](#page-25-0) ao [computador".](#page-25-0)**

# **Windows**

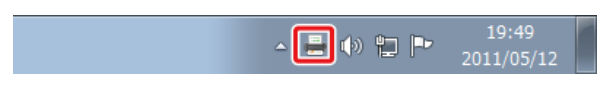

Faça duplo clique em (ícone do CaptureOnTouch) na barra de tarefas para iniciar o CaptureOnTouch e abrir a janela principal.

Para fechar a janela do CaptureOnTouch Lite clique em x no topo da janela. Isto fecha a janela, mas o CaptureOnTouch Lite irá continuar a residir no sistema.

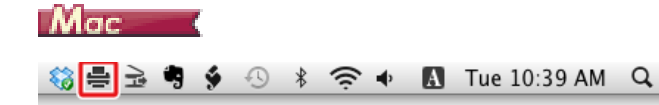

Clique em ₩ (ícone do CaptureOnTouch) na barra de tarefas e clique em [Launch CaptureOnTouch] [Iniciar CaptureOnTouch] no menu apresentado para iniciar o CaptureOnTouch e ver a janela principal.

Para fechar a janela do CaptureOnTouch Lite clique em  $\bigcirc$  no topo da janela. Isto fecha a janela, mas o CaptureOnTouch Lite irá continuar a residir no sistema.

#### **Iniciar e sair do CaptureOnTouch Lite Para encerrar a aplicação CaptureOnTouch residente no sistema**

# **Windows**

**1 Clique em (ícone de CaptureOnTouch Lite) na barra de tarefas e selecione [Exit] [Sair] a partir do menu.**

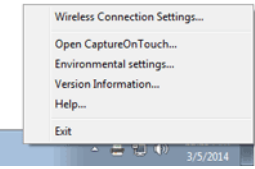

O CaptureOnTouch deixa de residir no sistema e o ícone da barra de tarefas desaparece.

**2 Feche a bandeja de alimentação.**

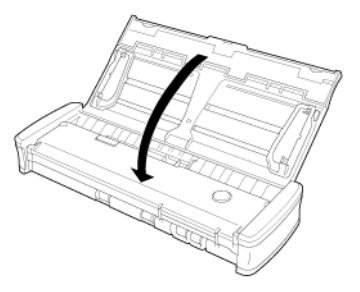

O digitalizador desliga-se.

**3 Desligue o cabo USB do digitalizador e do computador.**

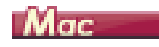

**1 Clique em (ícone de CaptureOnTouch Lite) na barra de menu e selecione [Exit] [Sair] a partir do menu.**

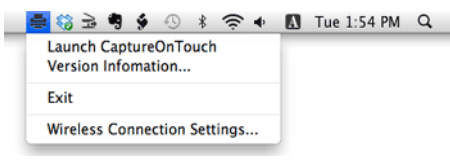

- **2 Arraste e largue a pasta [ONTOUCHLITE] e a pasta [CaptureOnTouch Lite para Mac] para o ícone [Trash] [Lixo].**
- **3 Feche a bandeja de alimentação.**

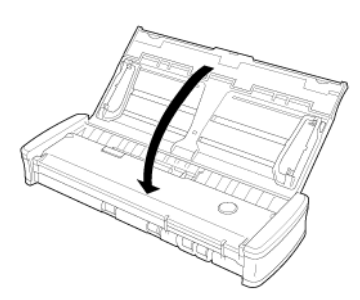

O digitalizador desliga-se.

**4 Desligue o cabo USB do digitalizador e do computador.**

# <span id="page-39-0"></span>**Operações para a janela de edição da imagem digitalizada**

**Quando a digitalização tiver terminado, será apresentada uma janela de pré-visualização da imagem digitalizada.**

Para ver a janela de edição na janela de pré-visualização, clique em S na barra de ferramentas.

 $\frac{1}{2}$   $\frac{1}{2}$  田区 o.

#### **Tela de pré-visualização da imagem digitalizada**

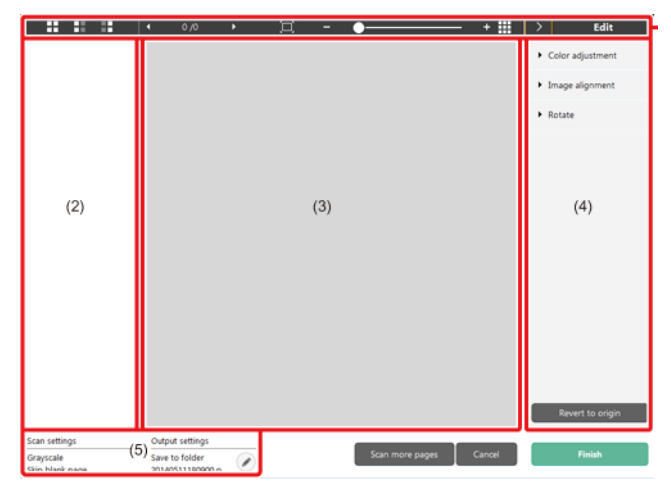

#### **(1) Barra de ferramentas**

#### **Esta barra de ferramentas permite as operações em miniaturas e imagens pré-visualizadas.**

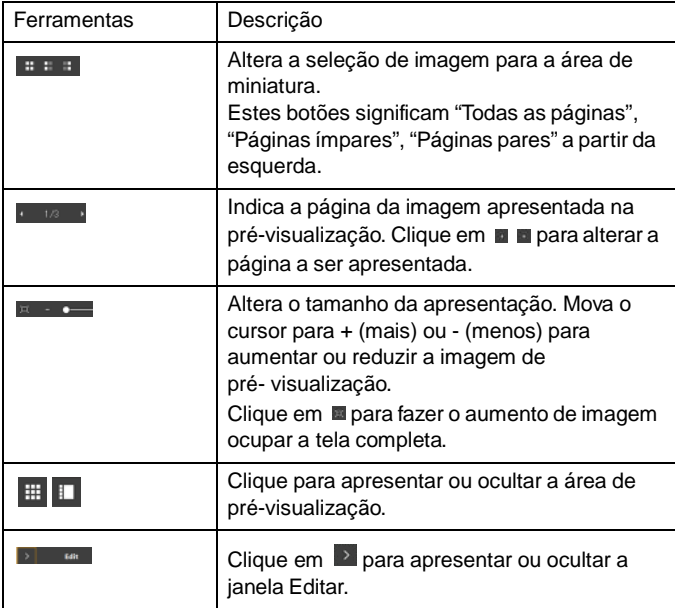

#### **(2) Área de visualização de miniaturas**

Serão apresentadas miniaturas dos documentos digitalizados. Pode implementar as operações seguintes.

Clique numa miniatura para apresentar uma pré-visualização da imagem digitalizada na janela de pré-visualização.

Arraste uma miniatura para alterar páginas.

#### **(3) Área de pré-visualização**

São apresentadas as imagens pré-visualizadas dos documentos digitalizados.

#### **(4) Janela de edição**

Pode editar documentos digitalizados.

Clique num item para abrir a janela Editar.

Clique no botão [Restore] [Restaurar] para eliminar os resultados de edição e voltar à imagem digitalizada anterior.

#### **[Color adjustment] [Ajustamento de cor] [Definições simples]**

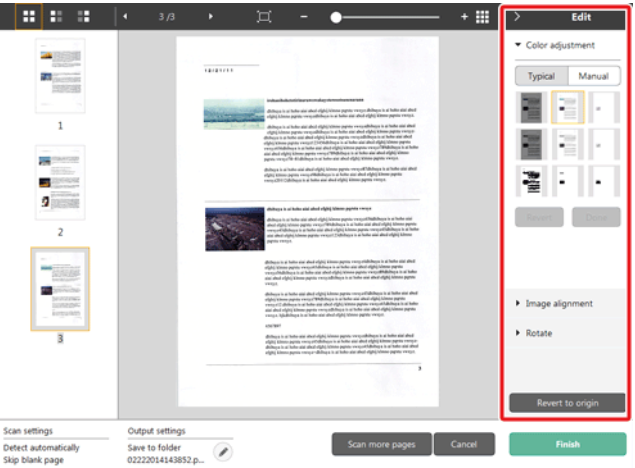

Clique em [Color adjustment] [Ajustamento de cor] para apresentar a predefinição.

Clique no botão para alternar entre as definições típicas e telas de definições manuais.

Clique numa miniatura em ajustamento típico de cor para selecionar a imagem de pré-visualização mais adequada que é apresentada.

São apresentados 9 padrões de miniatura para a imagem relevante a cores e 6 padrões em escala de cinzas.

Quando concluir o ajustamento, clique no botão [OK]. Para cancelar o ajustamento, clique no botão [Back] [Retroceder].

**[Color adjustment] [Ajustamento de cor] [Definições manuais]**

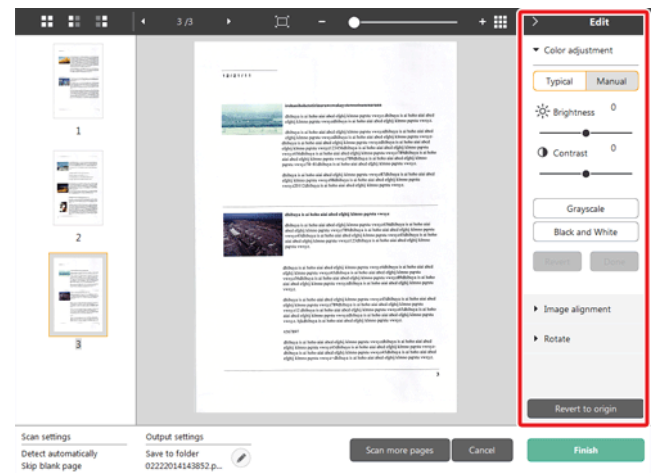

Mova o cursor para o lado esquerdo ou direito para ajustar o brilho e o contraste da imagem, verificando a imagem pré-visualizada.

Clique no botão [Grayscale] [Escala de cinzas] para produzir a imagem em tons de cinza.

Clique no botão [Black and White] [Preto e Branco] para produzir a imagem utilizando 2 valores: preto e branco.

Quando concluir o ajustamento, clique no botão [OK]. Para cancelar o ajustamento, clique no botão [Back] [Retroceder].

#### **[Image Alignment] [Alinhamento de imagem]**

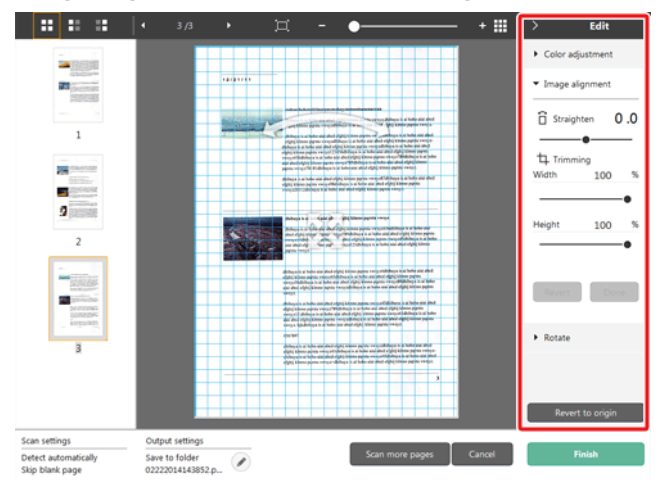

Clique em [Image alignment] [Alinhamento de imagem] para apresentar. A imagem de pré-visualização ou cursor podem ser utilizados para endireitar ou recortar.

Na imagem de pré-visualização, arraste a pega de Mover ..., a pega para

Endireitar e/ou diretamente a estrutura de recorte. Para alterar a

extensão da imagem recortada, arraste a pega de Mover <sup>®</sup> na prévisualização.

Quando concluir o ajustamento, clique no botão [OK]. Para cancelar o ajustamento, clique no botão [Back] [Retroceder].

#### **[Rotate] [Rodar]**

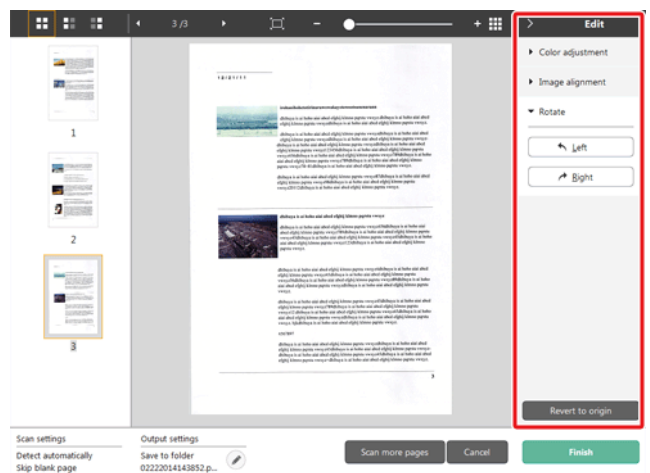

Clique em [Rotate] [Rodar] para ver o resultado.

A imagem digitalizada pode ser rodada 90 graus para a esquerda ou direita. A rotação pode ser ajustada de acordo com a imagem pré- visualizada.

#### **(5) Área de Apresentação de Informação**

É apresentada a informação relativa a "Selecionar documento" e "Selecionar saída".

Clique no botão e será apresentada a caixa de diálogo Output Settings (Definições de Saída).

Clique no botão [Scan more pages] [Digitalizar mais páginas] para continuar a digitalização.

Clicar no botão [Cancel] [Cancelar] irá destruir as imagens digitalizadas e levá-lo novamente para a tela de topo.

Quando clica no botão [Finish] [Concluir], o processamento de saída irá começar. Após ter terminado, a tela irá voltar a tela de topo.

# <span id="page-42-0"></span>**Selecionar definições de documento**

**Por predefinição, o CaptureOnTouch Lite ativa a definição de digitalização [Full auto] [Automático completo], para que as digitalizações de atalhos guardadas na pasta sejam implementadas utilizando as condições de digitalização que correspondem ao documento.**

Para especificar o tamanho do documento, o modo de cor e outras definições, defina a condição de digitalização desejada, editando o painel do modo de digitalização.

#### **Criar novos painéis [Select document] [Selecionar documento]**

Clique no botão [New document] [Novo documento] e será adicionado um painel [New document] [Novo documento].

Clique em  $\mathbb{R}$  para apresentar a lista de tipos de painel. É criado o tipo selecionado do painel.

#### **Editar o painel [Select document] [Selecionar documento]**

O [Select document edit screen] ]Tela de edição de seleção de

documento] abre quando clica no botão [ | ] no painel [Select document] [Selecionar documento].

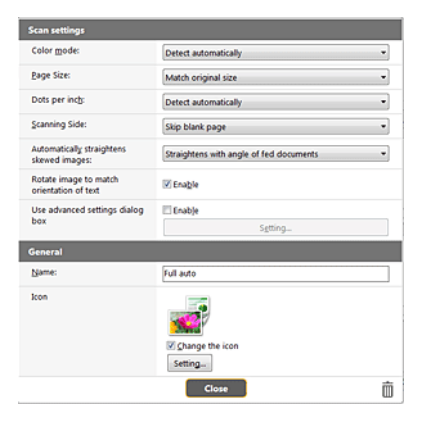

#### **Programações de leitura**

Cria as definições de digitalização.

#### **[Color Mode] [Modo de cor]**

Selecione o modo de cor para digitalização em baixo.

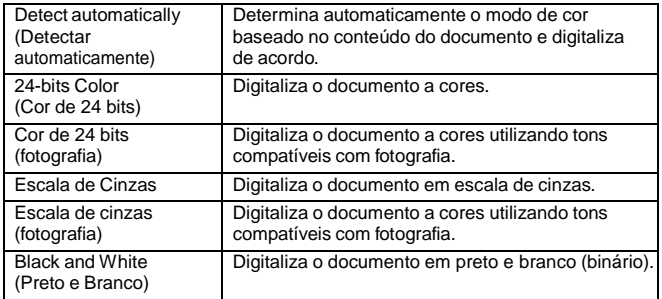

### **[Page Size] [Tamanho da página]**

Seleciona o tamanho do papel do documento a digitalizar.

Se especificar [Match original size] [Corresponder ao tamanho original], o tamanho da página do documento digitalizado é detectado e as imagens são guardadas de acordo com o tamanho detectado.

### **[Dots per inch] [Pontos por polegada]**

#### Seleciona a resolução.

Selecione [Detect automatically] [Detectar automaticamente] e o software irá digitalizar automaticamente o documento na resolução ideal.

### **[Scanning Side] [Lado para digitalização]**

Seleciona o lado de digitalização do documento.

Se selecionar [Skip blank page] [Ignorar página em branco], as imagens digitalizadas das páginas em branco não são guardadas.

#### **[Automatically straightens skewed images] [Endireita automaticamente imagens desviadas]**

Se um documento não estiver direito quando for alimentado, o digitalizador detecta que o documento não está direito a partir da imagem digitalizada e endireita a imagem desviada.

Selecione a definição em baixo.

#### [OFF]

[Straightens with angle of fed documents] [Endireita com ângulo dos documentos alimentados]

[Straightens with angle contents of fed documents] [Direita com ângulos de conteúdos de documentos alimentados]

#### **[Rotate image to match orientation of text] [Rode a imagem para corresponder à orientação do texto]**

Selecione Enable (Ativar) para rodar a imagem na mesma direção com caracteres.

#### **[Use advanced settings dialog box] [Caixa de diálogo de definições avançadas]**

As definições de digitalização de documento incluem os itens básicos que são configurados em [Scan Settings] [Definições de digitalização] e as definições que são configuradas na caixa de diálogo de definições avançadas. As definições na caixa de diálogo das definições avançadas aplicam-se a definições além dos itens básicos.

Ative [Use avances settings dialog box] [Utilizar caixa de diálogo de definições avançadas] para implementar as definições de digitalizador avançadas para além dos itens básicos utilizando a caixa de diálogo definições avançadas (controlador do digitalizador). Para abrir o controlador do digitalizador, ative este item, e depois clique no botão [Settings] [Definições].

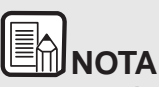

**A caixa de diálogo das definições do controlador inclui itens de definições que são iguais aos itens básicos em [Scanner setting] [Definições do digitalizador], mas a configuração para cada um é armazenadaseparadamente.**

#### **As definições utilizadas durante a digitalização são diferentes dependendo da definição da caixa de diálogo [Use advanced settings] [Utilizar definições avançadas].**

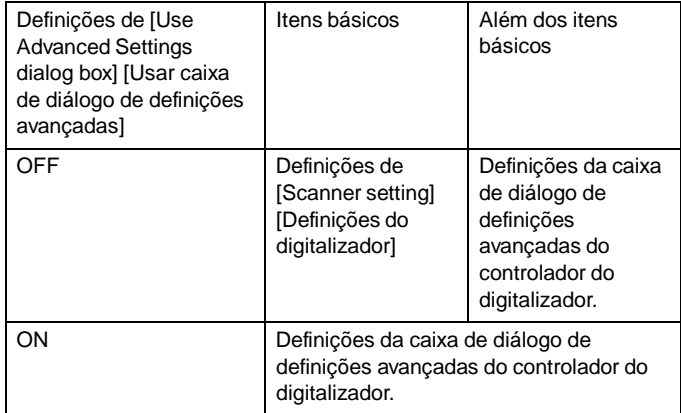

**Para definições avançadas diferentes dos itens básicos, consulte a ajuda na caixa de diálogo de definições do controlador.**

#### **Geral**

Defina os seguintes itens, conforme a situação assim o exigir.

#### **Name (Nome)**

Introduza o nome a apresentar no painel de selecionar documento.

#### **Ícone**

Pode alterar o ícone de selecionar documento apresentado no painel de modo de digitalização.

Ative [Change icon] [Alterar ícone] para ativar o botão [Settings] [Definições] e selecionar o arquivo.

Os formatos de arquivos que podem ser selecionados como arquivos de ícone são descritos abaixo.

# **Windows**

.ico,.exe,.jpg,.png

# Mac

.icns,.app,.jpg,.png

# <span id="page-45-0"></span>**Definir a saída**

**Por predefinição o CaptureOnTouch Lite ativa as definições para converter as imagens digitalizadas em arquivo PDF e guardar numa pasta.**

Para especificar o método de saída e guardar a localização, edite o painel de saída e defina o método de saída desejado.

#### **Criar novo painel [Output] [Saída]**

Clique no botão [New output] [Nova saída] para adicionar um painel [New output] [Nova saída].

Clique em  $\overline{\phantom{a}}$  para apresentar a lista de tipos de painel. É criado o tipo selecionado do painel.

#### **Editar painel [Output] [Saída]**

A tela Edit output (Editar saída) abre quando clica no botão [ *[*] no painel Output (Saída).

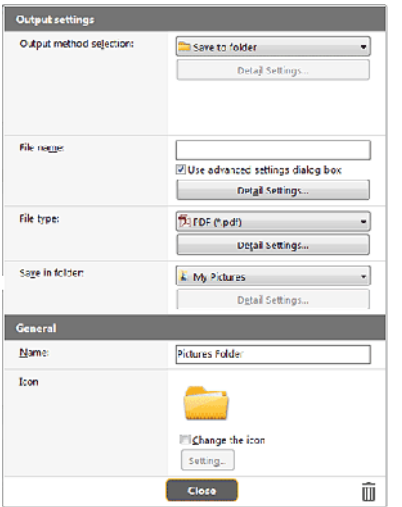

#### **Selecionar método de saída**

Os formatos de arquivo e os locais de armazenamento que podem ser selecionados dependem do método de saída selecionado.

#### **Guardar em pasta**

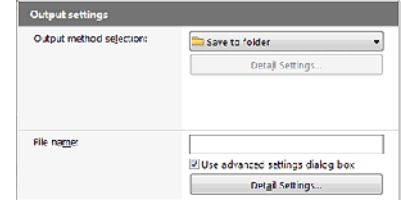

Guarda a imagem digitalizada na pasta especificada. Quando é especificado este método de saída, defina a localização da pasta onde irá guardar.

#### **Outros métodos de saída**

O CaptureOnTouch Lite fornece métodos de saída para além de [Save to folder] [Guardar na pasta] como plugins.

Ao instalar o plug-in, pode utilizar vários serviços, como imprimir a imagem digitalizada ou anexá-la a um email.

Para instalar plug-ins, ative a caixa de verificação quando instalar o CaptureOnTouch.

Os métodos de saída que podem ser selecionados dependem dos plugins que tiver instalados.

Para mais informações sobre como utilizar os plug-ins, veja a ajuda de plug-in.

# **Definições Ambientais**

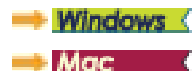

## **Windows**

Na caixa de diálogo [Environmental Settings] [Definições ambientais] pode configurar as definições relacionadas com as operações do CaptureOnTouch Lite e realizar a manutenção do digitalizador.

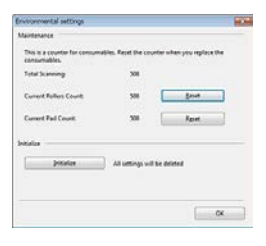

#### **Manutenção**

Ver o número total de páginas digitalizadas com o digitalizador e ver contadores do rolo e almofada de separação. Quando substitui o rolo e almofada de separação, pode repor os contadores aqui.

#### **Inicializar**

Repõe todas as definições nas condições predefinidas.

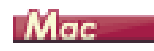

Abra a caixa de diálogo [Environmental Settings] [Definições ambientais] para configurar as definições relacionadas com as operações do CaptureOnTouch Lite.

**1** Iniciar o CaptureOnTouch Lite.

Se o CaptureOnTouch Lite não iniciar, faça duplo clique no [CaptureOnTouch Lite Launcher] na pasta [CaptureOnTouch Lite para Mac].

Se tiver fechado a janela principal depois de iniciar o CaptureOnTOuch Lite, volte a abri-la a partir da barra de menu.

**2** Clique em [Preferences] [Preferências] no menu [CaptureOnTouch Lite].

Aparece a caixa de diálogo [Environmental settings] [Definições ambientais].

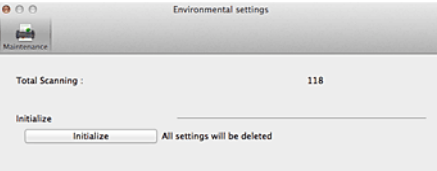

Pode configurar o seguinte nesta caixa de diálogo.

### **Separador [Maintenance] [Manutenção]**

#### **[Inicializar]**

Repõe todas as definições nas condições predefinidas.

# **Capítulo 7 Digitalizar com o CaptureOnTouch**

Esta seção descreve o procedimento de digitalização quando utiliza o CaptureOnTouch.

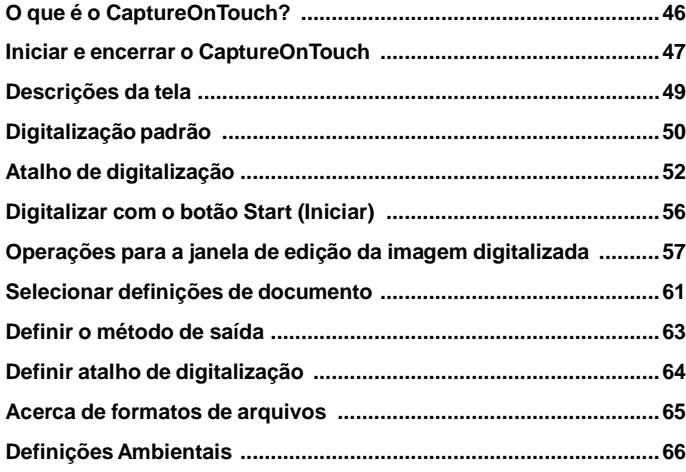

# <span id="page-47-0"></span>**O que é o CaptureOnTouch?**

**O CaptureOnTouch é uma aplicação de digitalização que lhe permite digitalizar documentos com uma simples operação, selecionando apenas o painel da tela.**

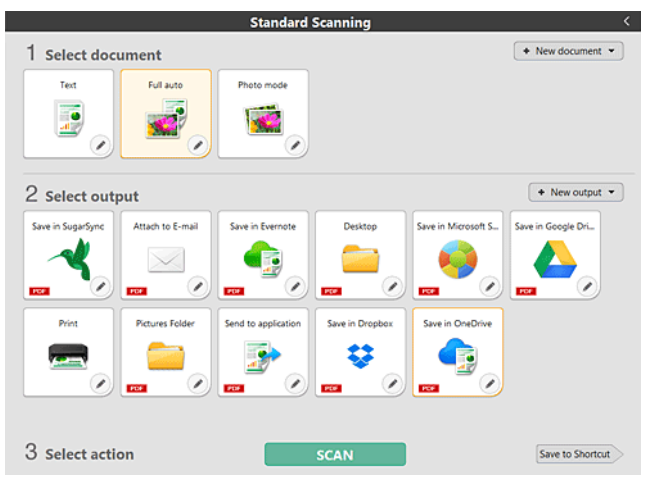

CaptureOnTouch é fornecido com vários métodos de digitalização que podem ser selecionados conforme o objetivo e a aplicação.

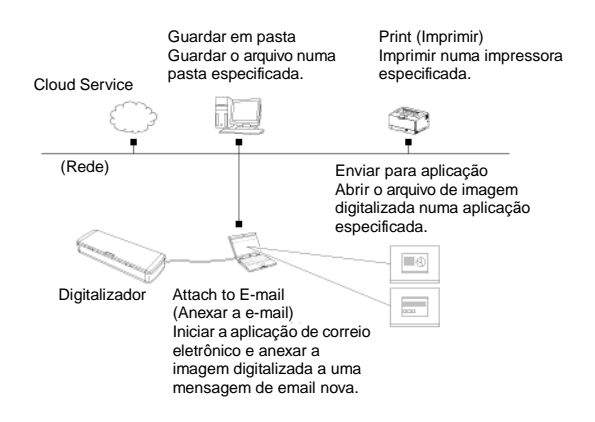

Desligue <sup>o</sup> interruptor Auto Start na traseira do digitalizador <sup>e</sup> use <sup>o</sup> cabo **Iniciar e encerrar o CaptureOnTouch** USB fornecido para ligar o digitalizador ao computador. Para obter detalhes, consulte "Ligar o digitalizador ao [computador"](#page-25-0) na pág. 24.

O CaptureOnTouch suporta os seguintes métodos de digitalização.

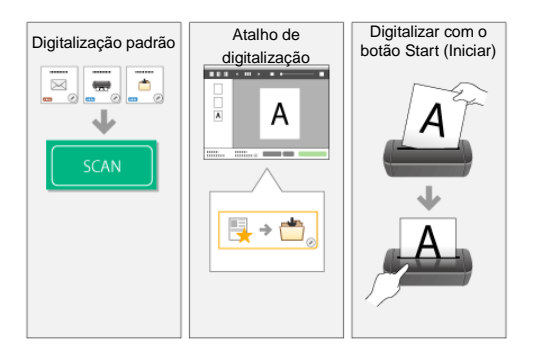

#### **Digitalização padrão**

Clique nos painéis Select document (Selecionar documento) e Output (Saída) e depois clique no botão [Scan] [Digitalizar] para digitalizar o documento. É possível selecionar o método de digitalização de acordo com o tipo de documento e objetivo de utilização antes de digitalizar.

-> ["Digitalização](#page-51-0) padrão"

#### **Atalho de digitalização**

Pode registrar antecipadamente combinações de seleções de documento utilizadas com frequência e métodos de saída como "Atalho de digitalização": Basta clicar no painel Scanning shortcut (Atalho de digitalização) para implementar a digitalização.

-> "Atalho de [digitalização"](#page-53-0)

#### **Botão Start (Iniciar)**

São atribuídos "atalhos de digitalização" ao botão de início de digitalizador antecipadamente. Coloque o documento e pressione o botão Iniciar para começar a digitalização. Também pode atribuir os seus próprios atalhos ao botão iniciar.

-> ["Digitalizar](#page-57-0) com o botão Start (Iniciar)"

<span id="page-48-0"></span>**Por predefinição, o CaptureOnTouch torna-se residente no sistema quando inicia o seu computador.**

# **Windows**

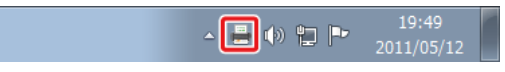

Faça duplo clique em (ícone do CaptureOnTouch) na barra de tarefas para iniciar o CaptureOnTouch e abrir a janela principal.

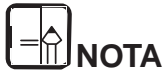

- **Pode também iniciar o CaptureOnTouch a partir do menu Start (Iniciar). Clique em [Start] [Iniciar] – [All Programs] [Todos os Programas] – [Canon P-xxx] – [P-xxx CaptureOnTouch].**
- **O intervalo entre quando pressiona o botão Start (Iniciar) no digitalizador e quando inicia a digitalização é encurtado quando a caixa de verificação [Make CaptureOnTouch resident] [Tornar o CaptureOnTouch uma aplicação residente] estiver selecionada no separador [Basic settings] [Definições básicas] na caixa de diálogo [Environmental settings] [Definições de ambiente]. Para obter detalhes, consulte ["Definições](#page-67-0) [Ambientais"](#page-67-0) na pág. 66.**

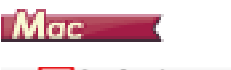

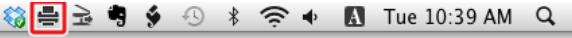

Clique em <a>
(ícone do CaptureOnTouch) na barra de tarefas e clique em [Launch CaptureOnTouch] [Iniciar CaptureOnTouch] no menu apresentado para iniciar o CaptureOnTouch e ver a janela principal.

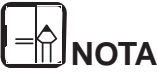

 **O intervalo entre quando pressiona o botão Start (Iniciar) no digitalizador e quando inicia a digitalização é encurtado quando a caixa de verificação [Make CaptureOnTouch resident] [Tornar o CaptureOnTouch uma aplicação residente] estiver selecionada no separador [Basic settings] [Definições básicas] na caixa de diálogo [Environmental settings] [Definições de ambiente]. Para obter detalhes, consulte ["Definições](#page-67-0) [Ambientais"](#page-67-0) na pág. 66.**

#### **Sair do CaptureOnTouch**

# **Windows**

Para fechar a janela do CaptureOnTouch, clique em x no topo da janela. Isto fecha a janela, mas o CaptureOnTouch irá continuar a residir no sistema.

Para encerrar a aplicação CaptureOnTouch, clique em (ícone de CaptureOnTouch) na barra de tarefas e selecione [Exit] [Sair] a partir do menu.

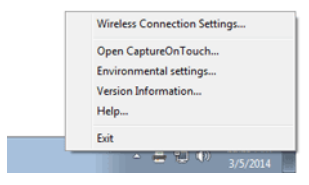

O CaptureOnTouch deixa de residir no sistema e o ícone da barra de tarefas desaparece.

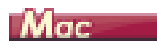

Para fechar a janela do CaptureOnTouch, clique em  $\bullet$  no topo da janela. Isto fecha a janela, mas o CaptureOnTouch irá continuar a residir no sistema.

clique em <sup>1</sup> (ícone de CaptureOnTouch) na barra de menu e selecione [Exit] [Sair] a partir do menu.

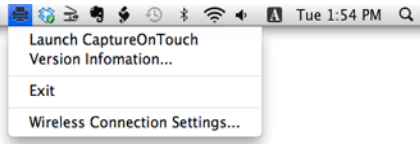

#### **Reiniciar o CaptureOnTouch**

Para usar o CaptureOnTouch depois de deixar de ser residente no sistema, use um dos seguintes procedimentos para o reiniciar. O CaptureOnTouch irá iniciar e tornar-se novamente residente no sistema.

# **Windows**

- Clique em [Start] [Iniciar] [All Programs] [Todos os Programas] [Canon P-xxxx] – [P-xxxx CaptureOnTouch].
- Pressione o botão de Start (Início) no digitalizador (neste caso, a tela principal do CaptureOnTouch irá abrir e a digitalização irá começar, usando o método de digitalização atribuído ao botão de Start (Início).

# **NOTA**

**No Windows 8.1 / 8, encontra-se registrado no local seguinte.**

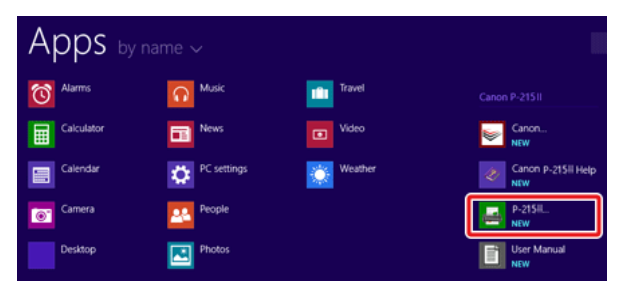

# lac

- Abra a pasta [GO] [IR] [Applications] [Aplicações] a partir do Finder [Encontrar] e faça duplo clique em [CaptureOnTouch P-xxx].
- Pressione o botão de Start (Início) no digitalizador (neste caso, a tela principal do CaptureOnTouch irá abrir e a digitalização irá começar, usando o método de digitalização atribuído ao botão de Start (Início).

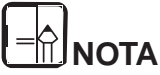

**Se estiver utilizando o OS X 10.9, o CaptureOnTouch não irá iniciar quando for pressionado o botão Start (Iniciar).**

**Abra a pasta [GO] [IR] - [Applications] [Aplicações] a partir do Finder [Encontrar] e faça duplo clique em [CaptureOnTouch DR-P-xxx].**

# <span id="page-50-0"></span>**Descrições da tela**

**Existem duas áreas na tela principal do CaptureOnTouch, [Scanning Shortcut] [Atalho de digitalização] e [Standard Scanning] [Digitalização padrão].**

Utilize [>] [<] na parte superior direita da janela principal para mudar entre secções.

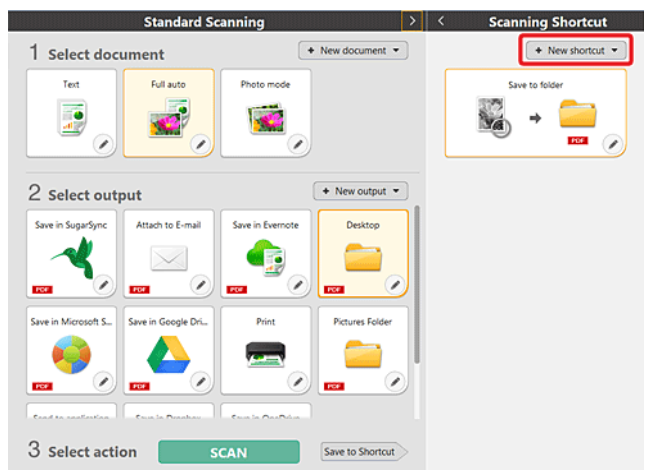

Foram preparados vários painéis de acordo com os tipos de digitalização e saída em cada seção.

Clique no botão [New document] [Novo documento] e será adicionado um painel [New document] [Novo documento].

# <span id="page-51-0"></span>**Digitalização padrão**

#### **Operações;**

**Selecionar o separador Selecionar documento-> Selecionar o separador Selecionar saída-> Começar a digitalizar**

- **1 Coloque o documento no digitalizador.**
- **2 Clique no separador selecionar documento para o documento a ser digitalizado a partir de [1 Select document] [1 Selecionar documento].**

O painel selecionado [Select document] [Selecionar documento] será apresentado na cor laranja. Para editar imagens digitalizadas consulte ["Selecionar](#page-62-0) definições de [documento".](#page-62-0)

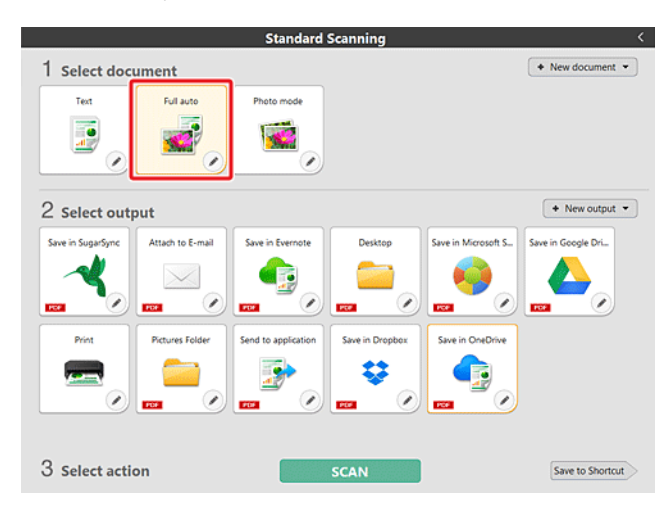

#### **3 Clique no painel de saída para a aplicação de imagem de digitalização a partir de [2 Output] [2 Saída].**

O painel selecionado [Output] [Saída] será apresentado na cor laranja. Para editar o painel [Output] [Saída], consulte "Definir o [método](#page-64-0) de saída".

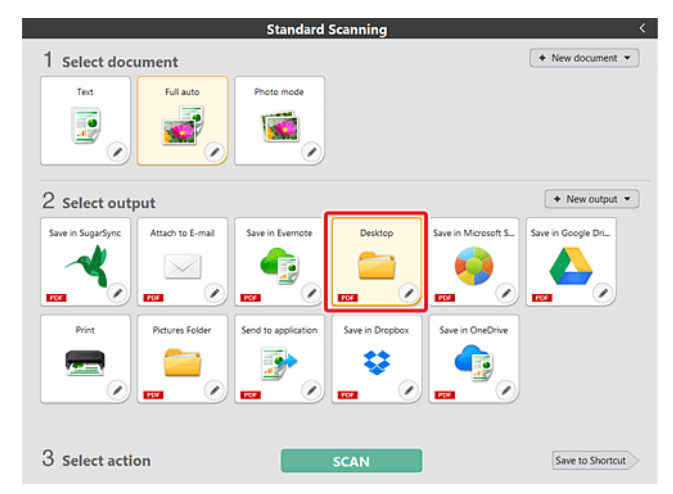

#### **4 Clique no botão [SCAN] [DIGITALIZAR].**

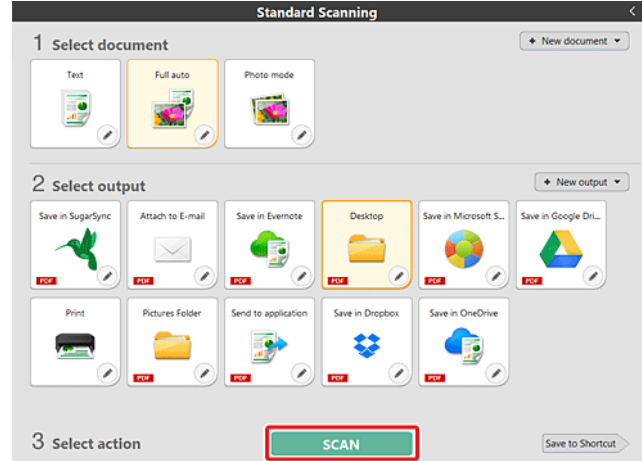

O documento é digitalizado. Enquanto a digitalização está em curso, o número de páginas digitalizadas é apresentado juntamente com as definições do digitalizador.

Quando a digitalização termina, aparece a tela [Scanned image preview screen] [Ecrã de pré-visualização de imagem digitalizada].

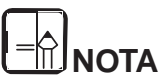

**Se, da próxima vez, for utilizar a mesma seleção de documento e combinação de saída, clique no botão [Save to Shortcut] [Guardar em Atalho].**

**As opções Selecionar documento e Selecionar saída que escolheu são adicionadas ao Atalho de Digitalização. É adicionado um novo painel na vista de painel de Atalho de Digitalização.**

# **ATENÇÃO**

- Se escolher condições de digitalização que consomem uma grande quantidade de memória do computador, a digitalização pode parar por memória insuficiente. Se aparecer uma mensagem de erro devido a memória insuficiente enquanto a digitalização está em progresso, pare a digitalização, altere as condições de digitalização e depois volte a fazer a digitalização.
- Uma digitalização de múltiplas páginas não pode ser guardada quando alcança o tamanho de arquivo de 2 GB. Mude as definições de guardar se for apresentada uma mensagem de erro.

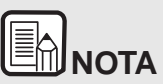

**Se digitalizar continuamente, coloque o documento seguinte e clique no botão [Scan more pages] [Digitalizar mais páginas] para iniciar a digitalização de documento.**

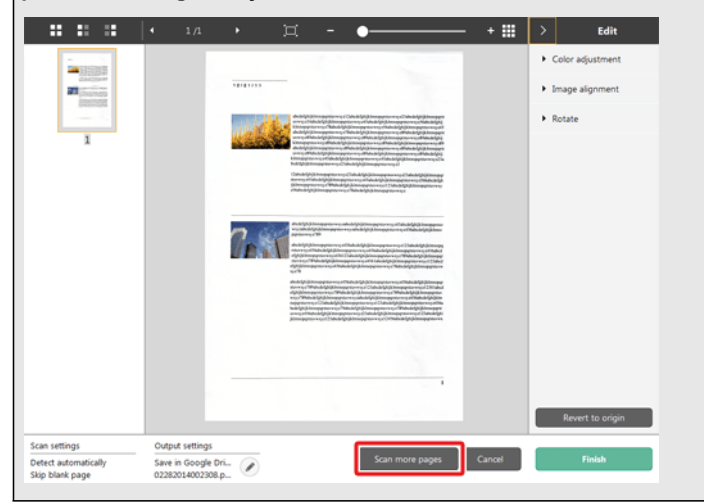

**5 Para verificar a imagem digitalizada, clique no botão [Finish] [Concluir].**

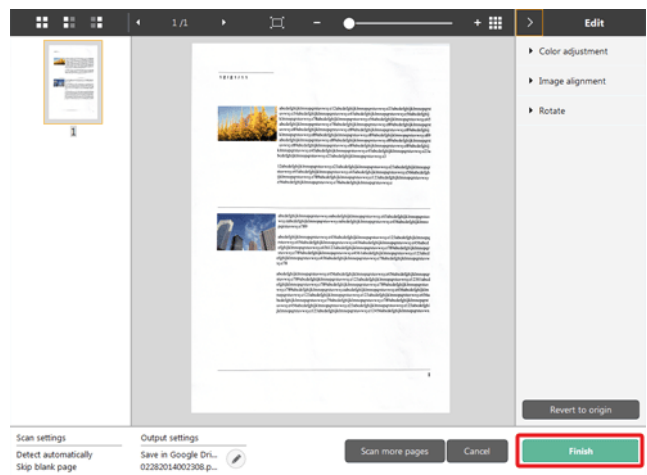

Para editar imagens digitalizadas, consulte ["Operações](#page-58-0) para a janela de edição da imagem [digitalizada"](#page-58-0) na pág. 57.

Clique no botão [ ] para editar as definições de saída. -> "Definir o [método](#page-64-0) de [saída"](#page-64-0)

Clique no botão [Cancel] [Cancelar] para eliminar a imagem digitalizada e voltar à janela principal.

Quando a produção tiver terminado, será apresentada uma janela emergente. Se guardar a imagem digitalizada, será apresentada uma ligação para abrir a pasta de destino. Isto completa a Digitalização Padrão.

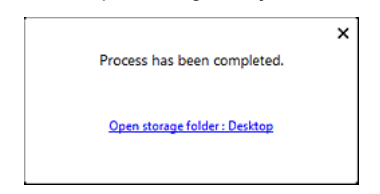

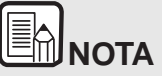

**Se clicar em [Open storage folder] [Abrir pasta de armazenamento], é aberta a pasta em que as imagens digitalizadas foram guardadas. Dependendo das definições de saída, o botão [Open storage folder] [Abrir pasta de armazenamento] poderá não ser apresentado.**

# <span id="page-53-0"></span>**Atalho de digitalização**

#### **Operações;**

**Guardar [Scanning Shortcut] [Atalho de digitalização] -> Digitalizar o documento -> Produzir as imagens digitalizadas**

Ao adicionar atalhos de digitalização que combinam seleções e saídas de documento frequentemente utilizadas, pode digitalizar clicando apenas no painel Atalho de Digitalização.

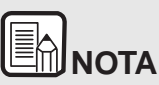

Se for atribuído um atalho de digitalização registrado ao botão de início, pode implementar digitalizações de atalho utilizando estas definições, premindo apenas o botão de início de digitalizador -> ["Digitalizar](#page-57-0) com o botão Start [\(Iniciar\)"](#page-57-0)

#### **Registrar e editar atalhos de digitalização**

Podem ser atribuídos múltiplos atalhos de digitalização ao CaptureOnTouch.

**1 Clique no botão [New shortcut] [Novo atalho] em [Scanning shortcut] [Atalho de digitalização] ou selecione a digitalização e saída de documento em [Standard Scanning] [Digitalização padrão] e clique no botão [Save to Shortcut] [Guardar em atalho].** Será criado um painel de atalho de digitalização.

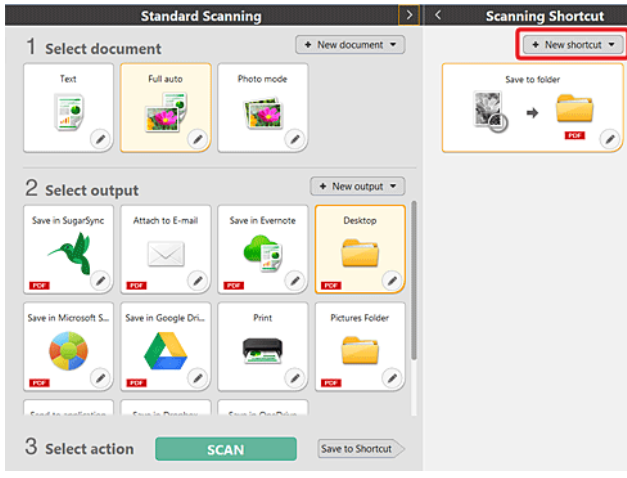

# **NOTA**

**Também pode criar um novo painel de Destino ao clicar em [ ] no botão [New] [Novo] e no menu que aparece, selecione o tipo de Atalho de Digitalização.**

**2 Aparece a caixa de diálogo Edit Scanning Shortcut Panel (Editar painel de atalho de digitalização) quando clica no botão Edit (Editar).**

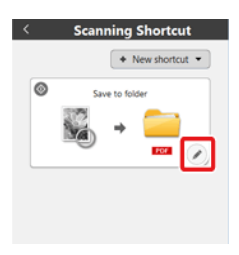

**3 Clique no separador [Document] [Documento] para confirmar as definições Selecionar documento. -> ["Selecionar](#page-62-0) definições de [documento"](#page-62-0)**

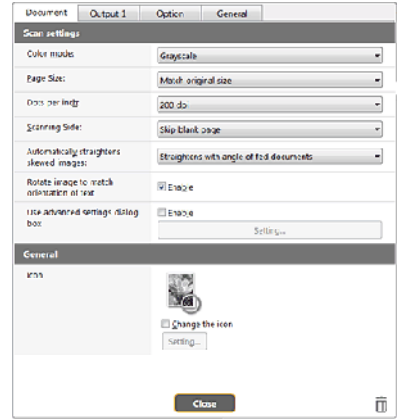

**4 Clique no separador [Output] [Saída] para definir a saída. -> ["Definir](#page-64-0)  o [método](#page-64-0) de saída"**

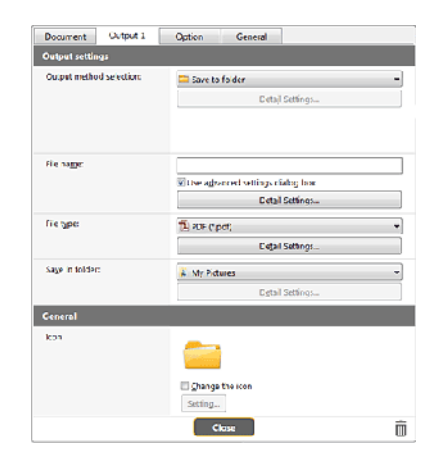

**5 Clique no separador [Option] [Opção] para definir as opções.**

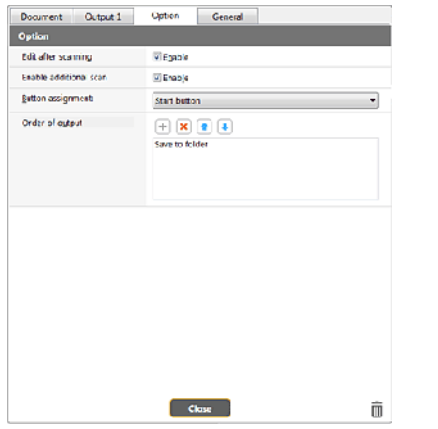

#### **[Edit after scanning] [Editar após digitalizar]**

Selecione-o para permitir a alteração de imagens digitalizadas na tela Scan Editing (Edição de digitalização). Quando desmarcado, a janela Edit (Editar) não é apresentada na tela Scan Editing (Editar Digitalização)-[>](#page-58-0) "Operações para a janela de edição da imagem [digitalizada"](#page-58-0)

#### **[Enable additional scan] [Ativar digitalização adicional]**

Selecione-o para apresentar o botão [Scan more pages] [Digitalizar mais páginas] na tela Scan Editing (Editar digitalização) para ativar a digitalização contínua.

#### **[Button assignment] [Atribuição de botão]**

Pode atribuir uma das definições registradas nos atalhos de digitalização ao botão de início do digitalizador.

Se for atribuído um atalho de digitalização ao botão de início, o seu ícone será apresentado no painel de atalhos de digitalização.

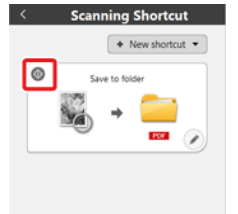

### **[Order of output] [Ordem de saída]**

Clique em cada um dos botões para configurar "Adding and Deleting output" (Adicionar e Apagar saída) e "Order change" (Alteração de ordem).

**6 Clique no separador [General] [Geral] para fazer outras definições.**

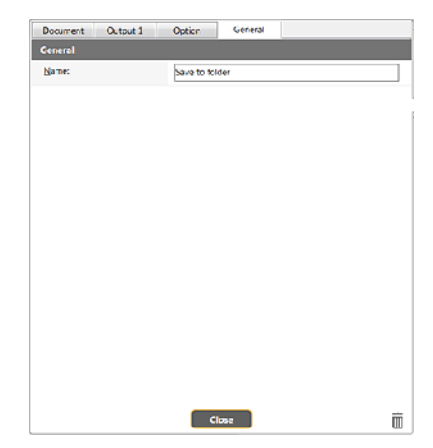

#### **[Name] [Nome]** Introduza o nome do painel de atalho de Digitalização.

#### **Atalhos de seleção e digitalização**

- **1 Coloque o documento no digitalizador. -> ["Capítulo 5 Colocar](#page-28-0)**  Coloque o documento no digitalizador. -> "Capítulo 5 Colocar [documentos"](#page-28-0) **NOTA**
- **2 Clique no painel de atalho de digitalização.**

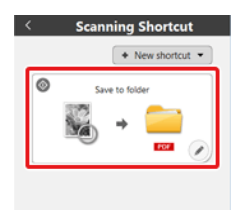

O documento é digitalizado. Enquanto a digitalização está em curso, o número de páginas digitalizadas é apresentado juntamente com as definições do digitalizador.

Quando a digitalização termina, aparece a tela [Scanned image preview screen] [Ecrã de pré-visualização de imagem digitalizada].

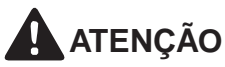

- Se escolher condições de digitalização que consomem uma grande quantidade de memória do computador, a digitalização pode parar por memória insuficiente. Se aparecer uma mensagem de erro devido a memória insuficiente enquanto a digitalização está em progresso, pare a digitalização, altere as condições de digitalização e depois volte a fazer a digitalização.
- Uma digitalização de múltiplas páginas não pode ser guardada quando alcança o tamanho de arquivo de 2 GB. Mude as definições de guardar se for apresentada uma mensagem de erro.

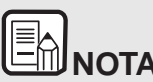

**Se for digitalizar continuamente, coloque o documento seguinte e clique no botão [Scan more pages] [Digitalizar mais páginas] para iniciar a digitalização de documento.**

**Se estiver desativado [Enable additional scan] [Ativar digitalização adicional] nas definições de atalho de digitalização, o botão [Scan more pages] [Digitalizar mais páginas] não será apresentado.**

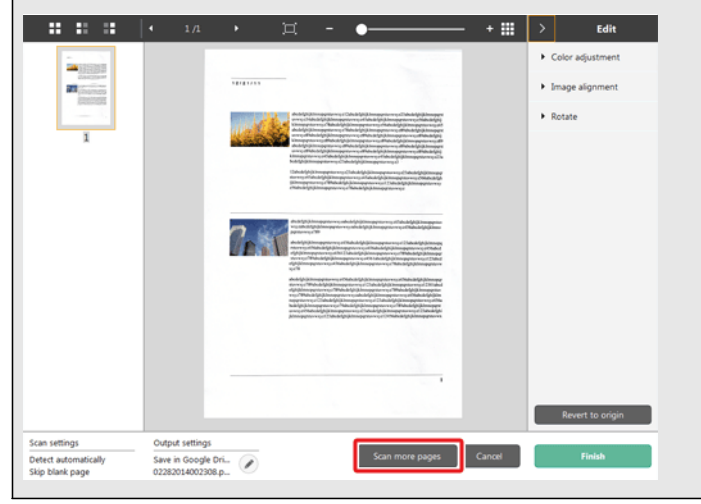

**3 Para verificar a imagem digitalizada, clique no botão [Finish] [Concluir].**

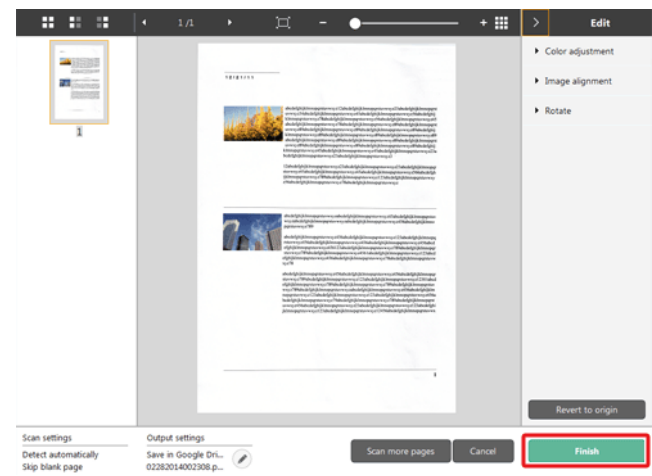

Para editar imagens digitalizadas, consulte ["Operações](#page-58-0) para a janela de edição da imagem [digitalizada"](#page-58-0) na pág. 57.

#### IE **NOTA**

Se tiver desativado [Edit after scanning] [Editar após digitalização] nas definições de atalho de digitalização, a janela de edição não será apresentada.

Clique no botão [  $\bigcirc$  ] para editar as definições de saída. -> "Definir o [método](#page-64-0) de [saída"](#page-64-0)

Clique no botão [Cancel] [Cancelar] para eliminar a imagem digitalizada e voltar à janela principal.

Quando a produção tiver terminado, será apresentada uma janela emergente.

Isto completa as digitalizações de atalho.

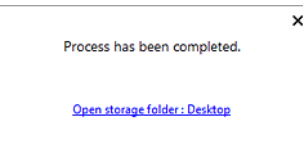

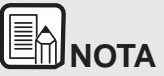

**Se clicar em [Open storage folder] [Abrir pasta de armazenamento], é aberta a pasta em que as imagens digitalizadas foram guardadas. Dependendo das definições de saída, o botão [Open storage folder] [Abrir pasta de armazenamento] poderá não ser apresentada.**

# <span id="page-57-0"></span>**Digitalizar com o botão Start (Iniciar)**

**São alocados "atalhos de digitalização" ao botão de início de digitalizadorantecipadamente.**

**Pode ligar definições de digitalizações frequentemente utilizadas aos atalhos de digitalização e depois associciá-las ao botão de início.**

Se introduzir o documento e pressionar o botão Start (Iniciar), abre-se o CaptureOnTouch e inicia-se a digitalização.

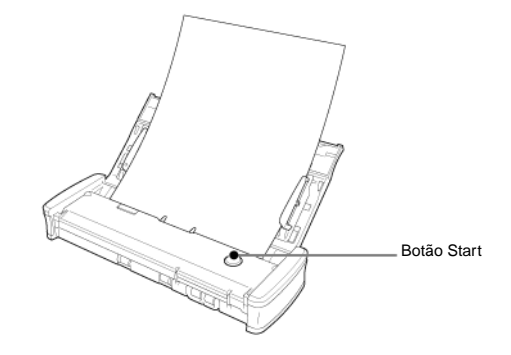

# **ANOTA**

- **Se a caixa de verificação [Do not display the main screen when the scan is started with the scanner button] [Não apresentar a tela principal quando a digitalização é iniciada com o botão do digitalizador] estiver ativada nas definições Ambientais, a janela principal do CaptureOnTouch não será apresentada quando uma digitalização for iniciada a partir do botão de início. Apenas caixas de diálogo, mensagens de erro e janelas emergentes de conclusão serão apresentadas durante a digitalização.**
- **Se a caixa de verificação [Do not display the main screen when the scan is started with the scanner button] [Não apresentar a tela principal quando a digitalização é iniciada com o botão do digitalizador] estiver ativada nas definições Ambientais, [Enable additional scan] [Ativar digitalização adicional] e [Edit after scanning] [Editar após digitalização] serão desativados quando a digitalização for iniciada a partir do botão de início.**

# <span id="page-58-0"></span>**Operações para a janela de edição da imagem digitalizada**

**Quando a digitalização tiver terminado, será apresentada uma janela de pré-visualização da imagem digitalizada.**

Para apresentar a janela de edição na janela de pré-visualização, clique

 $em$   $\leq$  na barra de ferramentas.

arte en

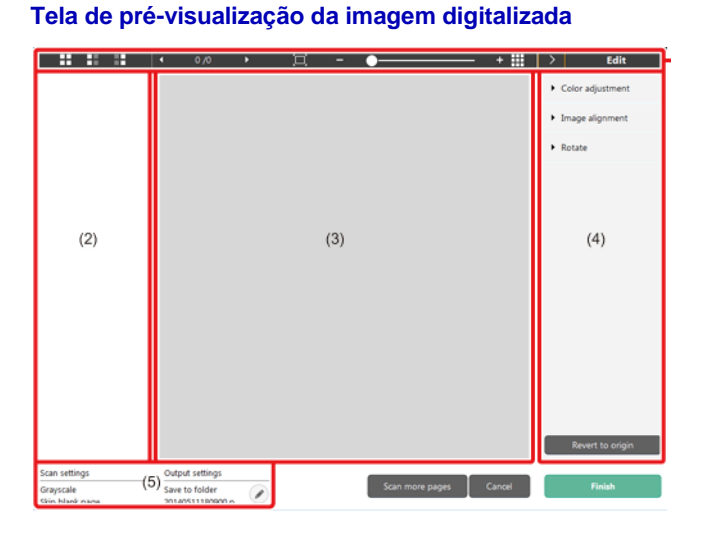

#### **(1) Barra de ferramentas**

Esta barra de ferramentas permite as operações em miniaturas e imagens pré-visualizadas.

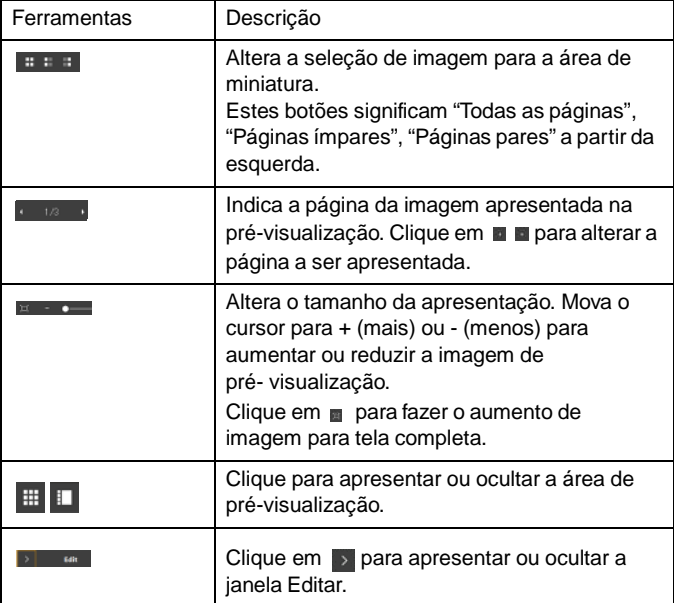

#### **(2) Área de visualização de miniaturas**

Serão apresentadas miniaturas dos documentos digitalizados. Pode implementar as operações seguintes.

Clique numa miniatura para apresentar uma pré-visualização da imagem digitalizada na janela de pré-visualização.

Arraste uma miniatura para alterar páginas.

#### **(3) Área de pré-visualização**

São apresentadas as imagem pré-visualizadas dos documentos digitalizados.

#### **(4) Janela de edição**

Pode editar documentos digitalizados.

Clique num item para abrir a janela Editar.

Clique no botão [Restore] [Restaurar] para eliminar os resultados de edição e voltar à imagem digitalizada anterior.

![](_page_59_Figure_13.jpeg)

Se tiver desativado [Edit after scanning] [Editar após digitalização] nas definições de atalho de digitalização, a janela de edição não será apresentada.

#### $\left| \begin{array}{ccc} 1 & 1 \\ 1 & 1 \end{array} \right|$   $\left| \begin{array}{ccc} & 3 & 3 \\ & & 3 \end{array} \right|$  $+ 10$ n  $E$ dit Color adjustment 2013  $78.833333$ **Marine** Manual Typical  $\mathbf{1}$ **Commercial** 陰 **La** circus ٠.  $\overline{2}$  $\overline{2}$  $\frac{1}{N}$ m. Image alignment Rotate Scan settings **Output setting** Scan more pages Cancel Finish Detect automatically Save to folder Ø 02222014143852.p. Skip blank page

**[Color adjustment] [Ajustamento de cor] [Definições simples]**

Clique em [Color adjustment] [Ajustar cor] para apresentar a predefinição.

Clique no botão para alternar entre as definições típicas e telas de definições manuais.

Clique numa miniatura em ajustamento típico de cor para selecionar a imagem de pré-visualização mais adequada que é apresentada.

São apresentados 9 padrões de miniatura para a imagem relevante a cores e 6 padrões em escala de cinzas.

Quando concluir o ajustamento, clique no botão [OK]. Para cancelar o ajustamento, clique no botão [Back] [Retroceder].

#### **[Color adjustment] [Ajustamento de cor] [Definições manuais]**

![](_page_60_Picture_7.jpeg)

Mova o cursor para o lado esquerdo ou direito para ajustar o brilho e o contraste da imagem, verificando a imagem pré-visualizada.

Clique no botão [Grayscale] [Escala de cinzas] para colocara imagem em tons de cinza.

Clique no botão [Black and White] [Preto e Branco] para colocar a imagem utilizando 2 valores: preto e branco.

Quando concluir o ajustamento, clique no botão [OK]. Para cancelar o ajustamento, clique no botão [Back] [Retroceder].

![](_page_61_Figure_0.jpeg)

**[Image Alignment] [Alinhamento de imagem]**

Clique em [Image alignment] [Alinhamento de imagem] para apresentar. Pode utilizar a imagem de pré-visualização ou cursor para endireitar ou recortar.

Na imagem de pré-visualização, arraste a pega de Mudança ..., a pega

para Endireitar e/ou diretamente a estrutura de recorte. Para alterar a

extensão da imagem recortada, arraste a pega de Mudança  $\frac{48}{3}$  na pré- visualização.

Quando concluir o ajustamento, clique no botão [OK]. Para cancelar o ajustamento, clique no botão [Back] [Retroceder].

#### **[Rotate] [Rodar]**

![](_page_61_Picture_8.jpeg)

Clique em [Rotate] [Rodar] para apresentar.

A imagem digitalizada pode ser rodada 90 graus para a esquerda ou direita. A rotação pode ser ajustada de acordo com a imagem pré- visualizada.

#### **(5) Área de Apresentação de Informação**

É apresentada a informação relativa a "Selecionar documento" "Selecionar saída".

Clique no botão e será apresentada a caixa de diálogo Definições de Saída.

Clique no botão [Scan more pages] [Digitalizar mais páginas] para continuar a digitalização.

Clicar no botão [Cancel] [Cancelar] irá destruir as imagens digitalizadas e levá-lo novamente para a tela de topo.

Quando clica no botão [Finish] [Concluir], o processamento de saída irá começar. Após ter terminado, a tela irá voltar a tela de topo.

![](_page_61_Picture_17.jpeg)

Se tiver desativado [Enable additional scan] [Ativar digitalização adicional] nas definições de atalho de digitalização, o botão [Scan more pages] [Digitalizar mais páginas] não será apresentado.

# <span id="page-62-0"></span>**Selecionar definições de documento**

**Por predefinição, o CaptureOnTouch ativa a definição de digitalização [Full auto], a fim de que a digitalização seja implementada utilizando as condições de digitalização que correspondem ao documento.**

Para especificar o tamanho do documento, o modo de cor e outras definições, defina a condição de digitalização desejada, editando o painel do modo de digitalização.

#### **Criar novos paineis [Select document] [Selecionar documento]**

Clique no botão [New document] [Novo documento] e será adicionado um painel [New document] [Novo documento].

Clique em  $\mathbb{Z}$  para apresentar a lista de tipos de painel. É criado o tipo selecionado do painel.

#### **Edite o painel [Select document] [Selecionar documento]**

O [Select document edit screen] [Tela de edição de seleção de documento] abre quando clicar no botão [<sup>77</sup>] no painel [Select document] [Selecionar documento].

Clique no separador [Document] na janela de edição de atalhos.

![](_page_62_Picture_9.jpeg)

#### **Programações de leitura**

Cria as definições de digitalização.

#### **[Color Mode] [Modo de cor]**

Selecione o modo de cor para digitalização abaixo.

![](_page_62_Picture_764.jpeg)

#### **[Page Size] [Tamanho da página]**

Seleciona o tamanho do papel do documento a digitalizar.

Se especificar [Match original size] [Corresponder ao tamanho original], o tamanho da página do documento digitalizado é detectado e as imagens são guardadas de acordo com o tamanho detectado.

#### **[Dots per inch] [Pontos por polegada]**

Seleciona a resolução.

Selecione [Detect automatically] [Detectar automaticamente] e o software irá digitalizar automaticamente o documento na resolução ideal.

#### **[Scanning Side] [Lado para digitalização]**

Seleciona o lado de digitalização do documento.

Se selecionar [Skip blank page] [Ignorar página em branco], as imagens digitalizadas das páginas em branco não são guardadas.

#### **[Automatically straightens skewed images] [Endireita automaticamente imagens desviadas]**

Se um documento não estiver direito quando for alimentado, o digitalizador detecta que o documento não está direito a partir da imagem digitalizada e endireita a imagem desviada.

Selecione a definição em baixo.

#### [OFF]

[Straightens with angle of fed documents] [Endireita documentos alimentados em ângulo]

[Straightens with angle contents of fed documents] [Direita com conteúdos de ângulo de documentos alimentados]

#### **[Rode a imagem para corresponder à orientação do texto]**

Seleciona Enable (Ativar) para rodar a imagem na mesma direção com caracteres.

#### **[Use advanced settings dialog box] [Caixa de diálogo de definições avançadas]**

As definições do documento incluem os itens básicos que são configurados em [Scan Settings] [Definições de digitalização] e as definições que são configuradas na caixa de diálogo de definições avançadas. As definições na caixa de diálogo das definições avançadas aplicam-se a definições além dos itens básicos.

Ative [Use avances settings dialog box] [Utilizar caixa de diálogo de definições avançadas] para implementar as definições de digitalizador avançados para além dos itens básicos utilizando a caixa de diálogo definições avançadas (controlador do digitalizador). Para abrir o controlador do digitalizador, ative este item, e depois clique no botão [Settings] [Definições].

![](_page_63_Picture_11.jpeg)

**A caixa de diálogo das definições do controlador inclui itens de definições que são iguais aos itens básicos em [Scanner setting] [Definições do digitalizador], mas a configuração para cada um é armazenadaseparadamente.**

#### **As definições utilizadas durante a digitalização são diferentes dependendo da definição da caixa de diálogo [Use advanced settings] [Utilizar definições avançadas].**

![](_page_63_Picture_869.jpeg)

**Para definições avançadas diferentes dos itens básicos, consulte a ajuda na caixa de diálogo de definições do controlador.**

#### **Geral**

Defina os seguintes itens, conforme a situação assim o exigir.

#### **Name (Nome)**

Introduza o nome a apresentar no painel de documento selecionado.

#### **Ícone**

Pode alterar o ícone de digitalização de documento apresentado no painel de selecionar documento e painel de atalho de digitalização.

Ative [Change icon] [Alterar ícone] para ativar o botão [Settings] [Definições] e selecionar o arquivo.

Os formatos de arquivos que podem ser selecionados com arquivos de ícone são descritos abaixo.

# **Windows**

.ico,.exe,.jpg,.png

![](_page_64_Picture_2.jpeg)

.icns,.app,.jpg,.png

# <span id="page-64-0"></span>**Definir o método de saída**

**Por predefinição o CaptureOnTouch ativa as definições para converter as imagens digitalizadas em arquivo PDF e guardar numa pasta.**

Para especificar o método de saída e guardar a localização, edite o painel de saída e defina o método de saída desejado.

#### **Criar novo painel [Output] [Saída]**

Clique no botão [New output] [Nova saída] para adicionar um painel [New output] [Nova saída].

Clique em  $\mathbb{R}$  para apresentar a lista de tipos de painel. É criado o tipo selecionado do painel.

#### **Editar painel [Output] [Saída]**

A tela Editar saída abre quando clicar no botão [  $\bigcirc$ ] no painel de Saída. Clique no separador [Output] [Saída] na janela de edição de atalhos.

![](_page_64_Picture_263.jpeg)

#### **Selecionar método de saída**

Os formatos de arquivo e os locais de armazenamento que podem ser selecionados dependem do método de saída selecionado.

#### **Guardar em pasta**

![](_page_65_Picture_742.jpeg)

Guarda a imagem digitalizada na pasta especificada. Quando é especificado este método de saída, defina a localização da pasta onde irá guardar.

#### **Outros métodos de saída**

O CaptureOnTouch fornece métodos de saída para além de [Save to folder] [Guardar na pasta] como plugins.

Ao instalar o plug-in, pode utilizar vários serviços como impressão da imagem digitalizada ou anexá-la a um email.

Para instalar plug-ins, ative a caixa de verificação quando instalar o CaptureOnTouch.

Os métodos de saída que podem ser selecionados dependem dos plug- ins que tiver instalados.

Para mais informações sobre como utilizar os plug-ins, veja a ajuda de plug-in.

# <span id="page-65-0"></span>**Definir atalho de digitalização**

**Por predefinição, o CaptureOnTouch Lite ativa a definição de digitalização [Full auto] [Automático completo], sendo a digitalização implementada utilizando as condições de digitalização que correspondem ao documento.**

Para especificar as combinações de seleção e saída de documento, pode editar o painel de atalho de digitalização para definir o atalho de digitalização desejado.

#### **Criar novos painéis [Scanning shortcut] [Atalho de digitalização]**

Existem duas formas, tal como descrito abaixo, para criar um novo painel de Atalho de Digitalização.

- Clique no botão [Save to Shortcut] [Guardar no Atalho] em [3 actions] [3 ações] em Standard Scanning (Digitalização Padrão) para associar a saída selecionada e a digitalização de documento a um dos painéis de atalho de digitalização.
- Clique no botão [New shortcut] [Novo atalho] para adicionar o painel [New scanning shortcut] [Novo atalho de digitalização].

Clique em  $\bar{z}$  para apresentar a lista de tipos de painel. É criado o tipo selecionado do painel.

#### **Editar novos painéis [Scanning shortcut] [Atalho de digitalização]**

Quando é clicado o botão Edit (Editar) *(C)*, irá aparecer a caixa de diálogo de edição de painel de Scanning Shortcut (Atalho de digitalização). Os separadores seguintes encontram-se na tela de painel Edit Scanning Shortcut (Editar Atalho de Digitalização).

- Separador [Document] [Documento]
- Separador [Output] [Saída]
- Separador [Option] [Opções]
- Separador [General] [Geral]

# <span id="page-66-0"></span>**Acerca de formatos de arquivos**

**Defina o formato de arquivo da imagem digitalizada. Quando seleciona um formato de arquivo diferente de BMP ou PNG, o botão [Detail Settings] [Definições de detalhe] é ativado, permitindo-lhe fazer as definições de detalhe para o formato de arquivo selecionado.**

![](_page_66_Picture_2.jpeg)

**Pode selecionar um dos seguintes formatos de arquivo para a imagem digitalizada.**

- **Formato PDF** Windows (Mag
- **Formato TIFF Windows (Mag**
- **Formato PNG** *Mindows Mag*
- **Formato JPEG Windows** (Mag
- **Formato BMP Windows**
- **Formato PPTX (formato de arquivo para Microsoft PowerPoint 2007 e versão posterior)**

**Os formatos de arquivo que podem ser selecionados variam consoante a definição de destino.**

**Quando produz a imagem digitalizada utilizando o plug-in, a imagem é produzida no formato de arquivo definido na aplicação do plug-in. Como tal, este formato de arquivo pode ser diferente do selecionado no painel de documento Select (Selecionar).**

#### **Definição de PDF**

![](_page_66_Picture_13.jpeg)

Em [Multi-pdf settings] [Definições Multi-pdf], especifique se as imagens digitalizadas devem ser guardadas como um arquivo com várias páginas ([Save all pages as one file]) ([Guardar todas as páginas como um arquivo]) ou arquivos de páginas únicas ([Create a file for each specified number of pages]) ([Criar um arquivo para cada número de páginas especificadas]).

**Windows** (Para a opção [Create file that complies with PDF/A] [Criar arquivo compatível com PDF/A], selecione [ON].

For [Compression mode] [Modo de compressão] selecione [Standard] [Padrão] ou [high compression] [compressão elevada].

Se clicar no botão [Compression rate] [Taxa de compressão], pode especificar a taxa de compressão na caixa de diálogo apresentada.

#### **Definição TIFF**

![](_page_66_Picture_19.jpeg)

Em [Multi-tiff settings] [Definições Multi-tiff], especifique se as imagens digitalizadas devem ser guardadas como um arquivo com várias páginas ([Save all pages as one file]) ([Guardar todas as páginas como um arquivo]) ou arquivos de páginas únicas ([Create a file for each specified number of pages]) ([Criar um arquivo para cada número de páginas especificadas]).

**Ao selecionar ON para [Compress imagem] [Comprimir imagem] e clicar no botão [Settings] [Definições], pode especificar a taxa de compressão na caixa de diálogo apresentada.**

#### **Definição JPEG**

![](_page_67_Picture_313.jpeg)

É possível especificar a taxa de compressão das imagens JPEG.

![](_page_67_Picture_314.jpeg)

#### **Definições PPTX**

![](_page_67_Picture_315.jpeg)

Pode especificar se deseja adicionar ou não informação OCR às imagens digitalizadas.

# <span id="page-67-0"></span>**Definições Ambientais**

**Para configurar as definições ambientais do CaptureOnTouch, abra a caixa de diálogo [Environmental Settings] [Definições ambientais].**

# **Windows**

Clique em (ícone de CaptureOnTouch) na barra de tarefas e selecione [Environmental settings] [Definições ambientais] a partir do menu.

As indicações seguintes descrevem os itens de definições de cada separador apresentado na caixa de diálogo [Environmental Settings] [Definições ambientais].

#### **Separador [Basic settings] [Definições básicas]**

No separador [Basic settings] [Definições básicas] configure as seguintes definições.

![](_page_67_Picture_316.jpeg)

#### **Definições de Launch method (Método de início)**

Por predefinição, o CaptureOnTouch torna-se residente no sistema quando inicia o seu computador. Limpe a caixa de verificação [Make CaptureOnTouch resident] [Tornar o CaptureOnTouch residente] para fazer com que o CaptureOnTouch não seja residente no sistema.

#### **Monitor**

Selecione a caixa de verificação [CaptureOnTouch appears when the scanner is connected] [O CaptureOnTouch aparece quando o digitalizador é ligado] para abrir automaticamente a tela principal do CaptureOnTouch quando o digitalizador é ligado ao computador. Estas definições estão apenas disponíveis quando o CaptureOnTouch estiver em execução (ou residente no sistema).

Quando esta definição está ativada, a definição [Do not display the main screen when the scan is started with the scanner button] [Não apesentar a tela principal quando a digitalização é iniciada com o botão de digitalizador] encontra-se desativada.

Se a caixa de verificação [Do not display the main screen when the scan is started with the scanner button] [Não apresentar a tela principal quando a digitalização é iniciada com o botão do digitalizador] estiver selecionada, a tela principal do CaptureOnTouch não é apresentado quando a digitalização através de Scanning Shortcut (Atalho de digitalização) é iniciada, através da pressão do botão Start (Início) do digitalizador. Contudo, serão apresentadas caixas de diálogos e mensagens de erro durante a digitalização, bem como a tela emergente assim que a digitalização for concluída.

Quando esta definição está ativada, as caixas de verificação [Enable additional scan] [Ativar digitalização adicional] e [Edit after scanning] [Editar após digitalização] na tela de definições Edit Scanning Shortcut (Editar Atalho de Digitalização) encontram-se desativadas.

#### **Back Up / Restore (Cópia de Segurança / Restaurar)**

Use os botões [Back Up] [Cópia de segurança] e [Restore] [Restaurar] para fazer uma cópia de segurança do arquivo de configuração (definições, tarefas registradas, etc.) do CaptureOnTouch e recuperar as definições a partir das cópias de segurança.

#### **Botão [Back Up] [Cópia de segurança]**

Faz uma cópia de segurança das definições do CaptureOnTouch para um arquivo de cópia de segurança (\*.cot). Pode guardar as definições iniciais do CaptureOnTouch fazendo uma cópia de segurança antes da primeira utilização do CaptureOnTouch.

#### **Botão [Restore] [Restaurar]**

Restaure as definições do arquivo de cópia de segurança.

Quando utiliza vários computadores, pode fazer uma cópia de segurança das definições ambientais de um computador e depois realize um restauro nos outros computadores para que todos tenham as mesmas definições.

#### **Separador [Plugin] [Extensão]**

No separador [Plugin] [Extensão], especifique as extensões que foram adicionadas ao CaptureOnTouch.

![](_page_68_Picture_791.jpeg)

#### **Botão [Setting] [Definição]**

Apresenta a informação detalhada sobre os plugins selecionados.

![](_page_68_Picture_17.jpeg)

**Este botão pode não ser apresentado para alguns plugins.**

#### **Botão [Enable] / [Disable] [Ativar] / [Desativar]**

Este botão é utilizado para alternar entre os modos Ativar/Desativar para o plugin selecionado a partir da lista de plugin.

Se clicar no botão [Disable] [Desativar], será apresentada a seguinte caixa de diálogo.

![](_page_69_Picture_407.jpeg)

#### **Separador [Maintenance] [Manutenção]**

No separador [Maintenance] [Manutenção], pode configurar as definições de registro para a manutenção do CaptureOnTouch e iniciar as definições.

![](_page_69_Picture_408.jpeg)

#### **Definições de registo**

A tela Log file settings (Definições do arquivo de registro) é aberto quando clica no botão [Settings] [Definições]. Selecione o tipo de arquivo de registro.

![](_page_69_Picture_409.jpeg)

Se clicar no botão [Execute] [Executar], a caixa de diálogo [Save File] [Guardar arquivo] é apresentada.

A operação abranda se selecionar [Full] [Completo] para [Log file type] [Tipo de arquivo de registo].

#### **[Inicializar]**

Aparece uma caixa de diálogo de confirmação quando clica no botão [Initialize] [Iniciar].

![](_page_69_Picture_410.jpeg)

Todos os dados do CaptureOnTouch são apagados e voltam às predefinições anteriores.

![](_page_69_Picture_16.jpeg)

Clique em [Preferences] [Preferências] a partir do menu [CaptureOnTouch P-xxx] enquanto a tela principal do CaptureOnTouch estiver visível.

As indicações seguintes descrevem os itens para cada separador apresentado na caixa de diálogo [Environmental Settings] [Definições ambientais].

#### **Separador [Basic settings] [Definições básicas]**

No separador [Basic settings] [Definições básicas] configure as seguintes definições.

![](_page_70_Picture_615.jpeg)

#### **Definições de Launch method (Método de início)**

Por predefinição, o CaptureOnTouch torna-se residente no sistema quando inicia o seu computador. Limpe a caixa de verificação [Make CaptureOnTouch resident] [Tornar o CaptureOnTouch residente] para fazer com que o CaptureOnTouch não seja residente no sistema.

#### **Apresenta as definições para quando o digitalizador é ligado**

Selecione a caixa de verificação [Launch CaptureOnTouch when scanner is connected] [Iniciar CaptureOnTouch quando o digitalizador é ligado] para abrir a tela principal do CaptureOnTouch automaticamente quando o digitalizador estiver ligado ao computador. Estas definições estão apenas disponíveis quando o CaptureOnTouch estiver em execução (ou residente no sistema).

#### **Back Up / Restore (Cópia de Segurança / Restaurar)**

Use os botões [Back Up] [Cópia de segurança] e [Restore] [Restaurar] para fazer uma cópia de segurança do arquivo de configuração (definições, tarefas registradas, etc.) do CaptureOnTouch e recuperar as definições a partir das cópias de segurança.

#### **Botão [Back Up] [Cópia de segurança]**

Faz uma cópia de segurança das definições do CaptureOnTouch para um arquivo de cópia de segurança (\*.plist). Pode guardar as definições iniciais do CaptureOnTouch fazendo uma cópia de segurança antes da primeira utilização do CaptureOnTouch.

#### **Botão [Restore] [Restaurar]**

Restaure as definições do arquivo de cópia de segurança.

Quando utiliza vários computadores, pode fazer uma cópia de segurança das definições ambientais de um computador e depois realize um restauro nos outros computadores para que todos tenham as mesmas definições.

#### **Separador [Plugin] [Extensão]**

No separador [Plugin] [Extensão], especifique as extensões que foram adicionadas ao CaptureOnTouch.

![](_page_70_Picture_616.jpeg)

#### **Apagar extensões**

Clique no botão [Delete] [Apagar] para apagar uma extensão selecionada da lista.

#### **Separador [Maintenance] [Manutenção]**

No separador [Maintenance] [Manutenção] configure as seguintes definições.

![](_page_70_Picture_617.jpeg)

#### **[Inicializar]**

Repõe todas as definições nas condições predefinidas.

# **Capítulo 8 Configurar o controlador do digitalizador**

Ao digitalizar um documento com uma aplicação compatível com ISIS ou TWAIN (CaptureOnTouch, etc.), abra o controlador do digitalizador e configure as condições de digitalização e outras definições.

Esta seção descreve a configuração e as funções do controlador do digitalizador.

![](_page_71_Picture_301.jpeg)

# <span id="page-71-0"></span>**Configuração e funções do controlador do digitalizador**

#### <span id="page-71-1"></span>**Caixa de diálogo Driver (Controlador)**

![](_page_71_Picture_6.jpeg)

![](_page_71_Picture_7.jpeg)

# **Windows**

**O controlador do digitalizador consiste nos seguintes separadores.**

![](_page_71_Picture_10.jpeg)

**Para mais detalhes sobre a tela de definições, consulte a Ajuda do controlador do digitalizador. Clique no botão [Help] [Ajuda] do controlador para ver a ajuda relativa ao separador ou caixa de diálogocorrespondente.**

#### **Separador [Basic] [Básico]**

![](_page_71_Picture_302.jpeg)
Configure as definições básicas de digitalização, tal como o modo, tamanho da página e lado de digitalização.

Além disso, pode clicar no botão [Area] [Área] e especifique a área a ser digitalizada. **NOTA**

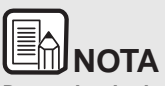

**Dependendo da aplicação compatível com ISIS, a aplicação pode ter uma tela própria para definir as condições de digitalização. Se o controlador do digitalizador for aberto numa aplicação desse tipo, os itens de definições relativos às funções fornecidas pelo controlador, além das condições de digitalização, serão apresentados no separador [Basic] [Básico].**

#### **Separador [Brightness] [Luminosidade]**

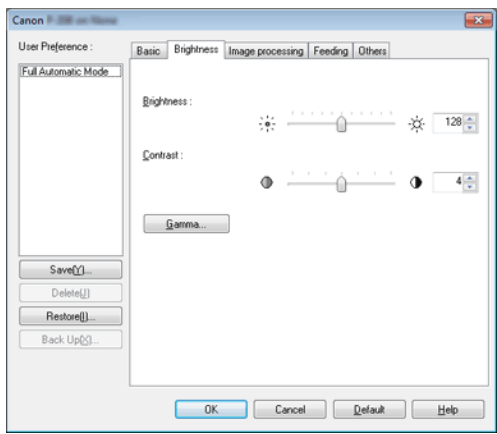

Ajusta a luminosidade e o contraste das imagens digitalizadas.

Além disso, pode clicar em [Gamma] [Gama] e definir o valor de correção de gama para as imagens digitalizadas.

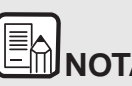

- **A correção gama é definida quando o tom de cor é diferente daquele da imagem apresentada no monitor.**
- **Para obter mais informações sobre o valor gama do monitor, consulte o manual de instruções que veio com o monitor.**

#### **Separador [Image processing] [Processamento de imagem]**

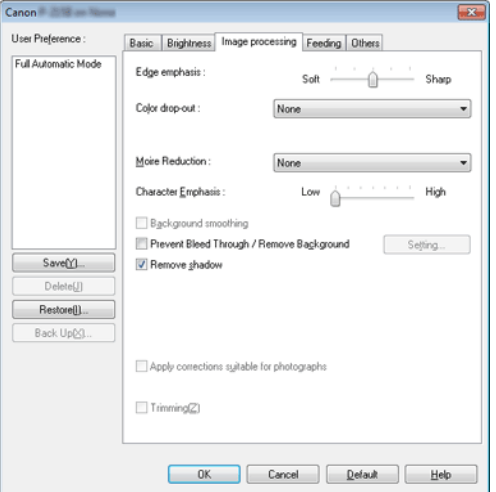

Defina o método de processamento para as imagens digitalizadas.

#### **Separador [Feeding] [Alimentação]**

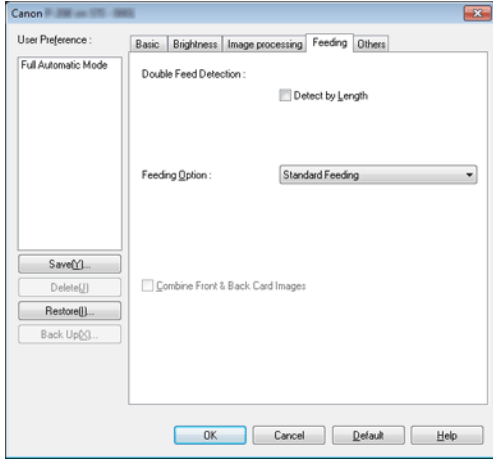

Especifica as operações do digitalizador relacionadas com alimentação de documentos.

#### **Separador [Others] [Outros]**

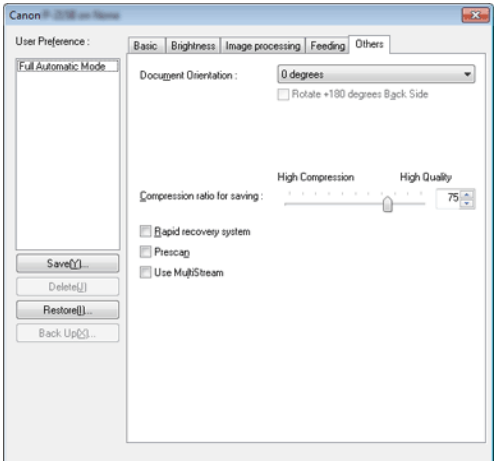

Configura as definições para digitalização especializada e processamento de imagem.

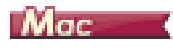

Quando o controlador do digitalizador é aberto a partir do CaptureOnTouch, irá aparecer a seguinte tela de definições do controlador do digitalizador.

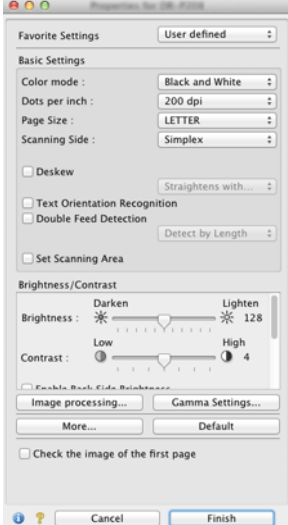

# **NOTA**

**Quando acessar a tela de definições do controlador do digitalizador a partir de uma aplicação compatível TWAIN, pode alterar a tela de definições entre as telas Simple Mode (Modo Simples) e Advanced Mode (Modo Avançado), mostrados em baixo.**

#### **Modo Simples Modo Avançado**

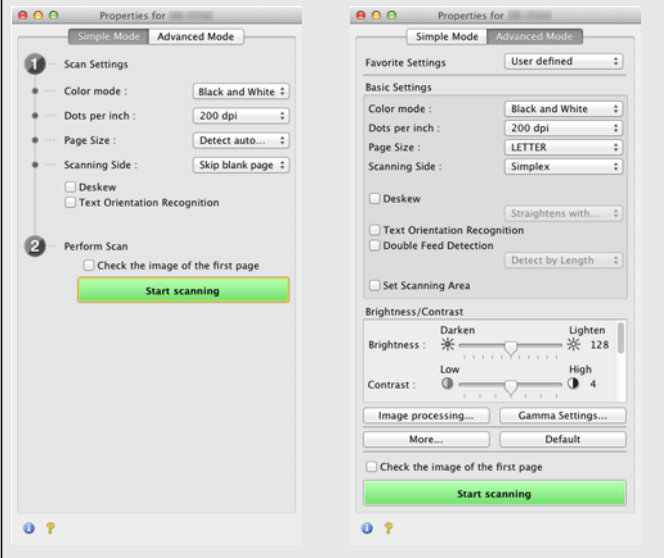

# **Painel de digitalização**

#### **Painel de digitalização**

O Painel de Digitalização é um software para controlar as operações de digitalização, tais como alimentar documentos e parar a digitalização ao digitalizar vários documentos um após o outro.

## **Windows**

O Painel de Digitalização inicia quando [Feeding Option] [Opção de alimentação] é definida como [Panel-Feeding] [Alimentação do painel] ou Automatic Feeding [Alimentação automática] na caixa de diálogo das definições do controlador do digitalizador. Neste caso, o Painel de digitalização aparece quando não está digitalizando e o digitalizador entra em modo de espera.

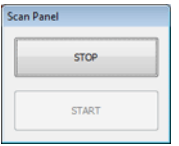

Se introduzir o documento seguinte e clicar no botão Start (Iniciar) do Painel de Digitalização, a digitalização do documento carregado é iniciada.

É possível parar a digitalização a meio clicando no botão [STOP] do Painel de Digitalização.

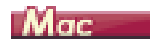

Se clicar em [More] [Mais] na tela de definições do controlador do digitalizador e depois definir [Feeding Option] [Opção de Alimentação] como [Panel-Feeding] [Alimentação do Painel] ou [Automatic Feeding] [Alimentação Automática] na caixa de diálogo apresentada, o Scan Panel (Painel de digitalização) é apresentado quando o digitalizador iniciar.

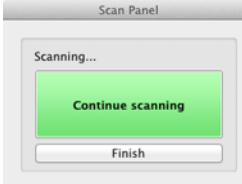

Quando a digitalização do primeiro documento termina, o Scan Panel (Painel de digitalização) aparece e o digitalizador entra em modo de espera. Se introduzir o próximo documento e depois clicar em [Continue scanning] [Continuar digitalização], a digitalização do documento inserido é iniciada.

É possível parar a digitalização no meio clicando em [Finish] [Parar].

## **Definir as condições básicas de digitalização**

**Esta seção fornece uma visão geral dos itens de definição básicos que são os requisitos mínimos ao configurar as definições do digitalizador.**

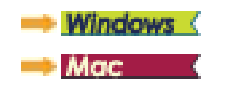

## **Windows**

#### **Confirmar as condições básicas da digitalização**

Ao digitalizar um documento, certifique-se de que confirmou o [Color Mode] [Modo de cor], [Page Size] [Tamanho da página], [Dots per inch] [Pontos por polegada] e [Scanning Side] [Lado de digitalização] na caixa de diálogo das definições básicas.

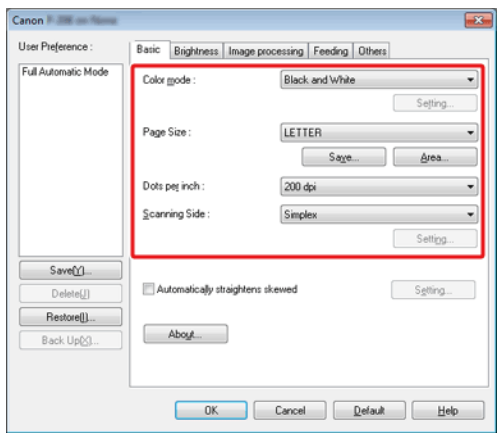

#### **Color mode (Modo de cor)**

Selecione o modo de digitalização.

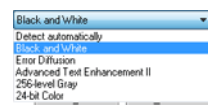

- [Advanced Text Enhancement II] [Melhoria de Texto Avançada II] remove ou processa a cor de fundo e o texto envolvente de fundo para melhorar o texto e facilitar a leitura. Quando [Advanced Text Enhancement II] [Melhoramento de texto avançado II] estiver selecionada, pode tornar o texto das imagens digitalizadas mais fácil de ler, ao ajustar o contraste no separador de [Brightness] [Luminosidade].
- [Detect automatically] [Detectar automaticamente] Detectar se um documento é a cores, a escala de cinza ou preto e branco. Pode configurar as definições avançadas relacionadas com o método de deteção ao clicar em [Setting] [Definições]. Para mais detalhes, consulte a Ajuda.

#### **Page Size (Tamanho de página)**

Seleciona o tamanho de página que corresponde ao documento a ser digitalizado.

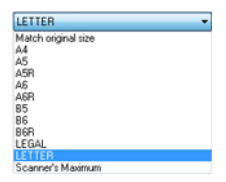

Se estiver selecionado [Match original size] [Corresponder ao tamanho original], as extremidades do documento são detectadas e as imagens que corresponderem ao tamanho do documento são guardadas. Além disso, [Trimming][Recorte] no separador [Image processing] [Processamento de imagem] é ativado apenas quando se encontra selecionado [Match original size] [Corresponder ao tamanho original].

#### **Pontos por polegada**

Selecione a resolução de digitalização.

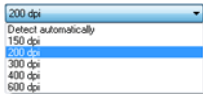

Resoluções mais elevadas fornecem imagens mais claras, mas resultam em tamanhos de arquivo maiores e digitalização mais lenta.

Quando está especificado [Detect automatically] [Detectar automaticamente], a resolução é detectada automaticamente a partir do conteúdo impresso no documento.

#### **Scanning Side (Lado de digitalização)**

Seleciona qual dos lados do documento vai ser digitalizado.

Simplex Skip blank page Duplex

Se o lado de digitalização for definido como [Skip blank page] [Ignorar página em branco], as imagens das páginas em branco são eliminadas quando as imagens forem guardadas.

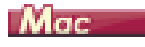

#### **Confirmar as condições básicas da digitalização**

Ao digitalizar um documento, certifique-se de que confirmou as condições básicas [Color mode] [Modo de cor], [Dots per inch] [Pontos por polegada], [Page Size] [Tamanho da página] e [Scanning Side] [Lado de digitalização] na tela de definições do controlador do digitalizador.

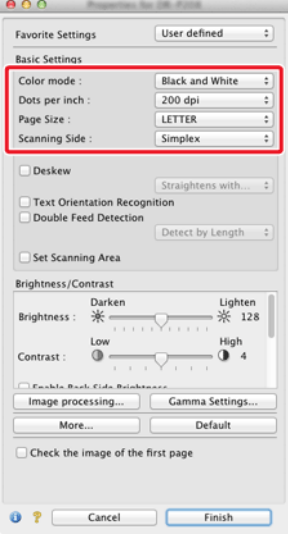

#### **Color mode (Modo de cor)**

Selecione o modo de digitalização.

Detect automatically... √ Black and White **Advanced Text Enhancement II** 256-level Gray 24-bit Color

- [Advanced Text Enhancement II] [Melhoria de Texto Avançada II] remove ou processa a cor de fundo e o texto envolvente de fundo para melhorar o texto e facilitar a leitura.
- [Detect automatically] [Detectar automaticamente] detecta se um documento é a cores, escala de cinza ou preto e branco com base no seu conteúdo. Quando esta opção está selecionada, pode configurar as definições detalhadas para o método de deteção. Consulte a Ajuda para obter mais detalhes.

#### **Pontos por polegada**

Selecione a resolução de digitalização.

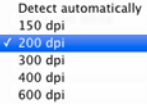

- Resoluções mais elevadas fornecem imagens mais claras, mas resultam em tamanhos de arquivo maiores e digitalização mais lenta.
- Quando está especificado [Detect automatically] [Detectar automaticamente], a resolução é detectada automaticamente a partir do conteúdo impresso no documento.

#### **Page Size (Tamanho de página)**

Seleciona o tamanho de página que corresponde ao documento a ser digitalizado.

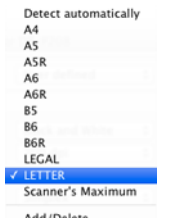

Add/Delete...

Se tiver selecionado [Detect automatically] [Detectar automaticamente], as extremidades do documento são detectadas e as imagens que correspondem ao tamanho do documento são guardadas. Além disso, a caixa de diálogo [Trimming] [Recorte], quando clica em [More] [Mais] na tela de definições do controlador de digitalizador, é ativada apenas quando [Detect automatically] [Detectar automaticamente] está selecionado.

#### **Scanning Side (Lado de digitalização)**

Seleciona qual dos lados do documento vai ser digitalizado.

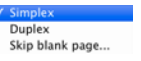

Se o lado de digitalização for definido como [Skip blank page] [Ignorar página em branco], as imagens das páginas em branco são eliminadas quando as imagens forem guardadas.

## **Restrições de funções dependentes na definição do modo**

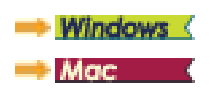

## **Windows**

**Alguns dos itens das definições em cada separador do controlador estão inativos, como se segue, dependendo da definição para [Color Mode] [Modo de Cor] no separador [Basic] [Básico].**

#### **Separador [Brightness] [Luminosidade]**

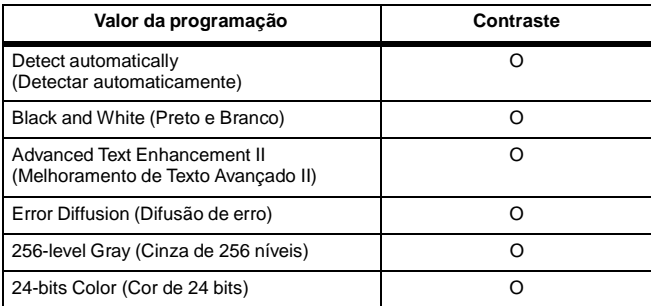

O: : Disponível para a definição -: Definição indisponível

### **Separador [Others] [Outros]**

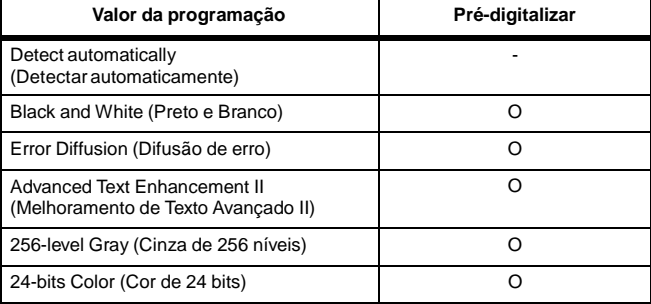

O: : Disponível para a definição -: Definição indisponível

#### **Separador [Image processing] [Processamento de imagem]**

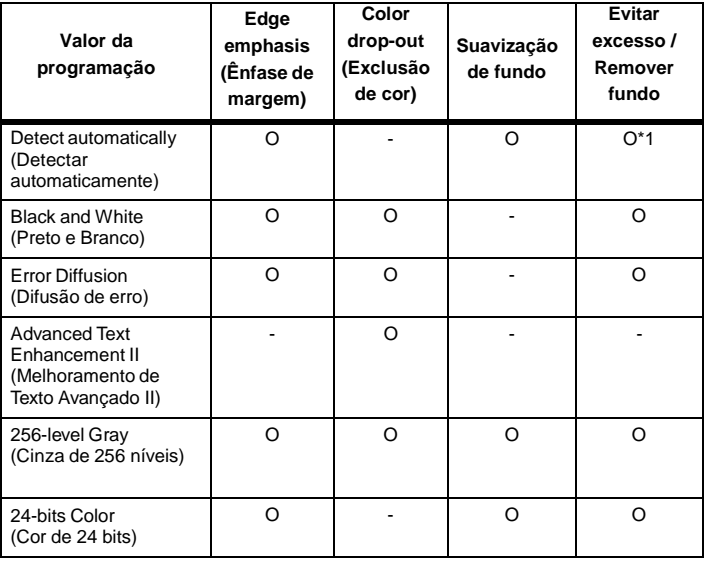

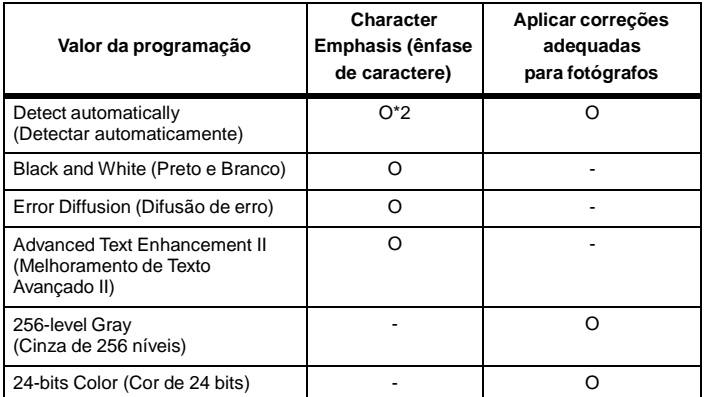

O: : Disponível para a definição -: Definição indisponível

- \*1 Indisponível para configurar todas as condições seguintes na caixa de diálogo [Auto Image Type Detection Settings] [Definições de deteção automática do tipo de imagem] estiverem selecionadas.
	- O [Detection mode] [Modo de deteção] não está definido como [Color or Gray] [Cor ou cinza]
	- O [Mode in case of binary] [Modo em caso de binário] no separador [Settings for in case of binary] [Definições em caso de binário] está definido para [Advanced Text Enhancement II] [Melhoria de texto avançada II]
- \*2 Indisponível para configuração quando [Detection mode] [Modo de deteção] estiver definido como [Color or Gray] [Cor ou cinza] na caixa de diálogo [Auto Image Type Detection Settings] [Definições de deteção automática do tipo de imagem].

# **Mac**

**Alguns dos itens de definição estão inativos, como se segue, dependendo da definição para [Color Mode] [Modo de Cor] na tela de definições do controlador do digitalizador.**

#### **Modo Simples**

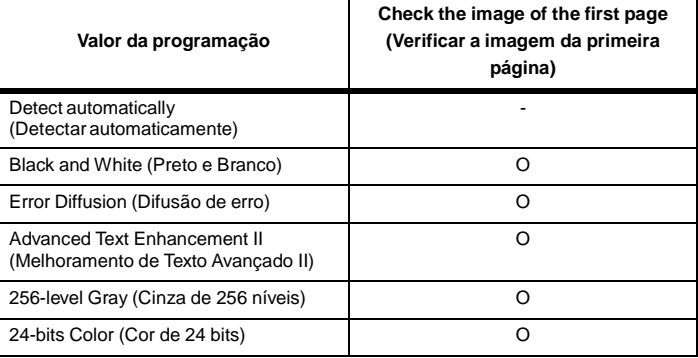

O: : Disponível para a definição -: Definição indisponível

#### **Modo Avançado**

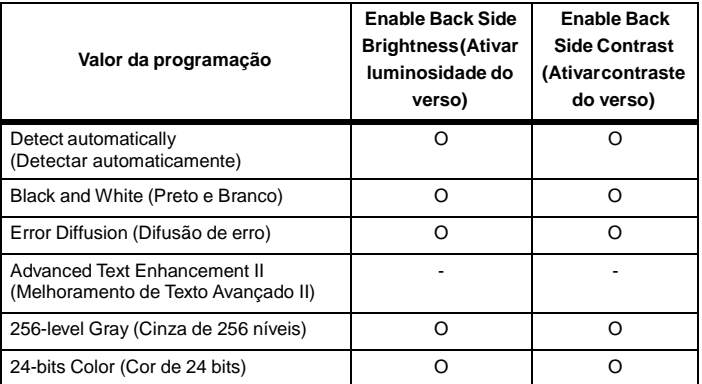

O: : Disponível para a definição -: Definição indisponível

#### **Caixa de diálogo [Image processing] [Processamento de imagem]**

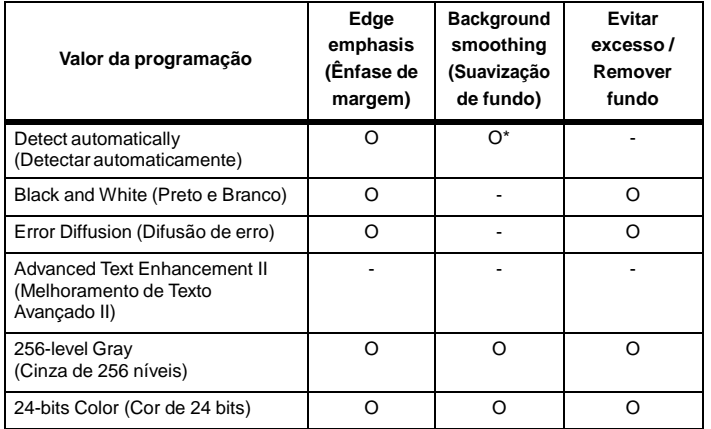

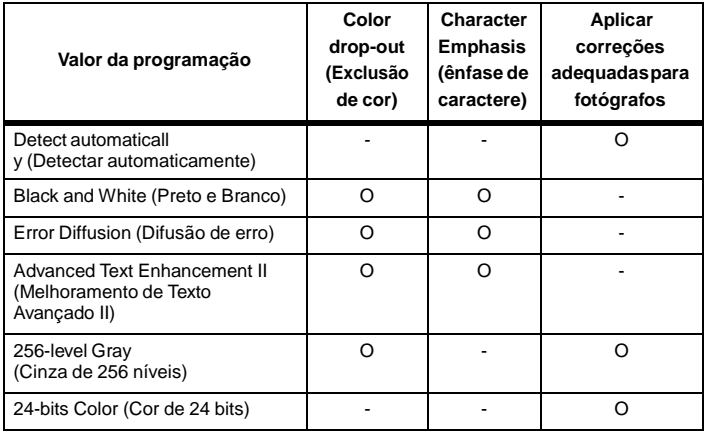

O: : Disponível para a definição -: Definição indisponível

\* Apenas quando [Detection Mode] [Modo de deteção] está definido como [Color or Gray] [Cores ou Cinza] na tela de definições que aparece depois de estar selecionado [Detect automatically] [Detectar automaticamente].

# **Capítulo 9 Digitalização especial**

Esta seção fornece exemplos das definições de digitalização para diferentes objetivos. Para obter mais informações sobre opções de definição, consulte "Capítulo 8 Configurar o controlador do [digitalizador"](#page-71-0) na [pág.](#page-71-0) 70.

#### **Exemplos práticos**

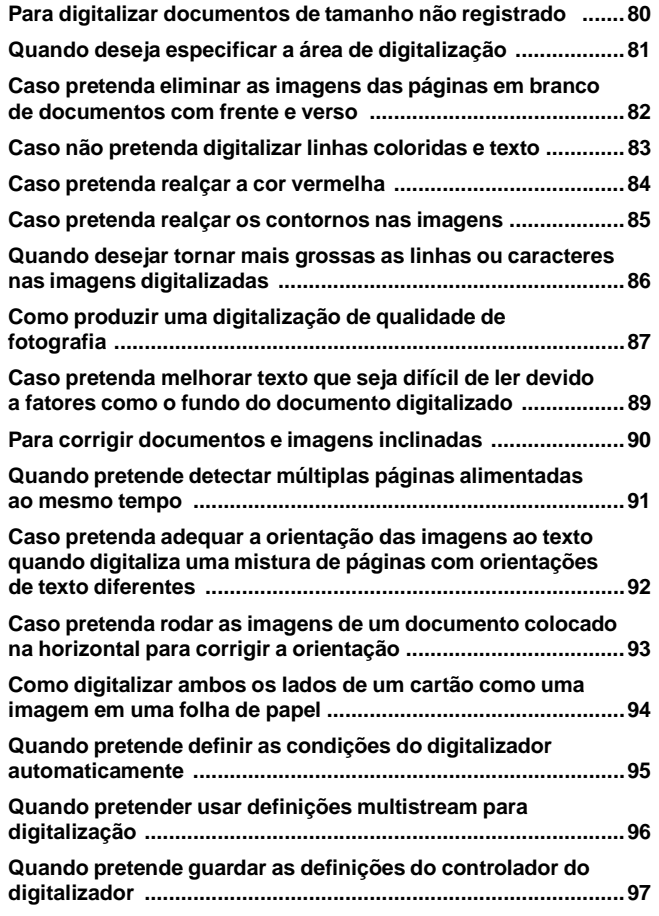

### **Exemplos práticos**

#### <span id="page-81-0"></span>**Para digitalizar documentos de tamanho não registrado**

## **Windows**

A configuração das seguintes definições permite digitalizar um documento com um tamanho de página não registrado.

É possível registrar um tamanho de página não standard que não tenha sido registrado como um tamanho de página, dando-lhe um nome e registrando-o como um tamanho de página personalizado, na caixa de diálogo [Custom Page Size] [Tamanho de página personalizado], que é aberta através do botão [Save] [Guardar] no separador [Basic] [Básico].

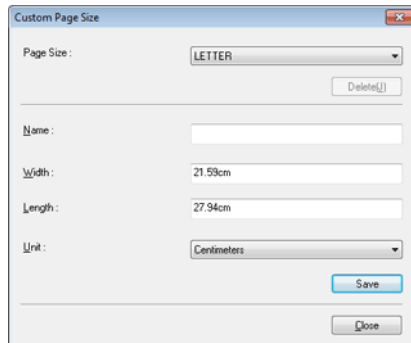

## $M_{\text{GC}}$  (

A configuração das seguintes definições permite digitalizar um documento com um tamanho de página não registrado.

Quando digitalizar um documento de um tamanho de página não-padrão, selecione [Add/Delete] [Adicionar/Apagar] para [Page Size] [Tamanho de página], para ver a caixa de diálogo [Add/Delete Page Size] [Adicionar/ Apagar tamanho de página]. Dê um nome e registre o tamanho de página não registrado em [Page Size] [Tamanho de página].

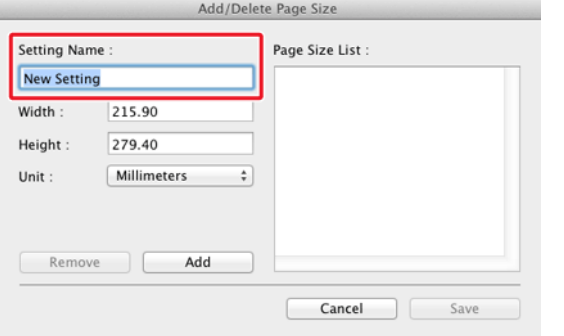

## **Exemplos práticos**

#### <span id="page-82-0"></span>**Quando deseja especificar a área de digitalização**

## **Windows**

Especifique a área do documento a digitalizar na caixa de diálogo da [Scan Area] [Área de Digitalização], que se abre no botão [Area] [Área] no separador [Basic] [Básico].

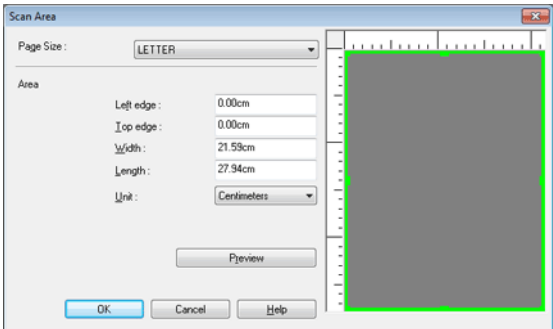

## $M_{\text{GC}}$

Selecione a caixa de verificação [Set Scanning Area] [Definir área de digitalização] e depois especifique a área do documento a ser digitalizada.

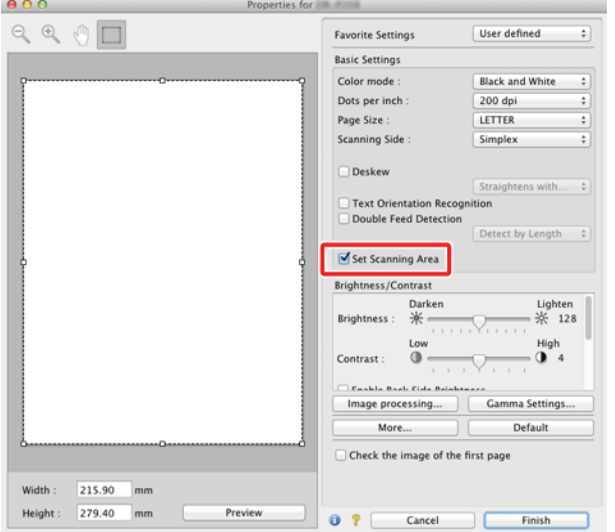

Também, se digitalizar o documento quando tem selecionado [Check the image of the first page] [Verificar a imagem da primeira página], apenas uma página do documento é digitalizada e a imagem digitalizada correspondente mostrada na janela de pré-visualização.

## **Exemplos práticos**

#### <span id="page-83-0"></span>**Caso pretenda eliminar as imagens das páginas em branco de documentos com frente e verso**

## **Windows**

Defina o lado de digitalização como [Skip blank page] [Ignorar página em branco] no separador [Basic] [Básico] para eliminar as páginas em branco no documento.

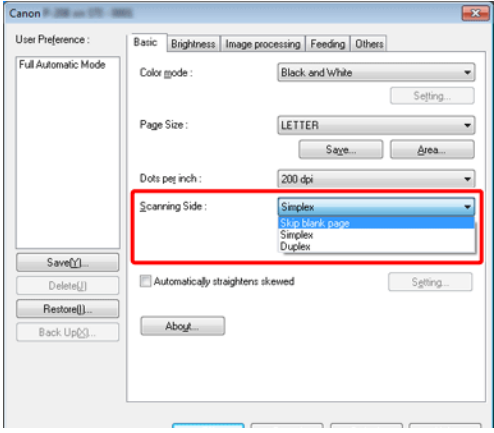

Se for selecionado [Skip Blank Page] [Ignorar página em branco], o botão [Setting] [Definições] é ativado e pode ajustar o nível para determinar se as páginas estão em branco.

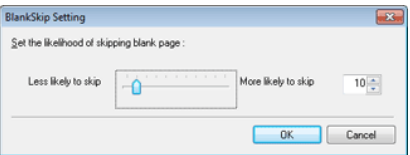

## $M<sub>OC</sub>$

Configure a definição do lado de digitalização como [Skip blank page] [Ignorar página em branco] para eliminar as páginas em branco no documento.

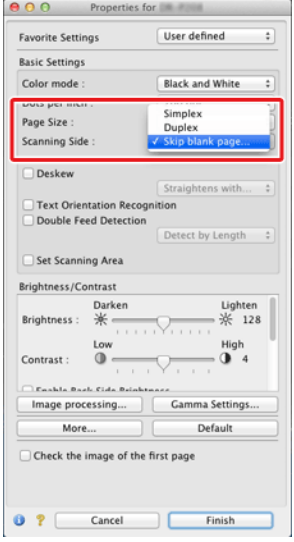

Se selecionar [Skip blank page] [Ignorar Pág. Br.] pode ajustar o nível para determinar se as páginas estão em branco.

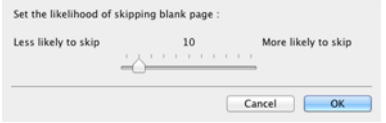

## **Exemplos práticos**

#### <span id="page-84-0"></span>**Caso não pretenda digitalizar linhas coloridas e texto**

## **Windows**

Especifique a cor (vermelho, azul, verde ou Eliminação de cor) a ser ignorada (excluída), nas definições Color Drop-out (Excluir cor) no separador [Image processing] [Processamento de imagem] e essa cor não será digitalizada.

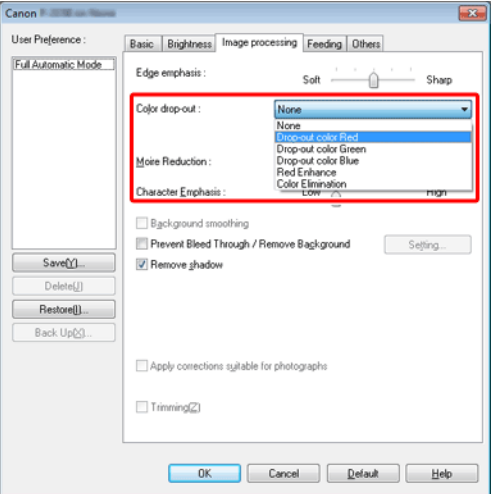

## $M_{\text{GC}}$

Clique em [Image processing] [Processamento de imagem] e especifique a cor (vermelho, azul ou verde) a ignorar (excluir), na caixa de diálogo que aparece, e essa cor não será digitalizada.

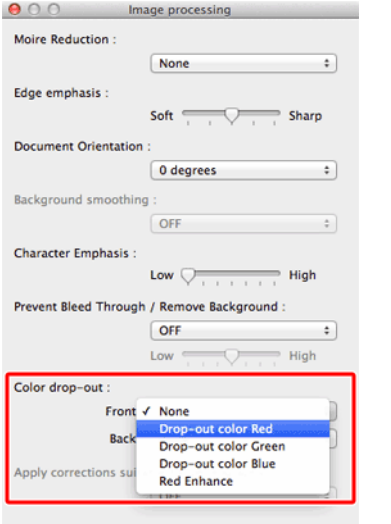

## **Exemplos práticos**

#### <span id="page-85-0"></span>**Caso pretenda realçar a cor vermelha**

## **Windows**

Especifique [Red Enhance] [Realçar vermelho] em [Color drop-out] [Excluir cor] no separador [Image processing] [Processamento de imagem] para realçar a cor vermelha no documento.

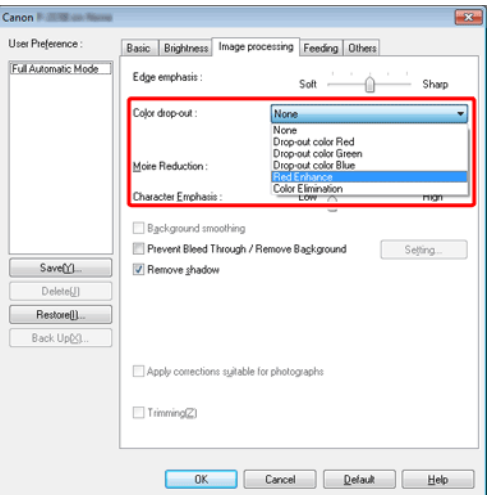

## $M_{\text{GC}}$

Clique em [Image processing] [Processamento de imagem] e especifique [Red Enhance] [Melhoria de vermelho] para [Color dropout] [Exclusão de cor] na caixa de diálogo que aparece para melhorar a cor vermelha no documento.

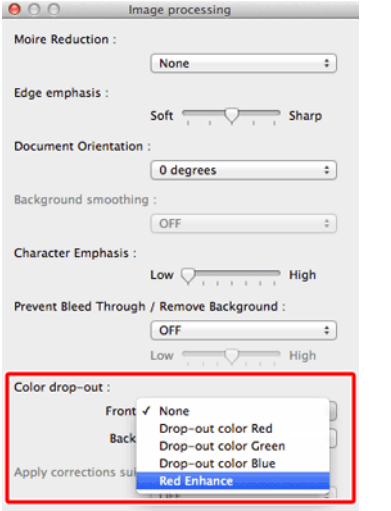

## **Exemplos práticos**

#### <span id="page-86-0"></span>**Caso pretenda realçar os contornos nas imagens**

## **Windows**

Ajuste a definição de edge emphasis (Ênfase de margens) no separador [Image processing] [Processamento de imagem].

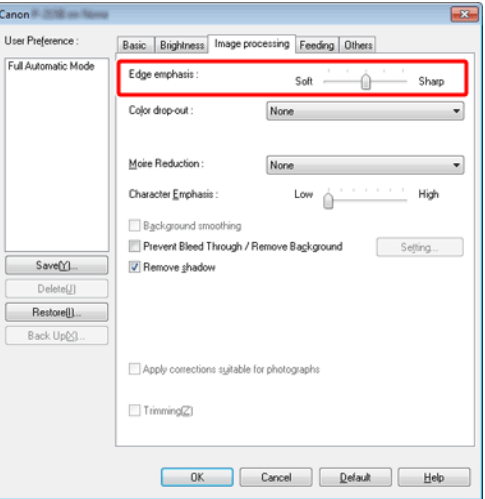

## $M<sub>OC</sub>$

Clique em [Image processing] [Processamento de imagem] e ajuste as definições de realce de extremidades na caixa de diálogo que é apresentada.

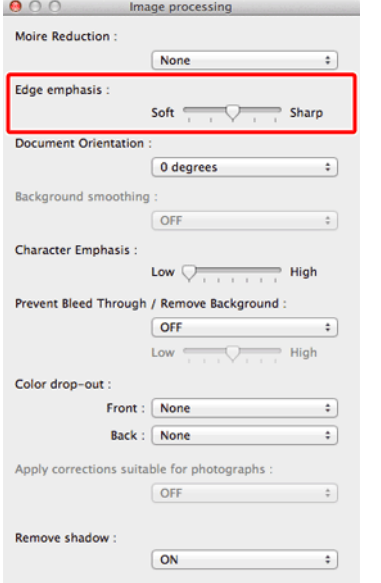

## **Exemplos práticos**

#### <span id="page-87-0"></span>**Quando desejar tornar mais grossas as linhas ou caracteres nas imagens digitalizadas**

## **Windows**

Arraste o cursor para [Character Emphasis] [Ênfase de caractere] no separador [Image processing] [Processamento de imagem] para torná-las mais grossas as linhas e caracteres que aparecem na imagem digitalizada.

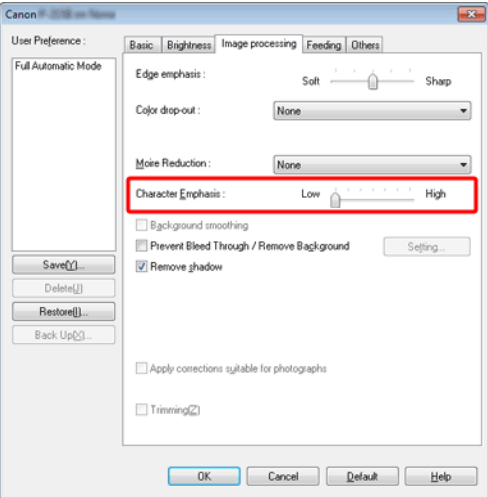

## $M_{\text{GC}}$

Clique em [Image processing] [Processamento de imagem] e na caixa de diálogo que aparece ajuste as definições de letra e espessura de linha.

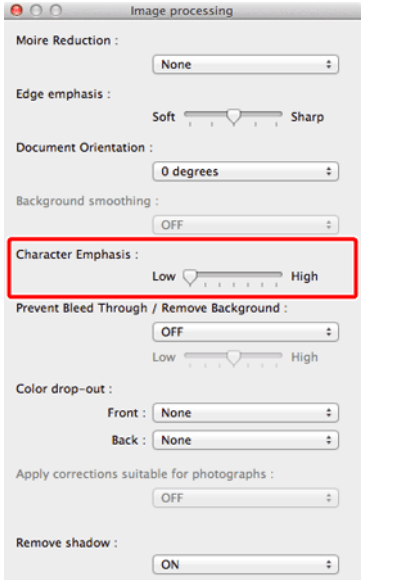

## **Exemplos práticos**

#### <span id="page-88-0"></span>**Como produzir uma digitalização de qualidade de fotografia**

## **Windows**

No separador [Image processing] [Processamento de imagem], assinale a caixa de verificação [Apply corrections suitable for photographs] [Aplicar correções adequadas para fotografias] como ON.

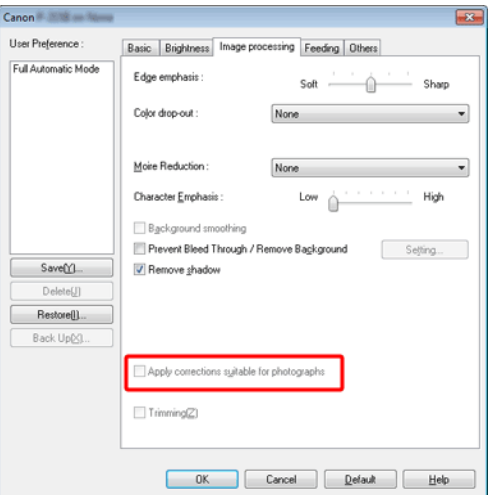

## $M$ ac  $\blacksquare$

Clique em [Image processing] [Processamento de imagem] e na caixa de<br>diálogo que aparece. [Apply corrections suitable for photographs] [Aplicar diálogo que aparece, [Apply corrections suitable for photographs] [Aplicar **NOTA**<br> **Corrections suitable for photographs] [Aplicar of photographs] [Aplicar . 1999 Corrections suitable for photographs] [Aplicar**  $i$  correcões adequadas para fotografias], selecione ON.

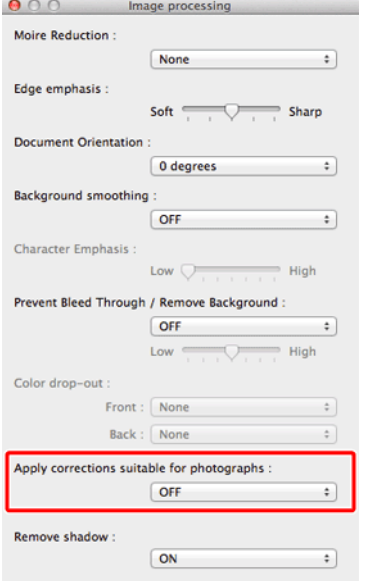

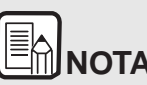

- **correções adequada para fotografias) é adequado para trabalhos de maior qualidade que sombras de preto e branco. Desativar esta caixa de verificação resultará na produção de carateres e fundos que sendo próximos de branco surgirão a branco e próximos de preto surgirão como preto.**
- **Dependendo do seu ambiente, os tons das imagens digitalizadas e os tons das imagens mostradas na tela poderão diferir. Consulte o Manual do Usuário do monitor para conhecer as definições do monitor mais adequadas a usar.**

<span id="page-90-0"></span>**Caso pretenda melhorar texto que seja difícil de ler devido a fatores como o fundo do documento digitalizado**

## **Windows**

Selecione [Advanced Text Enhancement II] [Melhoria de Texto Avançada II] na definição de modo no separador [Basic] [Básicas]. O fundo atrás do texto é removido ou processado para que o texto seja melhorado para que seja mais legível.

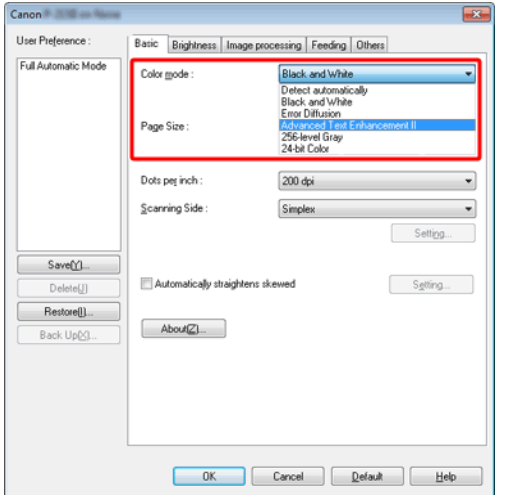

O [Advanced Text Enhancement II] [Melhoramento de Texto Avançado II] é apropriado para a digitalização de documentos com um fundo de cor uniforme e texto e fundo claros. Se o fundo não for uniforme, tal como um padrão, o fundo pode não ser completamente removido e o texto pode tornar-se difícil de ler. Se necessário, pode tornar o texto de imagens digitalizadas mais legível ao ajustar o contraste no separador [Brightness] [Luminosidade].

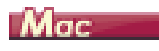

Selecione a definição [Advanced Text Enhancement II] [Melhoria de texto avançada II] na definição de modo. O fundo atrás do texto é removido ou processado para que o texto seja melhorado para que seja mais legível.

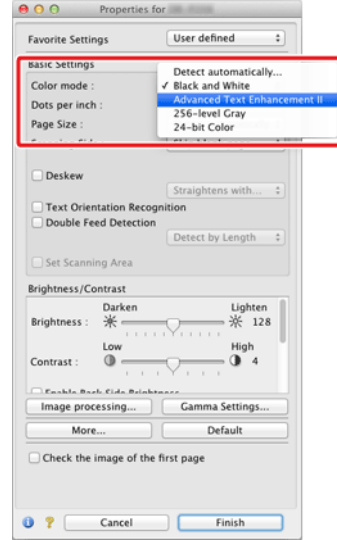

#### <span id="page-91-0"></span>**Para corrigir documentos e imagens inclinadas**

## **Windows**

Coloque uma marca de verificação em [Automatically straightens skewed] [Endireitar automaticamente desvio] por baixo do separador [Basic] [Básico] e depois clique em [Setting] [Definição] para abrir a tela [Deskew Settings] [Definições de Desvio].

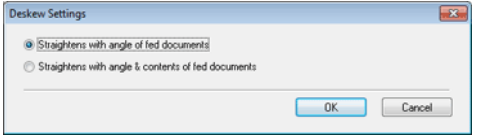

Selecione um método de correção e clique [OK].

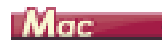

Selecione a caixa de verificação [Deskew] [Desvio], opção ON. Pode optar por [Straightens with angle of fed documents] [Endireitar com ângulo de documentos introduzidos] ou [Straightens with angle & contents of fed documents] [Endireitar com ângulo e conteúdo dos documentos introduzidos].

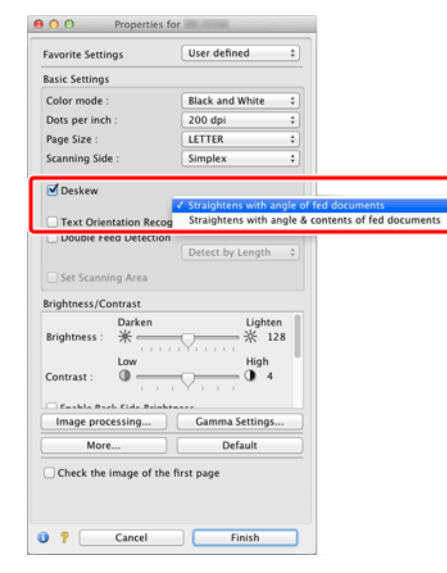

#### <span id="page-92-0"></span>**Quando pretende detectar múltiplas páginas alimentadas ao mesmo tempo**

## **Windows**

Selecione a caixa de verificação [Double Feed Detection] [Detecção de alimentação dupla] no separador [Feeding] [Alimentação]. Pode ativar a função [Detect by Length] [Detectar por comprimento].

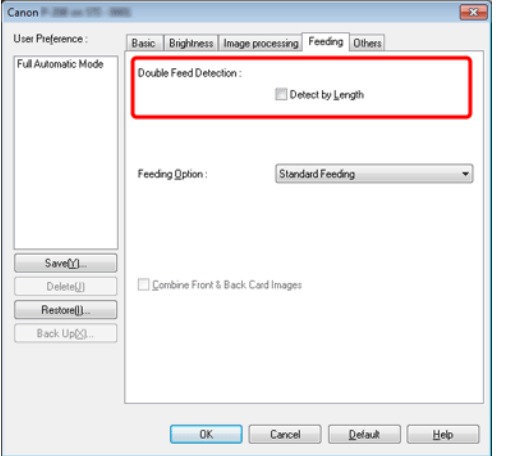

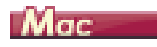

Selecione a caixa de verificação [Double Feed Detection] [Detecção de alimentação dupla].

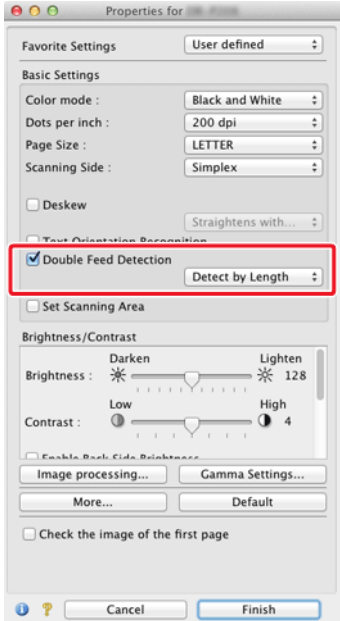

<span id="page-93-0"></span>**Caso pretenda adequar a orientação das imagens ao texto quando digitaliza uma mistura de páginas com orientações de texto diferentes**

## **Windows**

Selecione [Text orientation recognition] [Reconhecimento de orientação de texto] em [Document Orientation] [Orientação de documento] no separador [Others] [Outros]. A orientação do texto em cada página é detectada e a imagem digitalizada é rodada em passos de 90 graus para corrigir a orientação.

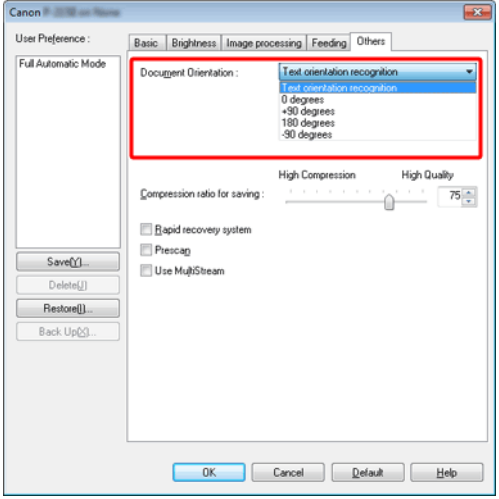

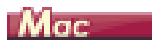

Selecione a caixa de verificação [Text Orientation Recognition] [Reconhecimento da orientação do texto]. A orientação do texto em cada página é detectada e a imagem digitalizada é rodada em passos de 90 graus para corrigir a orientação.

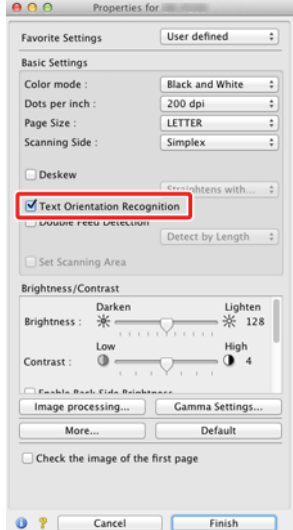

# **NOTA**

**Quando a caixa de verificação [Text Orientation Recognition] [Reconhecimento da orientação do texto] está selecionada, a opção [Document Orientation][Orientação do documento] não está disponível.**

<span id="page-94-0"></span>**Caso pretenda rodar as imagens de um documento colocado na horizontal para corrigir a orientação**

## **Windows**

Especifique o ângulo de rotação em [Document Orientation] [Orientação do documento] no separador [Others] [Outros].

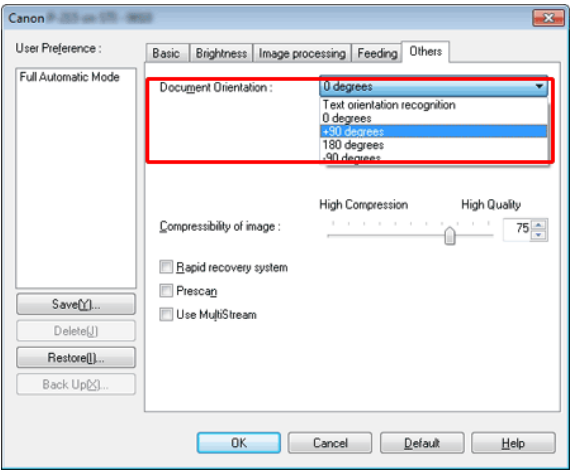

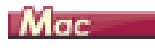

Clique em [Image processing] [Processamento de imagem] e especifique o ângulo de rotação em [Document Orientation] [Orientação do Documento] na caixa de diálogo que é apresentada.

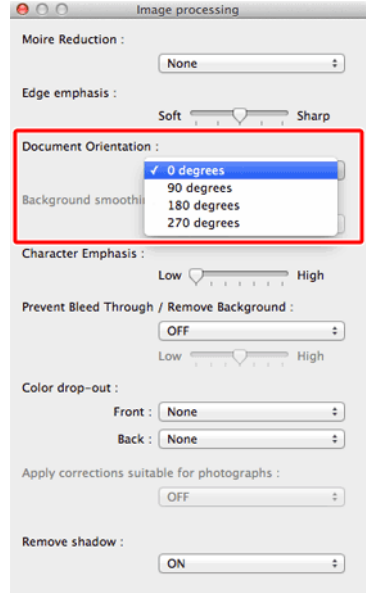

#### <span id="page-95-0"></span>**Como digitalizar ambos os lados de um cartão como uma imagem em uma folha de papel**

## **Windows**

Se quiser digitalizar a frente e o verso de um cartão numa única digitalização, no separador [Feeding] [Alimentação], assinale na caixa de verificação [Combine Front & Back Card Images] [Combinar imagens frente e verso do cartão] a opção ON.

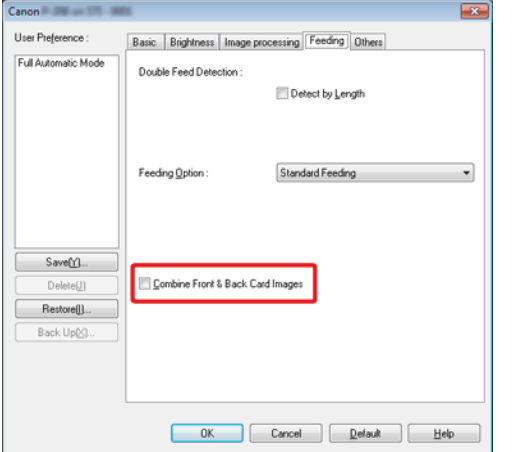

Para instruções sobre como introduzir um cartão no digitalizador, consult[e](#page-31-0) ["Colocar](#page-31-0) cartões" na pág. 30.

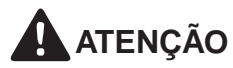

**O brilho, contraste e outras definições podem ser individualmente definidas para cada lado do cartão, mas o modo e resolução não podem.**

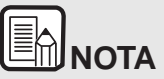

 **Num cartão com orientação horizontal a imagem é orientada de forma a que o texto em ambos os lados esteja na mesma direção.**

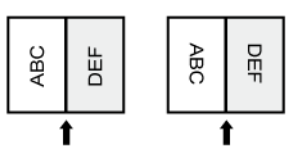

 **Num cartão com orientação vertical o texto em cada um dos lados é orientado em sentidos opostos.**

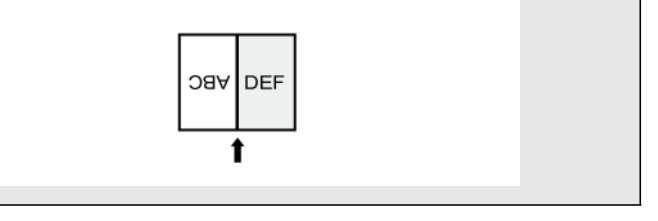

#### <span id="page-96-0"></span>**Quando pretende definir as condições do digitalizador automaticamente**

### **Windows**

Defina [Full Automatic Mode] [Modo automático completo] em [User Preference] [Preferências de utilizador] para digitalizar com condições de digitalização que correspondam ao documento.

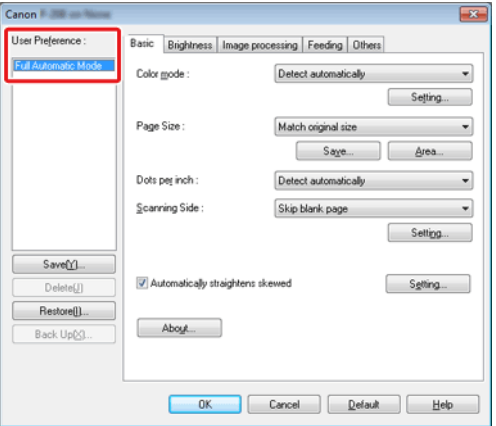

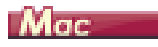

Defina [Full Automatic Mode] [Modo automático completo] em [Favorite Settings] [Definições favoritas] para digitalizar com condições de digitalização que correspondam ao documento.

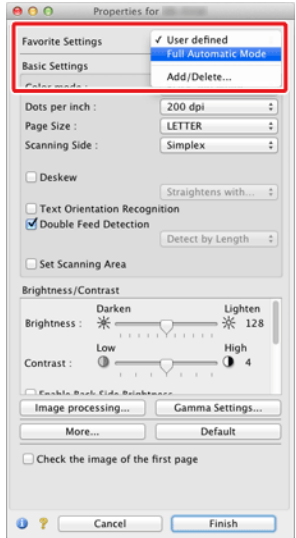

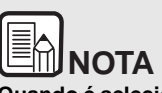

**Quando é selecionado [Full Automatic Mode] [Modo Automático Completo], [Color mode] [Modo de cor], [Page Size] [Tamanho de página] e [Dots per inch] [Pontos por polegada] são detectados automaticamente. Além disso, as definições de [Scanning Side] [Lado de digitalização] tornam-se em [Skip blank page] [Ignorar página em branco], e [Document Orientation] [Orientação de documento] torna-se em [Text orientation recognition] [Reconhecimento de orientação de texto].**

#### <span id="page-97-0"></span>**Quando pretender usar definições multistream para digitalização**

## **Windows**

As definições Multistream permitem-lhe exportar múltiplas imagens digitalizadas diferentes numa única operação de digitalização e exportar imagens com condições de digitalização diferentes para cada uma das páginas frente e verso.

# **IMPORTANTE**

- **As definições multistream podem apenas ser usadas em Windows.**
- **Dependendo do programa de aplicação, estas definições podem não aparecer.**

Quando pretender usar as definições de multistream para digitalização, selecione a caixa de verificação [Use MultiStream] [Usar MultiStream] no separador [Outros] para apresentar os itens de definições relacionados com multistream, e então configurar os itens de configuração da seguinte forma.

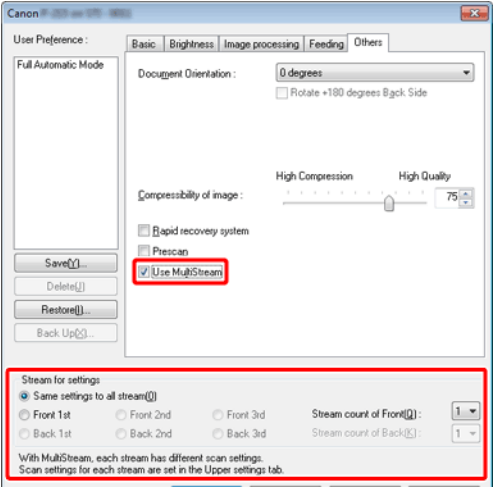

- **1 Quando pretender especificar condições de digitalização diferentes para as páginas de frente e verso de um documento, selecione previamente [Skip blank page] [Ignorar página em branco] ou [Duplex] [Frente e verso] para [Scanning Side] [Lado de digitalização] no separador [Basic] [Básico].**
- **2 Especificar o número de condições de digitalização a aplicar em [Stream count of Front] [Contagem de fluxo de Frente]. Pode especificar um máximo de três.**
- **3 Selecione [Front 1st] [1ª Frente], depois abra os outros separadores e configure as condições de digitalização. Dependendo no valor especificado para [Stream count of Front] [Contagem de fluxo de Frente], configure os restantes [Front 2nd] [2ª Frente] e [Front 3rd] [3ª Frente] da mesma forma.**
- **4 Quando especificar as condições de digitalização para o verso, configure as definições da mesma forma como descrito em B a C. Neste caso, especifique [Stream count of Back] [Contagem de fluxo de verso], e depois configure as condições de digitalização para cada página de [Back 1st] [1º Verso] a [Back 3rd] [3º Verso].**

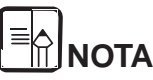

O seguinte mostra as condições de definições que podem ser estabelecidas nas definições multistream.

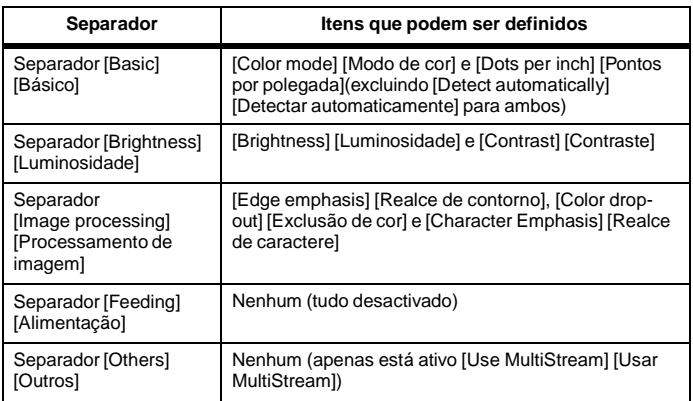

#### <span id="page-98-0"></span>**Quando pretende guardar as definições do controlador do digitalizador**

## Windows (

Quando acabar de configurar definições, clique no botão [Save] [Guardar] do [User Preference] [Preferências de utilizador] para guardar as definições.

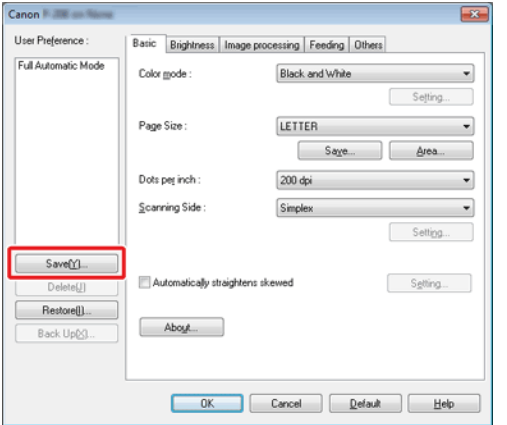

As configurações guardadas serão registradas na lista. Pode apagar definições da lista com o botão [Delete] [Apagar] e guardar ou carregar um arquivo de configuração com o botão [Back Up] [Cópia de segurança] ou [Restore] [Restauro].

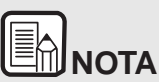

**A definição pré-registrada [Full Automatic Mode] [Modo Automático Completo] não pode ser apagada da [User Preference] [Preferências de utilizador].**

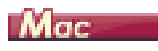

Quando terminar de configurar uma definição, selecione [Add/Delete] [Adicionar/Apagar] entre as [Favorite Settings] [Definições favoritas] para guardar a definição.

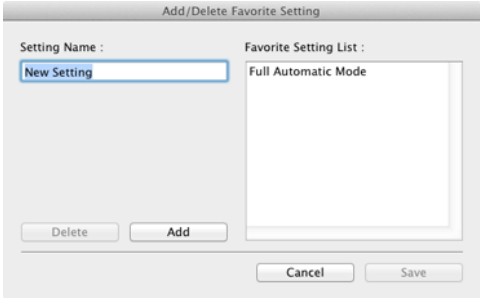

Ao clicar no botão [Add] [Adicionar] registra a definição atual na [Favorite Setting List] [Lista de definições favoritas]. Utilize o botão [Delete] [Apagar] para apagar a definição da lista.

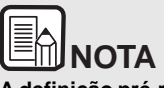

**A definição pré-registrada [Full Automatic Mode] [Modo Automático Completo] não pode ser apagado de [Favorite Setting List] [Lista de definições favoritas].**

# **Capítulo 10 Manutenção Regular**

Limpe o digitalizador e realize manutenção regularmente tal como descrito abaixo para manter a qualidade da digitalização.

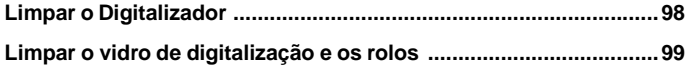

# **ATENÇÃO**

- Quando limpar o digitalizador e o interior do digitalizador, DESLIGUE o interruptor de corrente e desligue o cabo de alimentação da tomada elétrica.
- Não use produtos de limpeza em spray para limpar o scanner. Os mecanismos de precisão, tais como a fonte de luz, podem ficar molhados, provocando uma avaria.
- Nunca utilize diluente, álcool ou outros solventes orgânicos para limpar o digitalizador. Esses solventes podem danificar ou descolorar o exterior do digitalizador, ou provocar um risco de incêndio ou choque elétrico.

## <span id="page-99-0"></span>**Limpar o Digitalizador**

**Para limpar o exterior do digitalizador, umedeça um pano com água ou com um detergente suave, esprema o pano cuidadosamente e lave o equipamento. Utilize depois um pano suave e seco para limpar qualquer umidade.**

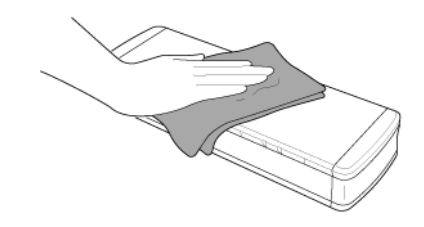

# **ATENÇÃO**

**Não use um pano áspero ou sujo, pois pode causar riscos.**

#### **Limpar o Interior do Digitalizador**

A poeira ou partículas de papel que se acumulam no interior do digitalizador podem fazer com que apareçam linhas ou manchas nas imagens digitalizadas. Utilize um compressor de ar para limpar periodicamente a poeira e as partículas de papel na abertura do alimentador de documentos e dentro do digitalizador. Depois de terminar um grande trabalho de digitalização, desligue o digitalizador e limpe quaisquer partículas de papel que estejam dentro do digitalizador.

## <span id="page-100-0"></span>**Limpar o vidro de digitalização e os rolos**

**Se as imagens digitalizadas tiverem riscos, ou se os documentos digitalizados ficarem sujos, o vidro de digitalização ou os rolos dentro do digitalizador podem estar sujos. Limpe-os periodicamente.**

**1 Abra a bandeja de alimentação.**

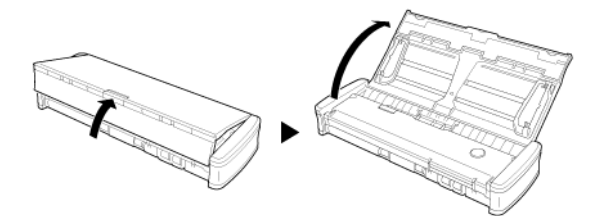

**2 Abra a tampa do alimentador.**

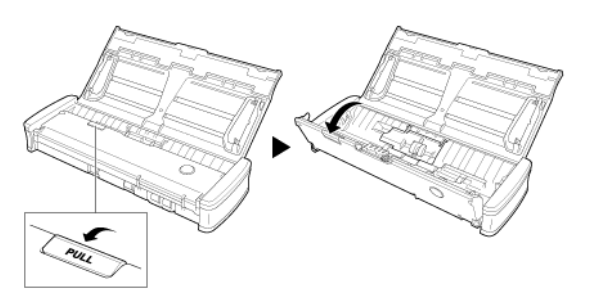

**3 Use ar comprimido para remover a poeira e partículas de papel do interior do digitalizador.**

**4 Remova qualquer sujidade do vidro de digitalização, da almofada de separação e dos rolos no interior do digitalizador (peças apresentadas na figura).**

Use um pano limpo e seco para a limpar qualquer sujidade do vidro de digitalização.

Limpe qualquer sujidade dos rolos com um pano umedecido em água e, em seguida, seque os rolos com um pano macio, limpo e seco.

Remova os rolos de alimentação antes de os limpar. Para obter mais informações sobre remoção, consulte [Desacoplar](#page-103-0) e instalar o Rolo de [Alimentação.](#page-103-0)

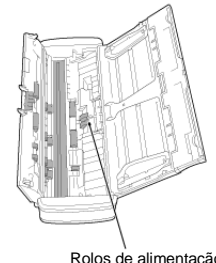

Rolos de alimentação

# **ATENÇÃO**

**Não pulverize água ou detergente neutro diretamente sobre o digitalizador. Os mecanismos de precisão, tais como a fonte de luz, podem ficar molhados, provocando uma avaria.**

# **IMPORTANTE**

Os riscos no vidro do sensor podem causar marcas nas imagens e erros de alimentação. Se existirem riscos no vidro de digitalização, contacte o seu agente local autorizado da Canon ou o representante de serviço.

# **Capítulo 11 Retirar e instalar o rolo de alimentação e almofada de separação**

Quando substituir a almofada de separação, execute os seguintes passos para a soltar e voltar a fixar na unidade.

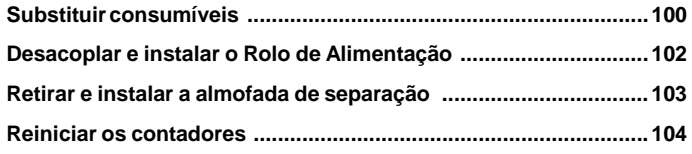

## <span id="page-101-0"></span>**Substituir consumíveis**

Substituir Peças Consumíveis Os rolos de alimentação e a almofada de separação dentro do digitalizador são peças consumíveis que se desgastam com a digitalização. Caso o rolo de separação ou a almofada de separação estiverem ambos gastos, os documentos podem não ser alimentados corretamente e podem ocorrer atolamentos de papel. Quando o número total de páginas de documentos alimentadas no digitalizador exceder a seguinte quantidade, é apresentada uma mensagem se o digitalizador estiver ligado ao computador. Em tais casos, deve substituir a peça indicada na mensagem. Para mais detalhes sobre as peças consumíveis.

# **IMPORTANTE**

Contacte o seu agente local autorizado da Canon ou o representante de serviço para obter informações detalhadas sobre as peças de substituição.

#### **Rolo de alimentação: 100.000 folhas**

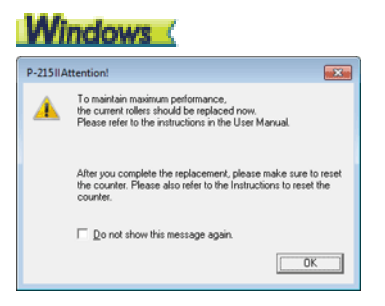

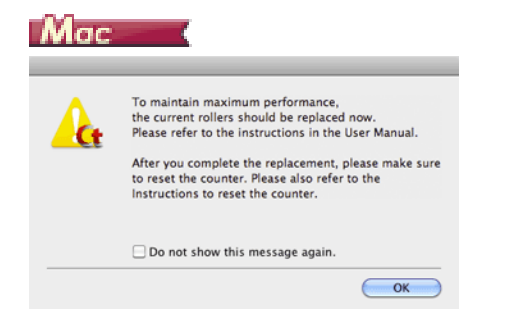

#### **Almofada de Separação: 10.000 folhas**

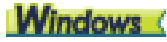

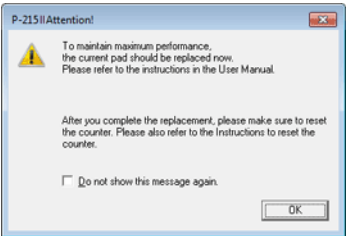

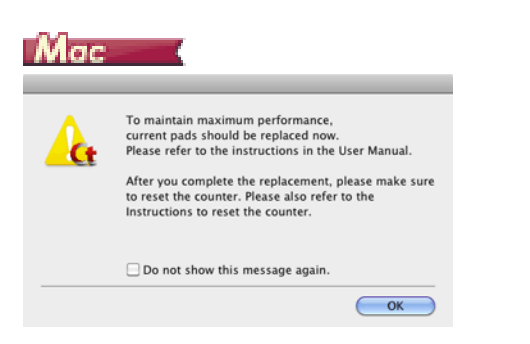

Adicionalmente, o contador no digitalizador que registra o número de páginas alimentadas também precisa de ser reinicializado quando substitui os rolos.

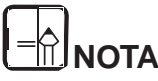

**Esta mensagem serve apenas como indicação para quando substituir o rolo de alimentação e a almofada de separação.**

**Estes podem desgastar-se mais cedo se, por exemplo, for digitalizado muitas páginas com superfícies ásperas.**

## <span id="page-103-0"></span>**Desacoplar e instalar o Rolo de Alimentação**

**Para remover ou fixar o rolo de alimentação, siga o procedimento abaixo.**

#### **Desacoplar o rolo de alimentação**

**1 Abra a bandeja de alimentação.**

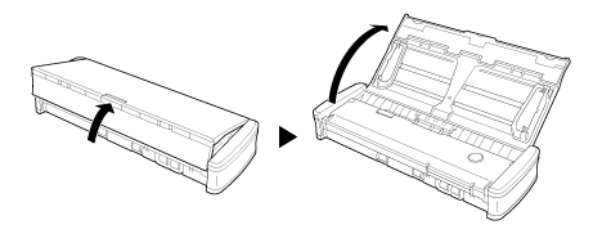

**2 Abra a tampa do alimentador.**

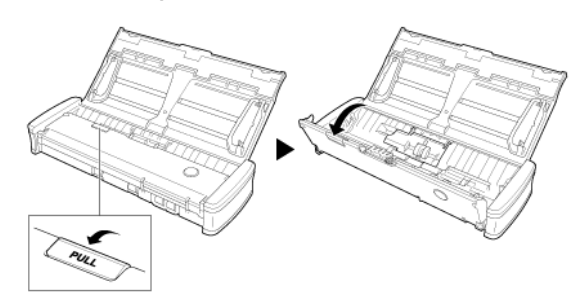

**3 Abra a tampa do rolo**

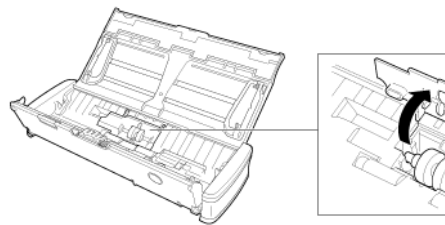

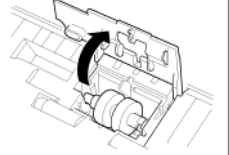

**4 Deslize os rolos de alimentação para a esquerda.**

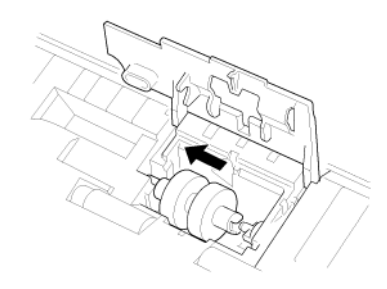

**5 Remova os rolos de alimentação.**

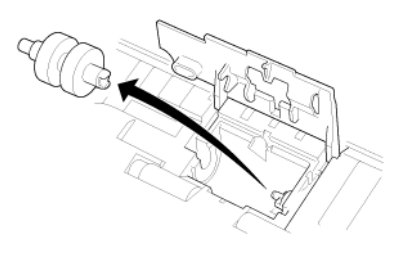

#### **Instalar o rolo de alimentação**

Use o seguinte procedimento para substituir o rolo de alimentação.

**1 Monte os novos rolos de alimentação. Alinhe a ranhura no rolo com o pino no lado da unidade principal.**

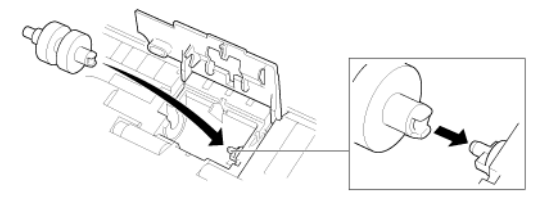

**2 Deslize os rolos de alimentação para a direita.**

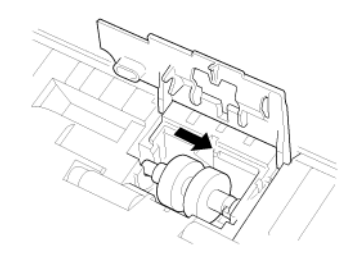

**3 Feche completamente a tampa do rolo até ouvir um clique.** Certifique-se que fechou completamente a tampa do rolo até ouvir um clique. Se a tampa de alimentação não ficar bem fechada, podem ocorrer problemas de alimentação de documentos.

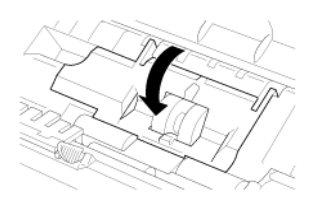

**4 Feche a tampa do alimentador.**

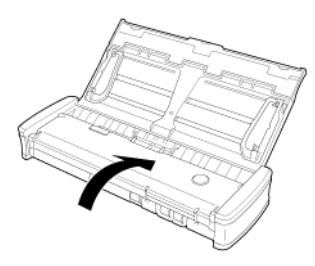

## <span id="page-104-0"></span>**Retirar e instalar a almofada de separação**

**Quando substituir a almofada de separação, execute os seguintes passos para a soltar e voltar a fixar na unidade.**

#### **Retirar a Almofada de Separação**

**1 Abra a bandeja de alimentação.**

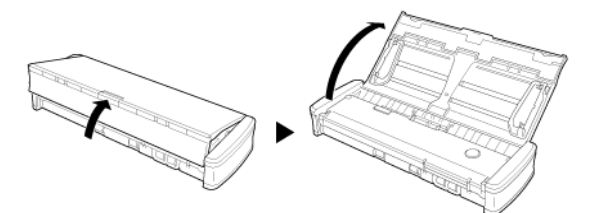

**2 Abra a tampa do alimentador.**

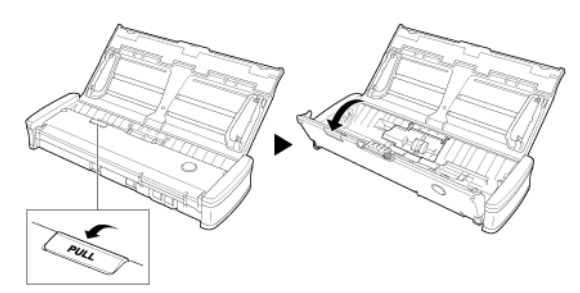

**3 Remova a almofada de separação.**

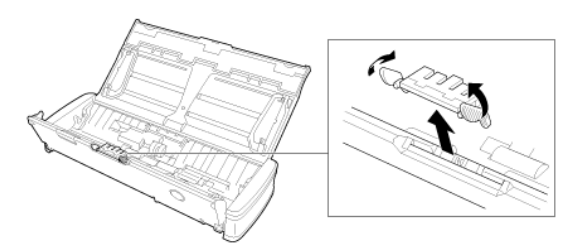

#### **Fixar a Almofada de Separação**

**1 Instalar a patilha de separação.**

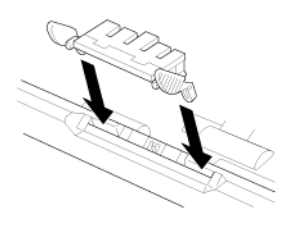

**2 Feche a tampa do alimentador.**

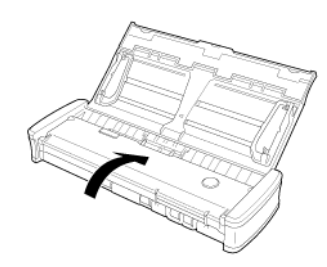

# **IMPORTANTE**

Monte a almofada de separação com segurança até que esta encaixe no lugar, dando um clique. Se a almofada não estiver completamente acoplada, podem ocorrer erros de alimentação.

#### <span id="page-105-0"></span>**Reiniciar os contadores**

**Certifique-se de que reinicia os contadores internos do digitalizador conforme o seguinte procedimento sempre que substituir o rolo de alimentação ou a almofada de separação.**

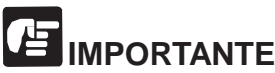

Esta seção descreve o procedimento a ser utilizado quando o interruptor Auto Start no painel traseiro do digitalizador estiver na posição "OFF".

Se o interruptor Auto Start estiver na posição "ON" (se utilizar apenas CaptureOnTouch Lite e não tiver instalado CaptureOnTouch e o controlador do digitalizador no computador), não é possível reiniciar os contadores com este procedimento.

Nesse caso, pode reiniciar o contador a partir do CaptureOnTouch Lite.

#### **Windows**

- **1 Inicie sessão no Windows como Administrador.**
- **2 Clique no botão [Start] [Iniciar], e clique depois em [All Programs] [Todos os programas] - [CanonP-xxx] e [Canon imageFORMULA Utility]. [Utilitário Canon imageFORMULA].**

O utilitário imageFORMULA é iniciado.

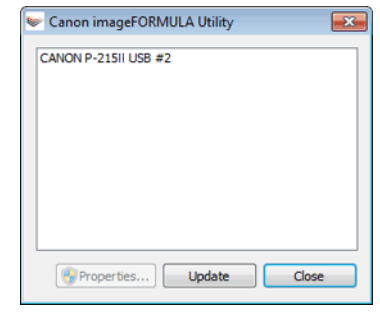

ਜਿ **NOTA**

**No Windows 8.1 / 8, encontra-se registrado no seguinte local.**

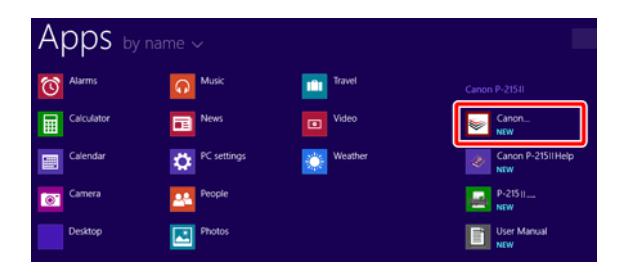

**3 Clique em [CANON P-xxx USB] e depois em [Properties] [Propriedades].**

#### **Clique no separador [Maintenance] [Manutenção] e reinicie os contadores.**

Se tiver substituído os rolos de alimentação, clique em [Reset] [Reinicar) ou [Current Rollers] [Rolos atuais].

Se tiver substituído a almofada de separação, clique em [Reset] [Reiniciar) ou [Current Pad] [Almofada atual].

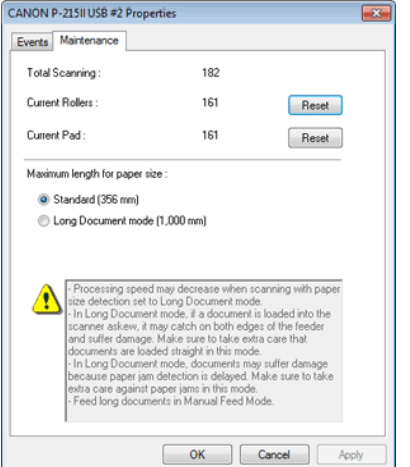

**4 Clique em [OK] para fechar as propriedades do digitalizador.**

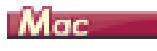

- **1 Abre a tela de Definições de Detalhe do controlador do digitalizador.** Consulte "Selecionar definições de [documento".](#page-62-0)
- **2 Clique em para ver a caixa de diálogo [Scanner Information] [Informação do digitalizador].**

Aparece a caixa de diálogo [Scanner Information] [Informações sobre o digitalizador].

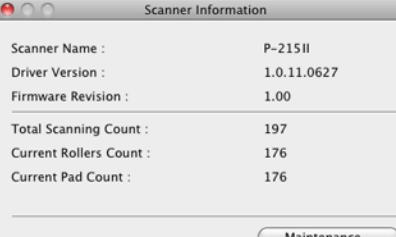

#### **3 Clique em [Maintenance] [Manutenção].**

Aparece a caixa de diálogo [Maintenance] [Manutenção].

#### **4 Reiniciar os contadores.**

Se tiver substituído os rolos de alimentação, clique em [Reset] [Reiniciar) ou [Current Rollers Count] [Contagem dos Rolos atuais].

Se tiver substituído a almofada de separação, clique em [Reset] [Reiniciar) ou [Current Pad Count [Contagem da almofada atual].

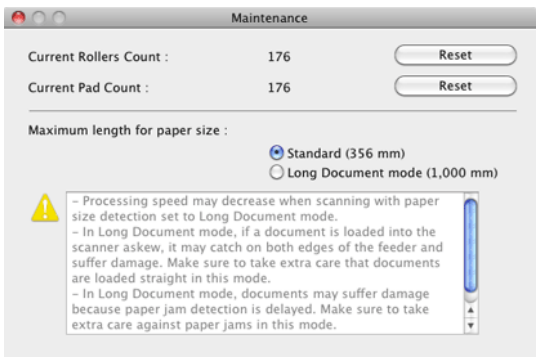

**5 Clique em para fechar a caixa de diálogo.**

# **Capítulo 12 Desinstalar o software**

Se o controlador do digitalizador, CaptureOnTouch, não estiver funcionando normalmente, siga o procedimento abaixo para os desinstalar. Reinstale depois o software a partir do disco de configuração. -> ["Instalação](#page-21-0) de software" na pág. 20

**Desinstalação [.................................................................................106](#page-107-0)**

#### <span id="page-107-0"></span>**Desinstalação**

Windows (

Mac

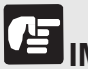

## **IMPORTANTE**

Inicie sessão no Windows como Administrador.

## **Windows**

- **1 Na barra de tarefas do Windows, clique no botão [Start] [Iniciar] e depois [Control Panel] [Painel de controlo].**
- **2 Clique [Uninstall a program] [[Desinstalar um programa] no Windows XP).**

É apresentada a caixa de diálogo [Uninstall or change a program] [Desinstalar ou alterar um programa].

**3 Na lista de Programas, selecione o software que deseja remover e depois clique em [Uninstall] [Desinstalar].**

Aparece a tela de confirmação da desinstalação.

#### **4 Clique em [Yes] [Sim].**

A desinstalação do software está concluída.

## Mac

Não é fornecido um programa de desinstalação para os controladores de OS X. Para desinstalar, use o Finder para eliminar os seguintes arquivos.

/Library/Image Capture/TWAIN Data Sources/P215II /Applications/CaptureOnTouchP-215II
# **Capítulo 13 Resolução de problemas**

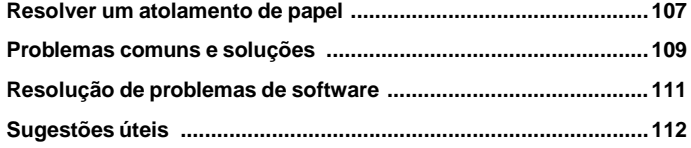

## <span id="page-108-0"></span>**Resolver um atolamento de papel**

**Quando ocorrer um atolamento de papel durante a digitalização, utilize o procedimento seguinte para o resolver.**

**ATENÇÃO**

**Tenha cuidado ao remover o papel atolado. É possível cortar a mão nos rebordos de uma folha de papel.**

**1 Remova quaisquer documentos que estejam na bandeja de alimentação.**

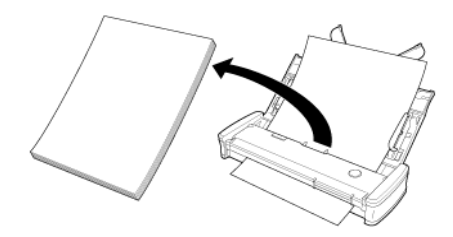

**2 Abra a tampa do alimentador.**

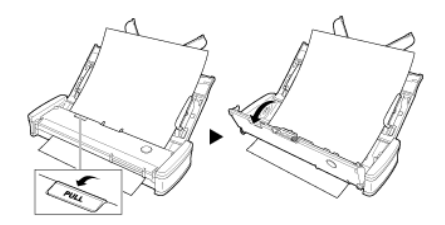

**3 Remova o documento atolado do lado de alimentação ou do lado de ejeção.**

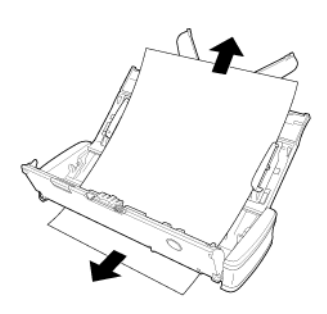

# **IMPORTANTE**

Puxe cuidadosamente o documento sem fazer demasiada força. Se o papel atolado se rasgar, certifique-se de que remove toda as partes restantes.

Certifique-se também de que o documento não fica agarrado nas guias de cartão.

**4 Feche a tampa do alimentador.**

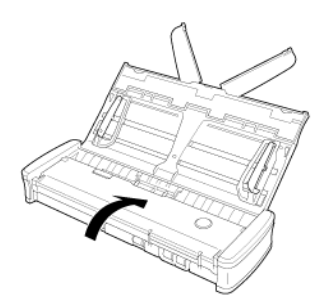

Após remover o papel atolado, verifique para ver se a última página foi digitalizada corretamente e, em seguida, continue a digitalização.

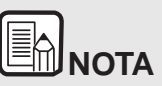

**Quando ocorrer um atolamento de papel ou outro problema enquanto está ativado [Rapid recovery system] [Sistema de recuperação rápida] no controlador do digitalizador, a imagem do último documento que foi digitalizado de forma adequada é guardada antes da digitalização parar. Em seguida, pode retomar rapidamente a digitalização após resolver a causa da interrupção. Uma vez que a imagem do documento que estava sendo alimentado na altura da interrupção pode não ter sido gravada, certifique-se de que verifica qual a última imagem digitalizada antes de retomar a operação.**

#### **Remover um atolamento de cartão**

Se for inserido na ranhura um cartão torto, o cartão pode ficar atolado durante a digitalização.

Se ocorrer um atolamento de cartão, tente puxar o cartão para fora, ou abra a tampa do alimentador para remover o cartão.

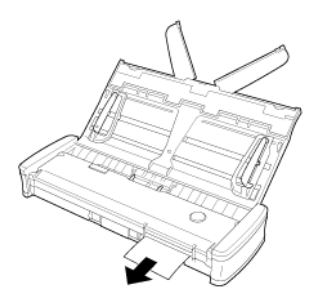

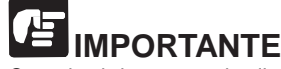

Quando abrir a tampa do alimentador para remover um cartão atolado, abra a tampa lentamente. Abrir em demasiado a tampa do alimentador irá pressionar o cartão e pode danificá-lo.

# <span id="page-110-0"></span>**Problemas comuns e soluções**

#### **Esta seção fornece soluções recomendadas para problemas comuns.**

Se tiver um problema que não é resolvido desta forma, contacte o agente local autorizado da Canon.

#### <span id="page-110-1"></span>**Q1 O digitalizador não liga.**

- A1 1 O digitalizador mantém-se desligado OFF enquanto a bandeja de alimentação está fechada. Quando abrir a bandeja de alimentação, o digitalizador liga-se automaticamente.
	- 2 Se o digitalizador estiver ligado ao computador através de um hub USB, tente remover o concentrador e ligar diretamente ao computador.

#### **Q2 O digitalizador não é reconhecido.**

- A2 1 Confirme que o digitalizador está ligado corretamente ao computador com um cabo USB.
	- 2 Confirme se o digitalizador está ligado. Veja a anterior ["Q1"](#page-110-1) "O [digitalizador](#page-110-1) não **Q4 CaptureOnTouch Lite não inicia.** liga.", se o digitalizador não ligar.
	- 3 A interface USB do computador pode não suportar o com todas as interfaces USB.
	- 4 Confirme que o cabo USB fornecido é utilizado para ligar o digitalizador ao computador. Não se garante que o digitalizador funcione com todos os cabos USB disponíveis.
	- 5 Se o digitalizador estiver ligado ao computador através de um hub USB, tente remover o hub e ligar diretamente ao
	- 6 Se o interruptor Auto Start no digitalizador estiver em ON, só é possível digitalizar com a aplicação integrada, CaptureOnTouch Lite. Nesse caso, a digitalização a partir de aplicações no computador está desativada.
	- 7 Quando o digitalizador estiver funcionando em Windows, se aparecerem os ícones "?", "!", ou "x" junto ao digitalizador no Device Manager (Gestor de Dispositivos), apague o digitalizador no Device Manager (Gestor de Dispositivos) e volte a instalar o controlador do digitalizador.

#### **Q3 Os documentos são alimentados de modo inclinado (as imagens digitalizadas estão distorcidas).**

- A3 1 Reduza o número de páginas que carrega no digitalizador de cada vez e volte a digitalizar.
	- 2 Alinhe as guias de documentos para os encaixar do melhor modo e carregue os documentos para que sejam alimentados a direito.
	- 3 Ative [Automatically straightens skewed] [Endireitar automaticamente inclinação] [ou [Deskew] [Inclinadas]) nas definições do controlador do digitalizador.
	- 4 Se tiverem sido digitalizadas muitas páginas desde a última limpeza do rolo, limpe os rolos e a almofada de separação. Quando limpar o digitalizador, consulte ["Limpar](#page-100-0) o vidro de [digitalização](#page-100-0) e os rolos" na pág. 99. Quando repuser as peças, consulte "Substituir [consumíveis"](#page-101-0) na pág. 100.
	- 5 Confirme que a almofada de separação está anexada de forma segura.
	- 6 A digitalização perfeitamente direita pode não ser possível para o documento devido ao design estrutural do digitalizador.

- digitalizador. Não se garante que o digitalizador funcione  $A4$  1 Se o interruptor Auto Start no digitalizador estiver colocado em OFF, a aplicação integrada, CaptureOnTouch Lite, não inicia. Feche a bandeja de alimentação para desligar o digitalizador e coloque o interruptor Auto Start em ON.
	- Se o acesso a dispositivos USB estiver bloqueado por software de segurança, pode não ser possível utilizar o CaptureOnTouch Lite.

### computador. **Q5 <sup>A</sup> tela de reprodução automática <sup>é</sup> apresentado quando <sup>o</sup> digitalizador é ligado, mas não é possível digitalizar com CaptureOnTouch.**

A5 Se o interruptor Auto Start no digitalizador estiver em ON, só é possível digitalizar com a aplicação integrada, CaptureOnTouch Lite. Feche a bandeja de alimentação para desligar o digitalizador e coloque o interruptor Auto Start em OFF.

#### **Q6 Os documentos não são digitalizados de acordo com as definições configuradas no controlador do digitalizador.**

A6 Quando digitaliza usando o painel [Select document] [Selecionar documento] registrado com o CaptureOnTouch, as definições do CaptureOnTouch têm prioridade em relação às definições do controlador do digitalizador. Edite as definições no painel [Select document] [Selecionar documento], ou crie um novo painel [Select document] [Selecionar documento] usando as condições de digitalização desejadas.

#### **Q7 Se aparecerem linhas ou barras brancas nas imagens digitalizadas.**

A7 Limpe os dois lados do vidro do digitalizador e os rolos. Se encontrar uma substância aderente, tal como cola ou corretor, limpe cuidadosamente apenas com a pressão suficiente para limpar a área onde as linhas aparecem. Para limpar o digitalizador, consulte "Capítulo 10 [Manutenção](#page-99-0) Regular". Se o problema não for resolvido com a limpeza, o vidro interno pode estar riscado. Contacte o seu agente local autorizado da Canon.

#### **Q8 Faltam páginas.**

A8 Quando a definição [Scanning Side] [Lado de digitalização] do controlador do digitalizador estiver definida como [Skip Blank Page] [Ignorar página em branco], as impressões claras(falhas) podem ser ignorados intencionalmente. Diminua o valor [Set the likelihood of skipping blank page] [Definir a probabilidade de ignorar página em branco] ["Caso [pretenda](#page-83-0) eliminar as imagens das páginas em branco de [documentos](#page-83-0) com frente e verso" na [pág.](#page-83-0) 82), ou selecione outra definição de modo de digitalização como [Simplex] [Só um lado] ou [Duplex] [Ambos os lados]. Se forem saltadas páginas devido a alimentação dupla de documentos, consulte "Q9 Atolamento de [documentos](#page-111-0) (ou [alimentação](#page-111-0) dupla)".

#### <span id="page-111-0"></span>**Q9 Atolamento de documentos (ou alimentação dupla).**

- A9 1 Se o rolo de alimentação e a almofada de separação tiverem sido instalados corretamente, limpe-os se necessário. Para limpar e substituir, consulte ["Capítulo](#page-101-1) 11 Retirar e instalar o rolo de [alimentação](#page-101-1) e almofada de separação".
	- 2 A digitalização correta pode não ser possível quando as páginas do documento se colam devido à eletricidade estática. Separe os documentos antes de os carregar.

#### <span id="page-111-1"></span>**Q10 Não podem ser guardadas múltiplas páginas de imagens digitalizadas num só arquivo.**

- A10 Dependendo do formato de arquivo, múltiplas páginas de imagens digitalizadas não podem ser guardadas como um só arquivo com o CaptureOnTouch Lite e CaptureOnTouch.
	- BMP e JPEG: Guarda sempre uma página por arquivo.
	- PPTX: Guarda sempre várias páginas por arquivo.
	- TIFF, PDF: Pode guardar múltiplas páginas num só arquivo ao clicar e selecionar na caixa de diálogo mostrada. Sobre o método de definição, consulte "Acerca de [formatos](#page-66-0) de [arquivos".](#page-66-0)

#### **Q11 Todos os documentos colocados foram digitalizados, mas a imagem digitalizada não aparece na aplicação.**

A11 Quando estiver selecionado, na tela de definição do controlador do digitalizador, [Panel-Feeding] [Alimentação-Painel] ou [Automatic Feeding] [Alimentação automática] como método de alimentação de documentos, uma operação de digitalização irá continuar mesmo depois de todos os documentos terem sido digitalizados, pois o digitalizador irá esperar que sejam inseridos documentos adicionais. Para terminar a operação e enviar as imagens digitalizadas para a aplicação, prima o botão [STOP] [Windows) / [Finish] [terminar) (OS X) no painel de operação.

#### **Q12 A memória torna-se insuficiente e a digitalização para.**

- A12 Se configurar condições de digitalização que usam uma grande quantidade de memória do computador, a digitalização pode parar por memória insuficiente. Apesar de isto depender do tamanho de memória do computador, a possibilidade de memória insuficiente aumenta se qualquer uma das seguintes condições de digitalização se sobrepuser.
	- O [Color Mode] [Modo de cor] está definido como [24-bit Color] [Cor de 24 bits]
	- Um tamanho de página grande (ex.: Legal) é especificado como [Page Size] [Tamanho de Página]. Alternativamente, o tamanho da pagina é definido para [Scanner's Maximum] [Máximo do Digitalizador].
	- Uma resolução elevada (600dpi etc.) é especificada para [Dots per inch] [Pontos por polegada].

Se aparecer uma mensagem de erro devido a memória insuficiente enquanto a digitalização está em progresso, pare a aplicação de digitalização, altere as condições de digitalização (ex.: reduzir a resolução ou o tamanho de página) e depois volte a fazer a digitalização. Adicionalmente, a quantidade de memória utilizada pode ser restringida desligando [More Reduction] [Redução de moiré] e [Prevent Bleed Through/ Remove Background] [Evitar excesso / Remover fundo], se estes estiverem definidos.

- **Q13 O digitalizador faz um ruído estranho ao alimentar os documentos.**
- A13 A qualidade de papel de alguns documentos pode resultar em ruídos estranhos, mas tal não indica uma avaria.

## <span id="page-112-0"></span>**Resolução de problemas de software**

**Esta seção descreve a resolução de problemas e as soluções para operar o software fornecido (CaptureOnTouch).**

#### **Se a digitalização está muito lenta**

- **1 Feche outros aplicativos em execução, se existirem.**
- **2 A digitalização pode ficar lenta devido à falta de memória provocada por aplicações residentes em memória, tais como programas antivírus. Feche esses programas residentes em memória, se for necessário, para liberar espaço de memória.**
- **3 Quando existir espaço livre insuficiente no disco rígido, o digitalizador pode não conseguir criar os arquivos temporários necessários para os dados digitalizados. Elimine dados desnecessários do disco rígido para liberar mais espaço.**
- **4 A digitalização é lenta se a porta USB do computador não for compatível com USB 2.0 de alta velocidade.**
- **5 Se utilizar um cabo USB comum que não seja compatível com USB 2.0 de alta velocidade, substitua o cabo pelo cabo compatível fornecido.**
- **6 Quando o digitalizador está ligado ao computador através de um hub USB que não seja compatível com USB 2.0 de alta velocidade, retire o hub e ligue o digitalizador diretamente ao computador.**

#### **Se os arquivos de imagem digitalizados não podem ser abertos por uma aplicação**

- **1 As imagens digitalizadas como arquivos TIFF multi-páginas só podem ser abertas por programas que suportem este formato de arquivos.**
- **2 As imagens guardadas como arquivos TIFF comprimidos (uma só página e multi-páginas) só podem ser abertos por programas que suportem o formato comprimido. Isto pode ocorrer com programas que não são compatíveis com o CaptureOnTouch. Neste caso, selecione "None" ("Nenhum") no formato de compressão do arquivo de imagem antes de digitalizar.**

#### **Não pode ser utilizado o plug-in CaptureOnTouch ou Captiva Cloud**

Instale o.NET framework se ainda não estiver instalado.

# <span id="page-113-0"></span>**Sugestões úteis**

**Eis algumas sugestões úteis para digitalizar documentos.**

#### **Onde são guardadas as imagens digitalizadas? É possível modificar o destino para guardar os arquivos?**

As imagens são guardadas nos locais seguintes, de acordo com as definições do programa. Todos os locais de destino podem ser alterados para outras pastas.

CaptureOnTouch

Tanto Standard Scanning (Digitalização padrão) como Scanning Shortcut (Atalho de digitalização) guardam a produção no destino definido no painel [Select output] [Selecionar saída].

#### **Como são configuradas as definições de digitalização?**

CaptureOnTouch

Ao clicar no botão Edit (Editar) ( $\Box$ ) no painel [Select document] [Selecionar documento], pode editar as definições de digitalização quando [Select document edit screen] [tela de edição selecionar documento] se abre.

#### **Como guardar várias páginas num arquivo, ou guardar um arquivo por página?**

Quando as imagens digitalizadas são guardadas em formato BMP, PNG ou JPEG, cada página é sempre guardada em arquivos separados.

Quando as imagens digitalizadas são guardadas em formato PPTX, são sempre guardadas múltiplas páginas num só arquivo.

Quando as imagens digitalizadas são guardadas em formato PDF ou TIFF, pode especificar arquivos com uma ou várias páginas. Veja també[m](#page-111-1) [Q10](#page-111-1) em ["Problemas](#page-110-0) comuns e soluções" na pág. 109.

#### **Posso copiar ou fazer uma cópia de segurança das configurações do digitalizador?**

CaptureOnTouch

As configurações de definição podem ser armazenadas e restauradas usando [Back Up/Restore] [Cópia de segurança/ Reposição] no separador [Basic settings] [Definições básicas] na caixa de diálogo [Environmental settings] [Definições ambientais].

#### **Que regras se aplicam aos nomes de arquivo das imagens digitalizadas?**

CaptureOnTouch

Tanto para Standard Scanning (Digitalização padrão) como para Scanning Shortcut (Atalho de digitalização), os nomes dos arquivos das imagens digitalizadas são definidos com base nas definições no painel [Select output] [Selecionar saída]. Esta tela abre quando clica

no botão Edit (Editar) ( $\lceil \cdot \cdot \cdot \rceil$ ) no painel [Select document] [Selecionar documento].

Clique no botão [Detail Settings] [Definições de detalhe] nesta tela. Pode definir os nomes de arquivo das imagens digitalizadas ao definir todos ou alguns dos três itens mostrados abaixo.

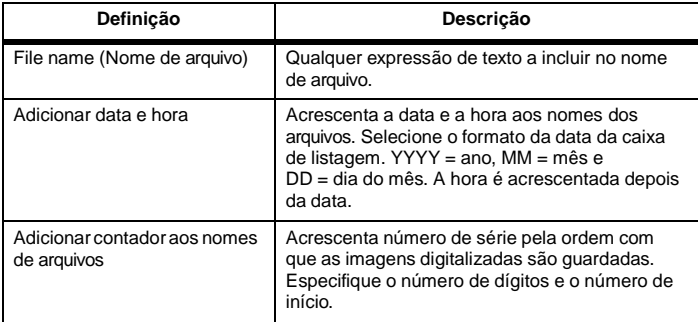

Um exemplo de nome de arquivo é mostrado como [File name] [Nome de arquivo] na caixa de diálogo [File name settings] [Definições de nomes de arquivos].

#### **Como posso ignorar páginas em branco e digitalizar apenas páginas preenchidas?**

Especifique [Skip Blank Page] [Ignorar páginas em branco] no painel [Select document] [Selecionar documento] ou na tela de definições do controlador do digitalizador e digitalize em seguida.

#### **Como digitalizar cartões?**

Insira o cartão na ranhura de cartão. Especifique o mesmo tamanho do cartão (ou [Match original size] [Corresponder ao tamanho original] [Windows) ou [Auto-detection][Auto-deteção] [OS X)), depois digitalize. Para obter detalhes, consulte ["Colocar](#page-31-0) cartões" na pág. 30.

#### **Como carregar e digitalizar documentos com tamanhos variados?**

Defina [Page Size] [Tamanho de página] como [Match original size] [Corresponder ao tamanho original] na tela de definições do controlador do digitalizador e digitalize em seguida. Para obter detalhes, consult[e](#page-81-0) "Para digitalizar [documentos](#page-81-0) de tamanho não registrado" na pág. 80.

#### **Qual é o melhor meio de digitalizar cartões de visita ou fotos?**

Defina [Page Size] [Tamanho de página] como [Match original size] [Corresponder ao tamanho original] na tela de definições do controlador do digitalizador e digitalize em seguida. Em alternativa, registre o tamanho dos cartões ou das fotos a serem digitalizadas. Para obter detalhes, consulte ["Para](#page-81-0) digitalizar [documentos](#page-81-0) de tamanho não registrado" na [pág.](#page-81-0) 80.

Se quiser digitalizar uma fotografia mas com os dados de qualidade de documento, nas definições do controlador do digitalizador selecione "Correct for picture quality image" (Corrigir para imagem de qualidade de fotografia) e em seguida digitalize a imagem. Para informação detalhada consulte "Como produzir uma [digitalização](#page-88-0) de qualidade de fotografia" na [pág.](#page-88-0) 87.

#### **As extremidades da imagem digitalizada são perdidas quando digitaliza enquanto define [Page Size] [Tamanho de página) para [Match original size] [Corresponder ao tamanho original) (Windows) ou [Detect automatically] [Detectar automaticamente) (OS X) na tela de definições do controlador de digitalizador.**

#### **Como digitalizar corretamente sem qualquer perda das extremidades?**

Defina a caixa de verificação de [Trimming] [Recorte] no separador [Image processing] [Processamento de imagem] para OFF (Windows) /Defina a caixa de verificação da caixa de diálogo [Trimming] [Recorte] apresentada quando clicar em [More] [Mais] para OFF (OS X) na tela de definições do controlador de digitalizador. Alternativamente, defina [page size] [tamanho de página] para quaisquer definições diferentes de [Match original size] [Corresponder ao tamanho original] [Windows) ou [Detect Automatically] [Detectar Automaticamente] [OS X) na tela de definições do controlador do digitalizador

#### **As extremidades da imagem digitalizada são perdidas quando digitaliza documentos que estejam perto de preto com margens escuras.**

#### **Como digitalizar corretamente sem qualquer perda das extremidades?**

Defina a caixa de verificação de [Remove Shadow] [Remover sombra] no separador [Image processing] [Processamento de imagem] para OFF (Windows)/Defina a caixa de verificação da caixa de diálogo [Remove Shadow] [Remover sombra] apresentada quando clicar em [Image processing] [Processamento de imagem] para OFF (OS X) na tela de definições do controlador de digitalizador.

#### **Como se imprimem dados digitalizados?**

- CaptureOnTouch
	- Tanto para Standard Scanning (Digitalização padrão) como para Scanning Shortcut (Atalho de digitalização), selecione [Print] [Imprimir] no painel [Select output] [Selecionar saída].
	- Para utilizar esta função, é necessário instalar o plug-in.
	- O plug-in pode ser instalado, selecionando a sua caixa de verificação quando instalar o CaptureOnTouch.

#### **Quero guardar para outras pastas**

- CaptureOnTouch
	- No CaptureOnTouch, são fornecidos outras opções de destino além de [Save to folder] [Guardar para pasta].
	- Ao instalar o plug-in, a imagem digitalizada pode ser impressa, anexada a um email ou partilhada utilizando vários serviços cloud.
	- O plug-in pode ser instalado, selecionando a sua caixa de verificação quando instalar o CaptureOnTouch.
	- Os destinos de saída disponíveis variam consoante o plug-in instalado.

#### **Como posso anexar dados digitalizados a um email (ou enviá-los como um email)?**

- CaptureOnTouch
	- Tanto para Standard Scanning (Digitalização padrão) como para Scanning Shortcut (Atalho de digitalização), selecione [Attach to E-mail] [Anexar a email) no painel [Select output] [Selecionar saída).
	- Para utilizar esta função, é necessário instalar o plug-in.
	- O plug-in pode ser instalado, selecionando a sua caixa de verificação quando instalar o CaptureOnTouch.

#### **Como uso a função de deteção automática de cor do documento?**

O controlador deste digitalizador inclui uma função que detecta automaticamente o modo de cor dos conteúdos de um documento.

Os modos de cor que podem ser detectados automaticamente por esta função dependem da aplicação e das definições do controlador do digitalizador que está utilizando, conforme descrito em seguida.

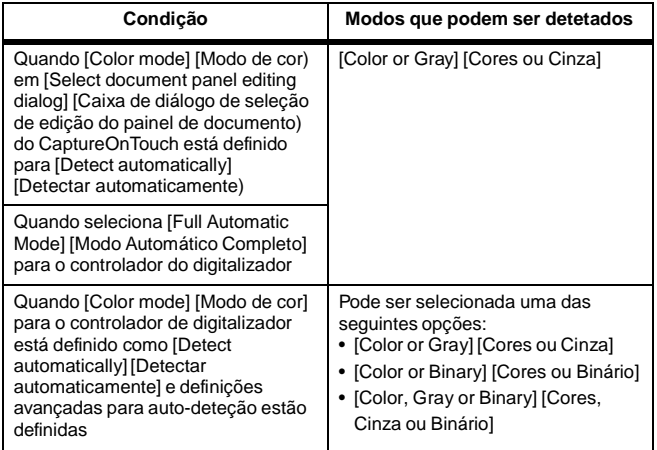

# **Capítulo 14 Anexo**

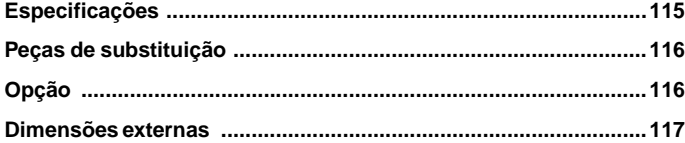

# <span id="page-116-0"></span>**Especificações**

### **Unidade principal**

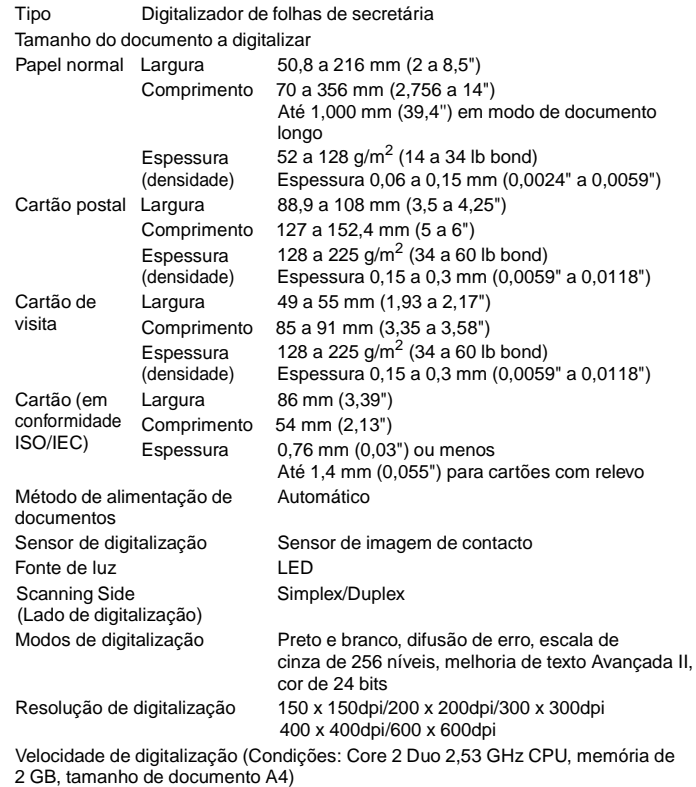

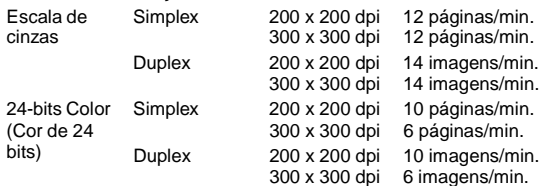

Quando digitaliza em modo frente e verso utilizando apenas alimentação bus USB 2.0, o consumo de energia do digitalizador pode flutuar dependendo do tipo de documento a ser digitalizado e a carga de processamento no digitalizador. Nesses casos, a velocidade de digitalização pode variar.

Quando utilizar alimentação de bus USB 3.0/USB 2.0 em combinação com o cabo USB de alimentação:

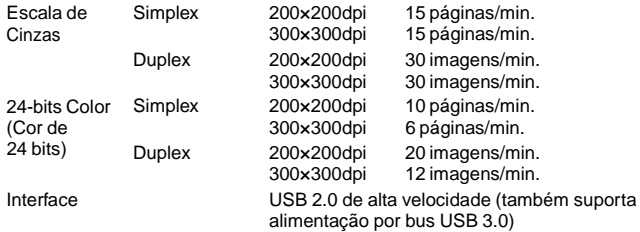

Dimensões externas (LxPxA)

Bandeja de alimentação de documentos fechada: **Opção** 

285 × 95 × 40 mm (11,22 × 3,74 × 1,57")

Bandeja de alimentação de documentos aberta:

285 × 257 × 174 mm (11,22 × 10,12 × 6,85")

Peso Aproximadamente 1 kg (2,20 lb) Alimentação Utilizando alimentação bus USB (USB 2.0: 500 mA (apenas cabo de comunicação), 1 A (em combinação com cabo de USB de alimentação); USB 3.0: 900 mA)

> Utilizando transformador CA (vendido separadamente): 6 V CC, 800 mA

Consumo de energia

Apenas cabo USB

USB 2.0: 2,5 W, USB 3.0: 4,5 W

Cabo USB e cabo USB de fonte de alimentação

USB 2.0: 5,0 W, USB 3.0: 7,0 W No modo de hibernação: Desligado 0,1 W ou menos Ruído Menos de 66 dB Ambiente de funcionamento Temperatura: 10°C a 32,5°C (50°F a 90,5°F)

Umidade: 25 a 80% HR

# Se utilizar alimentação USB 2.0 bus: **Peças de substituição**

#### <span id="page-117-0"></span>**Almofada de Separação (Código de Produto: 6144B001)**

Esta é a almofada de separação de substituição. Para consultar o procedimento de substituição, Retirar e instalar a almofada de [separação.](#page-104-0)

#### **Rolos de alimentação (Código de produto: 6144B002)**

Estes são os rolos de alimentação de substituição. Para consultar o procedimento de substituição, [Desacoplar](#page-103-0) e instalar o Rolo de [Alimentação.](#page-103-0)

# **IMPORTANTE**

Contacte o seu agente local autorizado da Canon ou o representante de serviço para obter informações detalhadas sobre as peças de substituição.

As especificações do produto estão sujeitas a alterações sem aviso prévio.

#### <span id="page-117-1"></span>**Cabo USB (Código de produto: 6144B003)**

Este cabo USB destina-se especificamente a ligar o digitalizador a um computador.

#### **Mala de transporte (Código de produto: 4179B003)**

Esta caixa é usada para guardar o digitalizador durante o transporte.

#### **Adaptador CA (Código de produto: 6144B005AA (100 - 125 V) / 6144B006AA (220 - 240 V, Europa) / 6144B007AA (220 - 240 V, Austrália))**

1,5 W Este é o adaptador CA para ligar o digitalizador a uma fonte de alimentação.

> Permite uma velocidade de digitalização mais elevada do que utilizando apenas o cabo USB.

#### **WU10 (código de produto: 6910B002 (apenas EUA e Canadá) / 6910B003 (Europa))**

Se ligar o digitalizador à unidade Wi-Fi WU10 opcional poderá transmitir dados de imagem do digitalizador para um smartphone, tablet PC, ou outro equipamento inteligente.

O ambiente operativo é compatível com os requisitos de sistema da unidade Wi-Fi WU10. Para usar este acessório é necessário instalar o utilitário de utilização sem fios do digitalizador.

# <span id="page-118-0"></span>**Dimensões externas**

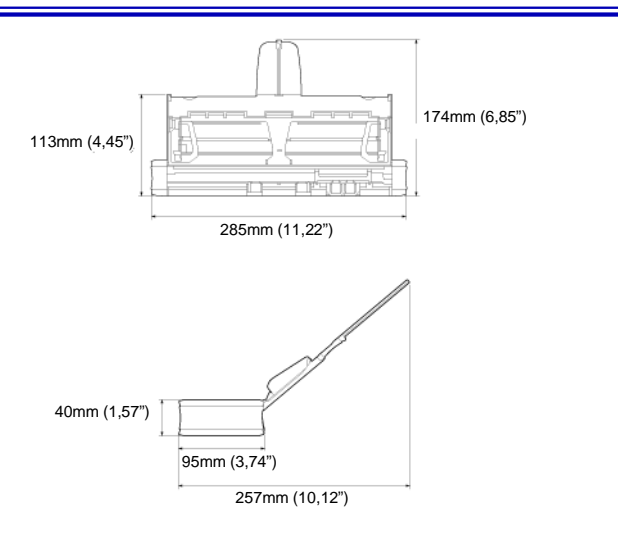